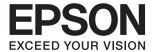

# ES-580W User's Guide

| Product Features                                     |
|------------------------------------------------------|
| Scanner Basics                                       |
| Specifications of Originals and Placing<br>Originals |
| Preparing to Scan over a Network                     |
| Scanning                                             |
| Maintenance                                          |
| Solving Problems                                     |

## Copyright

No part of this publication may be reproduced, stored in a retrieval system, or transmitted in any form or by any means, electronic, mechanical, photocopying, recording, or otherwise, without the prior written permission of Seiko Epson Corporation. No patent liability is assumed with respect to the use of the information contained herein. Neither is any liability assumed for damages resulting from the use of the information herein. The information contained herein is designed only for use with this Epson product. Epson is not responsible for any use of this information as applied to other products.

Neither Seiko Epson Corporation nor its affiliates shall be liable to the purchaser of this product or third parties for damages, losses, costs, or expenses incurred by the purchaser or third parties as a result of accident, misuse, or abuse of this product or unauthorized modifications, repairs, or alterations to this product, or (excluding the U.S.) failure to strictly comply with Seiko Epson Corporation's operating and maintenance instructions.

Seiko Epson Corporation and its affiliates shall not be liable for any damages or problems arising from the use of any options or any consumable products other than those designated as Original Epson Products or Epson Approved Products by Seiko Epson Corporation.

Seiko Epson Corporation shall not be held liable for any damage resulting from electromagnetic interference that occurs from the use of any interface cables other than those designated as Epson Approved Products by Seiko Epson Corporation.

© 2020 Seiko Epson Corporation

The contents of this manual and the specifications of this product are subject to change without notice.

## **Trademarks**

| EPSON, EPSON EXCEED YOUR VISION, EXCEED YOUR VISION and their logos are registered trademarks or trademarks of Seiko Epson.                                                               |
|----------------------------------------------------------------------------------------------------|
| Microsoft® and Windows® are registered trademarks of Microsoft Corporation.                                                                                                    |
| Apple, macOS, and OS X are registered trademarks of Apple, Inc.                                                                                                    |
| Wi-Fi, Wi-Fi Alliance, and Wi-Fi Protected Access (WPA) are registered trademarks of the Wi-Fi Alliance. Wi-Fi Protected Setup, and WPA2 are trademarks of the Wi-Fi Alliance.            |
| The SuperSpeed USB Trident Logo is a registered trademark of USB Implementers Forum, Inc.                                                                                                 |
| General Notice: Other product names used herein are for identification purposes only and may be trademarks of their respective owners. Epson disclaims any and all rights in those marks. |

## Contents

| Copyright                                                           | Application for Scanning Business Cards (Presto! BizCard)28      |
|---------------------------------------------------------------------|------------------------------------------------------------------|
| Trademarks                                                          | Option Items and Consumables Information 29  Carrier Sheet Codes |
| About This Manual                                                   | Roller Assembly Kit Codes                                        |
| Introduction to the Manuals                                         |                                                                  |
| Marks and Symbols                                                   | Specifications of Originals and                                  |
| Descriptions Used in this Manual                                    | Placing Originals                                                |
| Operating System References                                         | Specifications of Originals                                      |
| Important Instructions                                              | General Specifications for Originals being Scanned               |
| Safety Instructions                                                 | Types of Originals that Require Attention 36                     |
| Restrictions on Copying                                             | Types of Originals that Must Not be Scanned 36                   |
| restrictions on copying.                                            | Placing Originals                                                |
| Product Features                                                    | Standard Size Originals                                          |
|                                                                     | Long Paper                                                       |
| Three Elements of a Network Scanner that are Useful for Business    | Plastic Cards.         45           Laminated Cards.         48  |
| Paper Protection to Reduce Damage to the                            | Large Size Originals                                             |
| Originals                                                           | Irregular Shaped Originals                                       |
| Notification of Dirt on the Sensor                                  | Photographs                                                      |
|                                                                     | Envelopes                                                        |
| Scanner Basics                                                      | Mixture of Originals                                             |
| Part Names and Functions                                            |                                                                  |
| Inserting and Removing an External USB Device 20                    | Preparing to Scan over a Network                                 |
| Inserting an External USB Device 20                                 | Connecting the Scanner to the Network 66                         |
| Removing an External USB Device 20                                  | Configuring a Mail Server                                        |
| Control Panel                                                       | Mail Server Setting Items                                        |
| Buttons and Light 21                                                | Checking a Mail Server Connection                                |
| Basic Screen Composition 21                                         | Setting a Shared Network Folder                                  |
| Information on Applications                                         | Creating the Shared Folder                                       |
| Application for Scanning from a Computer                            | Making Contacts Available                                        |
| (Epson ScanSmart)                                                   | Contacts Configuration Comparison                                |
| Smart Device (Epson Smart Panel) 25                                 | Web Config                                                       |
| Application for Updating Software and                               | Registering Destinations as a Group Using                        |
| Firmware (EPSON Software Updater) 25                                | Web Config                                                       |
| Application for Configuring Scanner                                 | Backing Up and Importing Contacts                                |
| Operations (Web Config)                                             | Export and Bulk Registration of Contacts Using Tool              |
| Network (EpsonNet Config)                                           | Cooperation between the LDAP Server and                          |
| Software for Managing Devices on the                                | Users                                                            |
| Network (Epson Device Admin)                                        | Customizing the Control Panel Display (Presets/                  |
| Application for Creating Driver Packages (EpsonNet SetupManager) 28 | Edit Home)                                                       |
| (Epoolii tet oetapitialiagei)                                       | Registering Presets                                              |

| Editing the Home Screen of the Control                                    | Device Information                                |
|---------------------------------------------------------------------------|---------------------------------------------------|
| Panel (Edit Home)                                                         | Scanner Maintenance                               |
|                                                                           | Roller Replacement Alert Setting                  |
| Scanning                                                                  | Regular Cleaning Alert Settings                   |
| Scanning Using the Scanner's Control Panel 101                            |                                                   |
| Scanning Originals to a Computer 101                                      | Maintenance                                       |
| Scanning to a Network Folder                                              |                                                   |
| Scanning Originals to an Email                                            | Cleaning Outside the Scanner                      |
| Scanning to the Cloud                                                     | Cleaning Inside the Scanner                       |
| Scanning to a Memory Device                                               | Replacing the Roller Assembly Kit                 |
| Scanning Using WSD                                                        | Resetting the Number of Scans 147                 |
| Scanning Using Presets Settings                                           | Energy Saving                                     |
| Scanning from a Computer                                                  | Transporting the Scanner                          |
| Scanning Using Epson ScanSmart                                            | Updating Applications and Firmware 149            |
| Scanning Different Sizes or Types of                                      | Updating the Scanner's Firmware using the         |
| Originals One by One Continuously                                         | Control Panel                                     |
| (Automatic Feeding Mode)                                                  | Updating Firmware Using Web Config 151            |
| Scanning from Smart Device (Epson Smart Panel) 127                        | Updating Firmware without Connecting to           |
|                                                                           | the Internet                                      |
| Menu Options for Settings                                                 |                                                   |
|                                                                           | Solving Problems                                  |
| Basic Settings                                                            | Scanner Problems                                  |
| LCD Brightness                                                            | Checking Error Messages on the Control Panel. 153 |
| Sounds                                                                    | The Scanner Does Not Turn On 154                  |
| Sleep Timer.         129           Power Off Settings.         129        | Forgot Your Administrator's Password 154          |
| Date/Time Settings                                                        | Problems when Preparing Network Scanning 154      |
| Language                                                                  | Hints to Solving Problems                         |
| Keyboard                                                                  | Cannot Access Web Config                          |
| Operation Time Out                                                        | Problems Starting Scanning                        |
| PC Connection via USB                                                     | Cannot Start Scanning from Computer 155           |
| Direct power on                                                           | Cannot Start Scanning from Smart Device 159       |
| Scanner Settings                                                          | Cannot Save Scanned Images to the Shared          |
| Edit Home                                                                 | Folder                                            |
| User Settings                                                             | Cannot Send Scanned Images to the Cloud 163       |
| Network Settings                                                          | Cannot Send Scanned Images to an Email 163        |
| Wi-Fi Setup:                                                              | Paper Feeding Problems                            |
| Network Status                                                            | Multiple Originals Are Fed (Double Feed) 164      |
| Advanced                                                                  | Removing Jammed Originals from the Scanner. 164   |
| Web Service Settings                                                      | The Original Jams in the Scanner Frequently 166   |
| Contacts Manager                                                          | Paper Protection Does not Work Correctly 166      |
| <del>-</del>                                                              | The Originals Get Dirty 166                       |
| System Administration                                                     | Scanning Speed Slows Down when Scanning           |
| Contacts Manager                                                          | Continuously166                                   |
| Admin Settings                                                            | Scanning Takes a Long Time 166                    |
| Password Encryption.         134           Customer Research.         134 | Scanned Image Problems 167                        |
| WSD Settings                                                              | Straight Lines Appear when Scanning from          |
| Restore Default Settings                                                  | ADF                                               |
| Firmware Update:                                                          | Glass Dirt Alert Does Not Disappear               |
| <u>.</u>                                                                  | Colors Are Uneven in the Scanned Image 168        |

| Expanding or Contracting the Scanned Image 168   | Controlling the Panel Operation                                                        |
|--------------------------------------------------|----------------------------------------------------------------------------------------|
| Offset Appears in the Background of Images 168   | Logging on to the Scanner as an Administrator. 19                                      |
| Scanned Image or Text is Blurred                 | Disabling the External Interface 19                                                    |
| The Edge of the Original is Not Scanned          | Monitoring a Remote Scanner                                                            |
| when Automatically Detecting the Size of the     | Checking Information for a Remote Scanner 19 Receiving Email Notifications When Events |
| Original                                         | Occur                                                                                  |
| Cannot Solve Problems in the Scanned Image 171   | Backing Up the Settings                                                                |
| Uninstalling and Installing Applications 172     | Export the settings                                                                    |
|                                                  | Import the settings                                                                    |
| Uninstalling Your Applications                   | Advanced Security Settings                                                             |
| Installing Your Applications 173                 | Security Settings and Prevention of Danger 20                                          |
|                                                  | Controlling Using Protocols 20                                                         |
| Adding or Replacing the Computer or              | Using a Digital Certificate                                                            |
| Devices                                          | SSL/TLS Communication with the Scanner 20                                              |
| Connecting to a Scanner that has been            | Encrypted Communication Using IPsec/IP                                                 |
| Connected to the Network 175                     | Filtering                                                                              |
| Using a Network Scanner from a Second            | Connecting the Scanner to an IEEE802.1X                                                |
| Computer                                         | Network                                                                                |
| Using a Network Scanner from a Smart Device. 176 | Solving Problems for Advanced Security 22                                              |
| Connecting a Smart Device and Scanner            | _ , , , , , , , ,                                                                      |
| Directly (Wi-Fi Direct)                          | Technical Specifications                                                               |
| About Wi-Fi Direct                               | General Scanner Specifications                                                         |
| Connecting to a Smart Device using Wi-Fi Direct  | Network Specifications                                                                 |
| Disconnecting Wi-Fi Direct (Simple AP)           | Wi-Fi Specifications                                                                   |
| Connection                                       | Network Functions and IPv4/IPv6 23.                                                    |
| Changing the Wi-Fi Direct (Simple AP)            | Security Protocol                                                                      |
| Settings Such as the SSID 177                    | Memory Device Specifications 23                                                        |
| Re-setting the Network Connection 178            | Using Port for the Scanner                                                             |
| When Replacing the Wireless Router               | Dimensions and Weight Specifications 23                                                |
| When Changing the Computer 179                   | Electrical Specifications                                                              |
| Changing the Connection Method to the            | Scanner Electrical Specifications                                                      |
| Computer                                         | AC Adapter Electrical Specifications 23                                                |
| Making Wi-Fi Settings from the Control Panel180  | Environmental Specifications 23                                                        |
| Checking the Network Connection Status 183       | System Requirements                                                                    |
| Checking the Network Connection Status           |                                                                                        |
| from the Control Panel                           | Standards and Approvals                                                                |
| (Windows only)184                                | Standards and Approvals for European Models 23.                                        |
| (windows only)                                   |                                                                                        |
| A dua in interest a v Information                | Standards and Approvals for U.S. Models                                                |
| Administrator Information                        |                                                                                        |
| Connect the Scanner to the Network Manually 187  | Where to Get Help                                                                      |
| Before Making Network Connection 187             | Technical Support Web Site                                                             |
| Connecting to the Network from the Control       | Contacting Epson Support                                                               |
| Panel                                            | Before Contacting Epson 24                                                             |
| Introduction of Product Security Features 190    | Help for Users in Europe                                                               |
| Administrator Settings                           | Help for Users in Taiwan                                                               |
| Configuring the Administrator Password 191       | Help for Users in Singapore 24                                                         |

| Help for Users in Thailand        | 242  |
|-----------------------------------|------|
| Help for Users in Vietnam         | 243  |
| Help for Users in Indonesia       | .243 |
| Help for Users in Hong Kong       | 245  |
| Help for Users in Malaysia        | 245  |
| Help for Users in India           | 246  |
| Help for Users in the Philippines | 246  |

# **About This Manual**

| Introduction to the Manuals      | 9  |
|----------------------------------|----|
| Marks and Symbols                | .9 |
| Descriptions Used in this Manual | 9  |
| Operating System References      | .9 |

## Introduction to the Manuals

The latest versions of the following manuals are available from the Epson support website.

http://www.epson.eu/support (Europe)

http://support.epson.net/ (outside Europe)

☐ Start Here (paper manual)

Provides you with information on setting up the product and installing the application.

☐ User's Guide (digital manual)

Provides instructions on using the product, maintenance, and solving problems.

As well as the manuals above, see the help included in the various Epson applications.

## **Marks and Symbols**

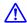

#### Caution:

*Instructions that must be followed carefully to avoid bodily injury.* 

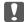

#### Important:

*Instructions that must be observed to avoid damage to your equipment.* 

#### Note:

Provides complementary and reference information.

#### **Related Information**

→ Links to related sections.

## **Descriptions Used in this Manual**

- ☐ Screenshots for the applications are from Windows 10 or macOS High Sierra. The content displayed on the screens varies depending on the model and situation.
- ☐ Illustrations used in this manual are for reference only. Although they may differ slightly from the actual product, the operating methods are the same.

## **Operating System References**

#### Windows

In this manual, terms such as "Windows 10", "Windows 8.1", "Windows 8", and "Windows 7" refer to the following operating systems. Additionally, "Windows" is used to refer to all versions.

☐ Microsoft® Windows® 10 operating system

## **About This Manual** > Operating System References

| Microsoft® | Windows® | 8.1 operating system |
|------------|----------|----------------------|
| Microsoft® | Windows® | 8 operating system   |
| Microsoft® | Windows® | 7 operating system   |

#### Mac OS

In this manual, "Mac OS" is used to refer to macOS Catalina, macOS Mojave, macOS High Sierra, macOS Sierra, OS X El Capitan, and OS X Yosemite.

# **Important Instructions**

| Safety Instructions     | 12 |
|-------------------------|----|
|                         |    |
| Restrictions on Copying | 13 |

## **Safety Instructions**

Read and follow these instructions to ensure safe use of this product and options. Make sure you keep this manual for future reference. Also, be sure to follow all warnings and instructions marked on the product and options. Some of the symbols used on your product and options are to ensure safety and proper use of the product. Visit the following Web site to learn the meaning of the symbols. http://support.epson.net/symbols ☐ Place the product and options on a flat, stable surface that extends beyond the base of the product and options in all directions. If you place the product and options by the wall, leave more than 10 cm between the back of the product and options and the wall. ☐ Place the product and options close enough to the computer for the interface cable to reach it easily. Do not place or store the product and options or the AC adapter outdoors, near excessive dirt or dust, water, heat sources, or in locations subject to shocks, vibrations, high temperature or humidity, direct sunlight, strong light sources, or rapid changes in temperature or humidity. ☐ Do not use with wet hands. Place the product and options near an electrical outlet where the adapter can be easily unplugged. ☐ The AC adapter cord should be placed to avoid abrasions, cuts, fraying, crimping, and kinking. Do not place objects on top of the cord and do not allow the AC adapter or the cord to be stepped on or run over. Be particularly careful to keep the cord straight at the end. ☐ Use only the power cord supplied with the product and do not use the cord with any other equipment. Use of other cords with this product or the use of the supplied power cord with other equipment may result in fire or electric shock. Use only the AC adapter that comes with your product. Using any other adapter could cause fire, electrical shock, or injury. ☐ The AC adapter is designed for use with the product with which it was included. Do not attempt to use it with other electronic devices unless specified. ☐ Use only the type of power source indicated on the AC adapter's label, and always supply power directly from a standard domestic electrical outlet with the AC adapter that meets the relevant local safety standards. ☐ When connecting this product and options to a computer or other device with a cable, ensure the correct orientation of the connectors. Each connector has only one correct orientation. Inserting a connector in the wrong orientation may damage both devices connected by the cable. ☐ Avoid using outlets on the same circuit as photocopiers or air control systems that regularly switch on and off. ☐ If you use an extension cord with the product, make sure the total ampere rating of the devices plugged into the extension cord does not exceed the cord's ampere rating. Also, make sure the total ampere rating of all devices plugged into the wall outlet does not exceed the wall outlet's ampere rating. ☐ Never disassemble, modify, or attempt to repair the AC adapter, product, or product options by yourself except as specifically explained in the product's guides. ☐ Do not insert objects into any opening as they may touch dangerous voltage points or short out parts. Beware of electrical shock hazards. ☐ If damage occurs to the plug, replace the cord set or consult a qualified electrician. If there are fuses in the plug, make sure you replace them with fuses of the correct size and rating. Unplug the product, options, and the AC adapter, and refer servicing to qualified service personnel under the following conditions: The AC adapter or plug is damaged; liquid has entered the product, options, or the AC adapter; the product or the AC adapter has been dropped or the case has been damaged; the product, options, or the AC adapter does not operate normally or exhibits a distinct change in performance. (Do not adjust controls that are not covered by the operating instructions.)

| ☐ Unplug the product and the AC adapter before cleaning. Clean with a damp cloth only. Do not use liquid or aerosol cleaners except as specifically explained in the product's guides.                                                                                                    |
|----------------------------------------------------------------------------------------------------|
| ☐ If you are not going to use the product for a long period, be sure to unplug the AC adapter from the electrical outlet.                                                                                                    |
| ☐ After replacing consumable parts, dispose of them correctly following the rules of your local authority. Do not disassemble them.                                                                                                    |
| ☐ Keep this product at least 22 cm away from cardiac pacemakers. Radio waves from this product may adversely affect the operation of cardiac pacemakers.                                                                                                    |
| ☐ Do not use this product inside medical facilities or near medical equipment. Radio waves from this product may adversely affect the operation of electrical medical equipment.                                                                                                    |
| ☐ Do not use this product near automatically controlled devices such as automatic doors or fire alarms. Radio waves from this product may adversely affect these devices, and could lead to accidents due to malfunction.                                                                                                    |
| ☐ If the LCD screen is damaged, contact your dealer. If the liquid crystal solution gets on your hands, wash them thoroughly with soap and water. If the liquid crystal solution gets into your eyes, flush them immediately with water. If discomfort or vision problems remain after a thorough flushing, see a doctor immediately. |
|                                                                                                    |
| Restrictions on Copying                                                                                                    |
| Observe the following restrictions to ensure the responsible and legal use of your product.                                                                                                    |
| Copying of the following items is prohibited by law:                                                                                                    |
| ☐ Bank bills, coins, government-issued marketable securities, government bond securities, and municipal securities                                                                                                    |
| ☐ Unused postage stamps, pre-stamped postcards, and other official postal items bearing valid postage                                                                                                    |
| $\Box$ Government-issued revenue stamps, and securities issued according to legal procedure                                                                                                    |
| Exercise caution when copying the following items:                                                                                                    |
| ☐ Private marketable securities (stock certificates, negotiable notes, checks, etc.), monthly passes, concession tickets, etc.                                                                                                    |
| ☐ Passports, driver's licenses, warrants of fitness, road passes, food stamps, tickets, etc.                                                                                                    |
| <b>Note:</b> Copying these items may also be prohibited by law.                                                                                                    |
| Responsible use of copyrighted materials:                                                                                                    |
| Products can be misused by improperly copying copyrighted materials. Unless acting on the advice of a knowledgeable attorney, be responsible and respectful by obtaining the permission of the copyright holder before copying published material.                                                                                    |

# **Product Features**

| Three Elements of a Network Scanner that are Useful for Business | 15 |
|------------------------------------------------------------------|----|
| Paper Protection to Reduce Damage to the Originals               | 16 |
| Notification of Dirt on the Sensor.                              | 16 |

# Three Elements of a Network Scanner that are Useful for Business

This scanner is a network scanner which has three elements, "Computerless", "Share", and "Secure".

### "Computerless"

- ☐ You can send the scanned image to a selected destination (such as network folder, email, cloud service, or external USB device) by operating the scanner's touch screen.
- ☐ You can also use the smart device application Epson Smart Panel to set the scanner settings, and scan and save the images to the device.

#### Note:

"Scanning Using the Scanner's Control Panel" on page 101

#### "Share"

- ☐ This scanner comes with an easy-to-use, large size 4.3 inch touch screen.
- ☐ You can customize the screen display to suit your scanning needs. By changing the icon and colors on the screen display, you can easily find your preferred scanning setting. This feature is useful when sharing the scanner with more than one person.

#### Note:

"Customizing the Control Panel Display (Presets/Edit Home)" on page 93

#### "Secure"

You can prevent accidental operations by registering frequently used settings as presets, and hiding any unnecessary features.

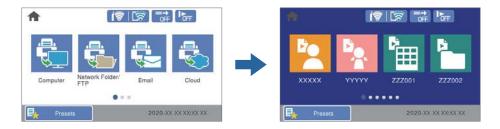

#### Note:

"Registering Presets" on page 94

## **Paper Protection to Reduce Damage to the Originals**

This scanner comes with a paper protection feature. This feature reduces damage to originals by stopping scanning when it detects a feeding error, such as when scanning stapled documents by mistake.

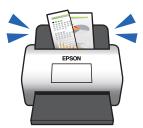

## **Notification of Dirt on the Sensor**

This scanner can detect dirt on the scanning sensor, and notifies you that you need to clean the sensor before dirt can cause lines in the scanned images.

You can easily keep the sensor clean, and avoid a decline in image quality.

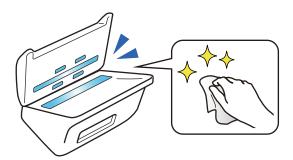

# **Scanner Basics**

| Part Names and Functions                      | .18  |
|-----------------------------------------------|------|
| Inserting and Removing an External USB Device | . 20 |
| Control Panel                                 | . 21 |
| Information on Applications                   | . 25 |
| Option Items and Consumables Information      | 29   |

## **Part Names and Functions**

### Front

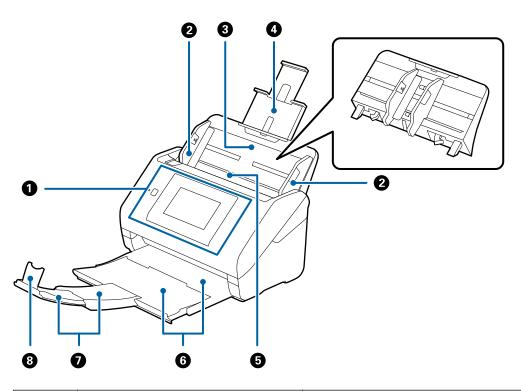

| 0 | Control panel                   | Indicates the scanner's status and allows you to make scanning settings.                                           |
|---|---------------------------------|----------------------------------------------------------------------------------------------------|
| 2 | Edge guides                     | Feeds originals straight into the scanner. Slide to the edges of the originals.                                    |
| 3 | Input tray                      | Loads originals. Pull out the tray extension if originals are too big                                              |
| 4 | Input tray extension            | for the input tray. This prevents paper from curling and causing paper jams.                                       |
|   |                                 | When removing the input tray, slide the hooks that are on both ends at the back, and then pull out the input tray. |
| 5 | ADF (Automatic Document Feeder) | Feeds loaded originals automatically.                                                                              |
| 6 | Output tray                     | Holds originals ejected from the scanner. Pull out the output tray                                                 |
| 0 | Output tray extension           | extension to the length of the originals.                                                                          |
| 8 | Stopper                         | Prevents ejected originals from falling off the extension tray. Adjust it to the length of the originals.          |

#### Rear

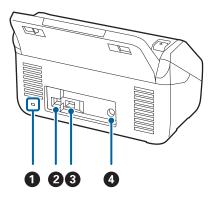

| 0 | Security slot               | Inserts a security lock for theft prevention. |  |
|---|-----------------------------|-----------------------------------------------|--|
| 2 | USB port                    | Connects a USB cable.                         |  |
| 3 | External interface USB port | Connects external USB devices.                |  |
| 4 | DC inlet                    | Connects the AC adapter.                      |  |

### Inside

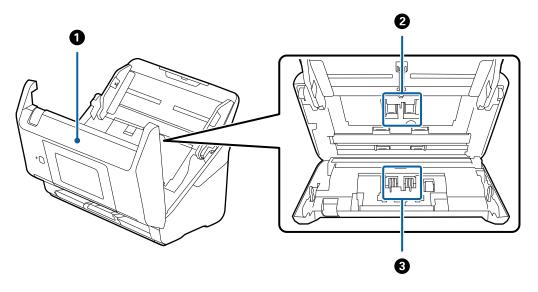

| 0 | Scanner cover     | Pull the lever and open the scanner cover when cleaning inside the scanner and removing jammed paper.                           |
|---|-------------------|----------------------------------------------------------------------------------------------------|
| 2 | Pickup roller     | Feeds originals. This needs to be replaced when the number of scans exceeds the service number of papers.                       |
| 6 | Separation roller | Feeds originals separately one by one. This needs to be replaced when the number of scans exceeds the service number of papers. |

## **Related Information**

- → "Cleaning Inside the Scanner" on page 138
- → "Replacing the Roller Assembly Kit" on page 143

## **Inserting and Removing an External USB Device**

## **Inserting an External USB Device**

Insert an external USB device into the external interface USB port.

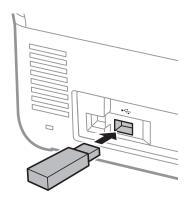

## **Removing an External USB Device**

Remove the external USB device.

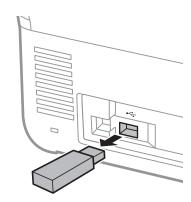

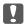

#### Important:

If you remove the external USB device while transferring data to the scanner, the data on the external USB device may be lost.

Also, backup the data in external storage device to another media as necessary.

The data may be lost or corrupted in the following situations:

- ☐ When affected by static electricity or electrical noise
- ☐ When used incorrectly
- ☐ When broken or repaired
- ☐ When damaged by natural disaster

## **Control Panel**

## **Buttons and Light**

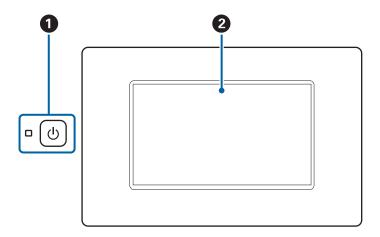

| 0 | Ú | Power button/ light | Turns the scanner on or off.                                                                                   |
|---|---|---------------------|----------------------------------------------------------------------------------------------------|
|   |   |                     | Do not turn off the scanner while the light is flashing because the scanner is operating or processing a data. |
| 2 | _ | LCD Screen          | Tap the screen to select menus or make settings.                                                               |

## **Basic Screen Composition**

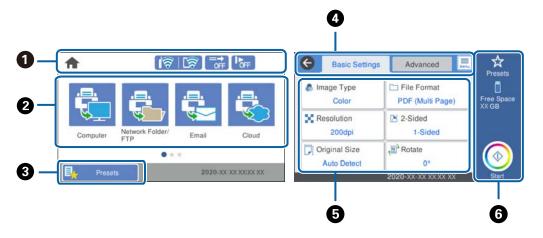

Indicates the scanner status as icons. Select the icon to check the current settings or access each setting menu.
 Displays menus.

 You can add menu icons and change the display order.

 Displays the presets list. You can load your presets and register new presets.
 Switch tabs.

| 5 | Displays the list of setting items. Select each item to set or change the settings. |  |
|---|-------------------------------------------------------------------------------------|--|
|   | Grayed out items are not available.                                                 |  |
| 6 | Starts scanning using current settings.                                             |  |

## **Icons Displayed on the LCD Screen**

The following icons are displayed on depending on the scanner's status.

| <b>^</b>     | This icon indicates that you are on the home screen.                                                                                                    |  |  |
|--------------|----------------------------------------------------------------------------------------------------|--|--|
| ſ∩÷          | Returns to the home screen.                                                                                                    |  |  |
| 'ङ्गि । ङ्गि | Displays the network connection status.                                                                                                    |  |  |
|              | Select the icon to check and change the current settings. This is the shortcut for the following menu.                                                                                                    |  |  |
|              | Settings > Network Settings > Wi-Fi Setup                                                                                                    |  |  |
|              | The scanner is not connected to a wireless (Wi-Fi) network.                                                                                                    |  |  |
|              | The scanner is searching for SSID, unset IP address, or having a problem with a wireless (Wi-Fi) network.                                                                                                    |  |  |
|              | The scanner is connected to a wireless (Wi-Fi) network.                                                                                                    |  |  |
|              | The number of bars indicates the signal strength of the connection. The more bars there are, the stronger the connection.                                                                                                    |  |  |
|              | The scanner is not connected to a wireless (Wi-Fi) network in Wi-Fi Direct (Simple AP) mode.                                                                                                    |  |  |
|              | The scanner is connected to a wireless (Wi-Fi) network in Wi-Fi Direct (Simple AP) mode.                                                                                                    |  |  |
| (=→<br>OFF   | This icon indicates whether or not the <b>DFDS Function</b> (Double Feed Detection Skip Function) feature is                                                                                                    |  |  |
|              | enabled. When enabled, the icon changes to in the icon changes to income changes to income changes the icon changes to income changes the icon changes the icon c |  |  |
|              | This feature skips double feed detection once and continues scanning. Enable this to scan originals that are detected as double feeds, for example plastic cards or envelopes.                                                                                                    |  |  |
| I NOFF       | This icon indicates whether or not the <b>Slow</b> feature is enabled. When enabled, the icon changes to                                                                                                    |  |  |
|              | This feature slows down the scanning speed. Enable this to scan originals that are likely to jam, for example thin paper.                                                                                                    |  |  |
| •            | Returns to the previous screen.                                                                                                    |  |  |
|              | Indicates that the settings have been changed from the user default or the factory default.                                                                                                    |  |  |
| •            | Indicates that there is additional information. Select the icon to display the message.                                                                                                    |  |  |
| <b>₽</b>     | Indicates a problem with the items. Select the icon to check how to solve the problem.                                                                                                    |  |  |
|              | □ Roller Replacement: The number of scans exceeds the life cycle of the rollers. Replace the rollers.                                                                                                    |  |  |
|              | ☐ Glass Cleaning: Dirt has been detected on the glass surface inside the scanner. Clean the inside of the scanner.                                                                                                    |  |  |
|              | ☐ Regular Cleaning: It is time to clean inside the scanner.                                                                                                    |  |  |

## **Touch Screen Operations**

The touchscreen is compatible with the following operations.

| Тар   |       | Press or select the items or the icons. |
|-------|-------|-----------------------------------------|
| Flick |       | Scroll the screen swiftly.              |
| Slide | - (m) | Hold and move the items around.         |

## **Entering Characters**

You can enter characters and symbols by using on-screen keyboard when you register a contact, make network settings, and so on.

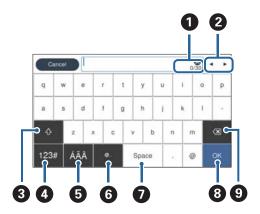

#### Note:

Available icons vary depending on the setting item.

| 0 | Displays the number of characters.                                 |
|---|--------------------------------------------------------------------|
| 2 | Moves the cursor to the input position.                            |
| 3 | Switches between upper case and lower case or numbers and symbols. |

| 4 | Switches the character type.                                                                                 |  |
|---|----------------------------------------------------------------------------------------------------|--|
|   | 123# : You can enter numbers and symbols.                                                                    |  |
|   | ABC: You can enter letters.                                                                                  |  |
| 6 | Switches the character type. You can enter alphanumerics and special characters such as umlauts and accents. |  |
| 6 | Enters frequently used email domain addresses or URLs by simply selecting the item.                          |  |
| 0 | Enters a space.                                                                                              |  |
| 8 | Fixes the entered characters.                                                                                |  |
| 9 | Deletes the entered characters.                                                                              |  |

## **Viewing Animations**

You can load various kinds of originals by viewing guidance animations on the control panel.

- ☐ Select **Help** on the home screen of the control panel: Displays help screen. Select **How To** and select the items that you want to view.
- □ Select **How To** at the bottom of the operation screen: Displays the context-sensitive animation. Note that the animation depends on the scanner model.

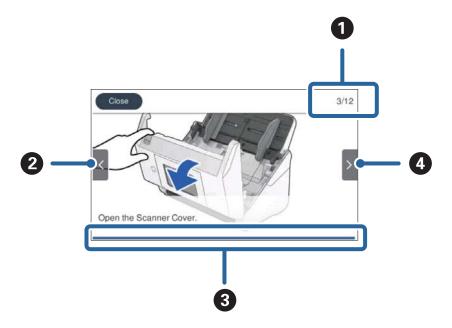

| 0 | Indicates the total number of steps and the current step number.  The example shows step 3 of 12.              |
|---|----------------------------------------------------------------------------------------------------|
| 2 | Back to the previous step.                                                                                     |
| 3 | Indicates your progress through the current step. The animation repeats when the progress bar reaches the end. |
| 4 | Moves to next step.                                                                                            |

## **Information on Applications**

This section introduces the application products available for your scanner. The latest application can be installed at the Epson Web site.

## **Application for Scanning from a Computer (Epson ScanSmart)**

This application allows you to scan documents easily, and then save the scanned images in simple steps. See the Epson ScanSmart help for details on using the features.

| St | arting on Windows                                                                                              |
|----|----------------------------------------------------------------------------------------------------|
|    | Windows 10                                                                                                    |
|    | Click the start button, and then select <b>Epson Software</b> > <b>Epson ScanSmart</b> .                       |
|    | Windows 8.1/Windows 8                                                                                          |
|    | Enter the application name in the search charm, and then select the displayed icon.                            |
|    | Windows 7                                                                                                    |
|    | Click the start button, and then select <b>All Programs</b> > <b>Epson Software</b> > <b>Epson ScanSmart</b> . |
| C+ | arting on Mac OS                                                                                               |

#### Starting on Mac OS

Select Go > Applications > Epson Software > Epson ScanSmart.

# Application for Scanning Documents from a Smart Device (Epson Smart Panel)

Epson Smart Panel is an application that allows you to scan documents using smart devices such as smart phones and tablet devices. You can save the scanned data in smart devices or cloud services, and send by e-mail.

Also, if you do not have a Wi-Fi infrastructure environment, you can use Wi-Fi Direct to connect to the scanner.

# **Application for Updating Software and Firmware (EPSON Software Updater)**

EPSON Software Updater is an application that installs new software, and updates firmware and manuals over the Internet. If you want to check for update information regularly, you can set the interval for checking for updates in EPSON Software Updater's auto update settings.

| St | Starting on Windows                                                                                                   |  |  |
|----|----------------------------------------------------------------------------------------------------|--|--|
|    | Windows 10                                                                                                    |  |  |
|    | Click the start button, and then select <b>Epson Software</b> > <b>EPSON Software Updater</b> .                       |  |  |
|    | Windows 8.1/Windows 8                                                                                                 |  |  |
|    | Enter the application name in the search charm, and then select the displayed icon.                                   |  |  |
|    | Windows 7                                                                                                    |  |  |
|    | Click the start button, and then select <b>All Programs</b> > <b>Epson Software</b> > <b>EPSON Software Updater</b> . |  |  |

#### **Starting on Mac OS**

Select Go > Applications > Epson Software > EPSON Software Updater.

## **Application for Configuring Scanner Operations (Web Config)**

Web Config is an application that runs in a web browser, such as Internet Explorer and Safari, on a computer or smart device. You can confirm the scanner status or change the network service and scanner settings. To use the Web Config, connect the scanner and the computer or device to the same network.

The following browsers are supported.

Microsoft Edge, Internet Explorer 8 or later, Firefox\*, Chrome\*, Safari\*

Use the latest version.

### **Running Web Config on a Web Browser**

1. Check the scanner's IP address.

Select **Settings** > **Network Settings** > **Network Status** on the scanner's control panel, and then select the active connection method status (**Wi-Fi Status** or **Wi-Fi Direct Status**) to confirm the scanner's IP address.

2. Launch a Web browser from a computer or smart device, and then enter the scanner's IP address.

Format:

IPv4: http://the scanner's IP address/

IPv6: http://[the scanner's IP address]/

Examples:

IPv4: http://192.168.100.201/

IPv6: http://[2001:db8::1000:1]/

#### Note:

- □ Since the scanner uses a self-signed certificate when accessing HTTPS, a warning is displayed on the browser when you start Web Config; this does not indicate a problem and can be safely ignored.
- ☐ If the administrator password has not been set when accessing Web Config, you need to set a user name and password.

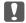

#### Important:

Do not forget the user name and the password. If you forget them, you will need to contact Epson service support.

3. If you want to change the scanner settings, you need to login as an administrator.

Click **Administrator Login** at the top-right of the screen. Enter the **User Name** and **Current password**, and then click **OK**.

#### Note:

If **Administrator Logout** is displayed at the top-right of the screen, you have already logged-on as an administrator.

### **Running Web Config on Windows**

When connecting a computer to the scanner using WSD, follow the steps below to run Web Config.

1. Open the scanner list on the computer.

☐ Windows 10

Click on the start button, and then select **Windows System** > **Control Panel** > **View devices and printers** in **Hardware and Sound**.

☐ Windows 8.1/Windows 8

Select **Desktop** > **Settings** > **Control Panel** > **View devices and printers** in **Hardware and Sound** (or **Hardware**).

☐ Windows 7

Click the start button, and select Control Panel > View devices and printers in Hardware and Sound.

- 2. Right-click on your scanner and select **Properties**.
- 3. Select the **Web Service** tab and click the URL.

Since the scanner uses a self-signed certificate when accessing HTTPS, a warning is displayed on the browser when you start Web Config; this does not indicate a problem and can be safely ignored.

#### Note:

If the administrator password has not been set when accessing Web Config, you need to set a user name and password.

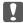

#### Important:

Do not forget the user name and the password. If you forget them, you will need to contact Epson service support.

# Application for Setting up the Device on a Network (EpsonNet Config)

EpsonNet Config is an application that allows you to set the network interface addresses and protocols. See the operations guide for EpsonNet Config or the application's help for more details.

#### **Starting on Windows**

☐ Windows 10

Click the start button, and then select **EpsonNet** > **EpsonNet Config**.

☐ Windows 8.1/Windows 8

Enter the application name in the search charm, and then select the displayed icon.

☐ Windows 7/Windows Vista

Click the start button, and select **All Programs** or **Programs** > **EpsonNet** > **EpsonNet Config SE** > **EpsonNet Config**.

#### **Starting on Mac OS**

Go > Applications > Epson Software > EpsonNet > EpsonNet Config SE > EpsonNet Config.

# Software for Managing Devices on the Network (Epson Device Admin)

| Epson Device Admin is a multifunctional application software that manages the device on the network.                                                                                                    |
|----------------------------------------------------------------------------------------------------|
| The following functions are available.                                                                                                    |
| ☐ Monitor or manage up to 2,000 printers or scanners over the segment                                                                                                    |
| ☐ Make a detailed report, such as for the consumable or product status                                                                                                    |
| ☐ Update the firmware of the product                                                                                                    |
| ☐ Introduce the device to the network                                                                                                    |
| ☐ Apply the unified settings to multiple devices.                                                                                                    |
| You can download Epson Device Admin from Epson support website. For more information, see the documentation or help of Epson Device Admin.                                                                                                    |
| Application for Creating Driver Packages (EpsonNet SetupManager)                                                                                                    |
| EpsonNet SetupManager is a software to create a package for a simple scanner installation, such as installing the scanner driver and so on. This software allows the administrator to create unique software packages and distribute them among groups.                                                                                                 |
| For more information, visit your regional Epson website.                                                                                                    |
| http://www.epson.com                                                                                                    |
|                                                                                                    |
| Application for Scanning Business Cards (Presto! BizCard)                                                                                                    |
| Presto! BizCard by NewSoft provides a full range of contact management functions for adding business cards without typing. Use the BizCard recognition system to scan business cards, edit, and synchronize the information to the most frequently used personal database management software. You can easily save and manage your contact information. |
| See the software's help for more information on using the software and its functions.                                                                                                    |
| Starting on Windows                                                                                                    |
| ☐ Windows 10                                                                                                    |
| Click the start button, and then select <b>NewSoft</b> > <b>Presto! BizCard</b> .                                                                                                    |
| ☐ Windows 8.1/Windows 8                                                                                                    |
| Enter the application name in the search charm, and then select the displayed icon.                                                                                                    |
| ☐ Windows 7                                                                                                    |
| Click the start button, and then select <b>All Programs</b> > <b>NewSoft</b> > <b>Presto! BizCard</b> .                                                                                                    |
| Starting on Mac OS                                                                                                    |
| Select Go > Applications > Presto! BizCard.                                                                                                    |

## **Option Items and Consumables Information**

### **Carrier Sheet Codes**

Using a Carrier Sheet allows you to scan irregular shaped originals or photos that can be easily scratched. You can scan originals larger than A4 size with a carrier sheet by folding it in half.

| Part name     | Codes*     |
|---------------|------------|
| Carrier Sheet | B12B819051 |

<sup>\*</sup> You can only use the carrier sheet with the code.

#### **Related Information**

- → "General Specifications for Originals being Scanned" on page 32
- → "Placing Large Size Originals" on page 50
- → "Placing Irregular Shaped Originals" on page 53
- → "Placing Photographs" on page 56

## **Roller Assembly Kit Codes**

Parts (the pickup roller and separation roller) should be replaced when the number of scans exceeds the service number. You can check the latest number of scans on the control panel or in the Epson Scan 2 Utility.

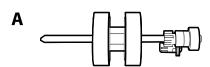

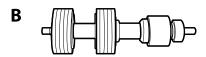

A: pickup roller, B: separation roller

| Part name           | Codes                   | Life cycle |
|---------------------|-------------------------|------------|
| Roller Assembly Kit | B12B819671              | 200,000*   |
|                     | B12B819681 (India only) |            |

<sup>\*</sup> This number was reached by consecutively scanning using Epson test original papers, and is a guide to the replacement cycle. The replacement cycle may vary depending on different paper types, such as paper that generates a lot of paper dust or paper with a rough surface that may shorten the life cycle.

#### **Related Information**

→ "Replacing the Roller Assembly Kit" on page 143

→ "Resetting the Number of Scans" on page 147

## **Cleaning Kit Codes**

Use this when cleaning inside the scanner. This kit is composed of cleaning liquid and a cleaning cloth.

| Part name    | Codes      |
|--------------|------------|
| Cleaning Kit | B12B819291 |

#### **Related Information**

→ "Cleaning Inside the Scanner" on page 138

# **Specifications of Originals and Placing Originals**

| Specifications of Originals | <br>. 32 |
|-----------------------------|----------|
|                             |          |
| Placing Originals           | <br>37   |

## **Specifications of Originals**

This section explains the specifications and conditions of originals that can be loaded in the ADF.

## **General Specifications for Originals being Scanned**

| Type of Original                                                                                                    | Thickness                                                                                                    | Size                                                                                                    |
|----------------------------------------------------------------------------------------------------|----------------------------------------------------------------------------------------------------|----------------------------------------------------------------------------------------------------|
| Plain paper Fine paper Recycled paper Post card Business card Envelopes Plastic cards complying with ISO7810 ID-1 type (with or without emboss) Laminated cards Thermal paper | 27 to 413 g/m <sup>2</sup> A8 size or less: 127 to 413 g/m <sup>2</sup> Plastic cards: 1.24 mm (0.05 in.) or less (including emboss) Laminated Cards: 0.8 mm (0.03 in.) or less | Maximum: 215.9×6,096.0 mm (8.5×240.0 in.)  Minimum: 50.8×50.8 mm (2.0×2.0 in.)  The loadable size varies depending on the type of the originals and the scanning resolution. |

#### Note:

- ☐ *All originals must be flat at the leading edge.*
- ☐ *Make sure that curls on the leading edge of the originals are kept within the following range.* 
  - 1 must be 3 mm or less.
  - **2** must be 1 mm or less while **2** is equal to or less than **3**. When **3** is equal to or more than 10 times the size of **2**, **2** can be more than 1 mm.

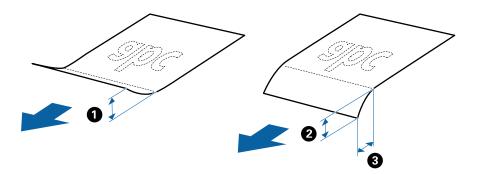

□ Even when the original meets the specifications for originals that can be placed in the ADF, it may not feed from the ADF or the scan quality may decline depending on the paper properties or quality.

## **Specifications of Standard Size Originals**

The list of the standard size originals you can load on the scanner.

| Size          | Measurement                              | Thickness                             | Paper Type                                        | Loading Capacity *                                                                                                    |
|---------------|------------------------------------------|---------------------------------------|---------------------------------------------------|----------------------------------------------------------------------------------------------------|
| Legal         | Measurement  215.9×355.6 mm (8.5×14 in.) | Thickness  27 to 413 g/m <sup>2</sup> | Paper Type  Plain paper Fine paper Recycled paper | Thickness of the originals stack: under 12 mm (0.47 in.)  80 g/m²: 80 sheets  90 g/m²: 69 sheets  104 g/m²: 59 sheets  127 g/m²: 50 sheets  157 g/m²: 40 sheets  209 g/m²: 30 sheets  256 g/m²: 24 sheets  413 g/m²: 14 sheets  The loading capacity varies depending on the paper type. |
| Letter        | 215.9×279.4 mm<br>(8.5×11 in.)           |                                       |                                                   | Thickness of the originals stack:<br>under 12 mm (0.47 in.)                                                                                                    |
| A4            | 210×297 mm<br>(8.3×11.7 in.)             |                                       |                                                   | 80 g/m <sup>2</sup> : 100 sheets<br>90 g/m <sup>2</sup> : 86 sheets<br>104 g/m <sup>2</sup> : 74 sheets                                                                                                    |
| B5            | 182×257 mm<br>(7.2×10.1 in.)             |                                       |                                                   | 127 g/m <sup>2</sup> : 62 sheets 157 g/m <sup>2</sup> : 50 sheets                                                                                                    |
| A5            | 148×210 mm<br>(5.8×8.3 in.)              |                                       |                                                   | 209 g/m <sup>2</sup> : 38 sheets<br>256 g/m <sup>2</sup> : 30 sheets                                                                                                    |
| B6            | 128×182 mm<br>(5.0×7.2 in.)              |                                       |                                                   | 413 g/m <sup>2</sup> : 18 sheets  The loading capacity varies depending on the paper type.                                                                                                    |
| A6            | 105×148 mm<br>(4.1×5.8 in.)              |                                       |                                                   |                                                                                                    |
| A8            | 52×74 mm<br>(2.1×2.9 in.)                | 127 to 413 g/m <sup>2</sup>           |                                                   |                                                                                                    |
| Business Card | 55×89 mm<br>(2.1×3.4 in.)                | 210 g/m <sup>2</sup>                  |                                                   | Thickness of the originals stack:<br>under 12 mm (0.47 in.)<br>30 sheets                                                                                                    |

<sup>\*</sup> You can refill the originals up to the maximum capacity during scanning.

## **Specifications of Long Paper**

The specification of long paper you can load into the scanner.

| Size                              | Thickness                  | Paper Type     | Loading Capacity |
|-----------------------------------|----------------------------|----------------|------------------|
| Maximum width: 215.9 mm (8.5 in.) | 50 to 130 g/m <sup>2</sup> | Plain paper    | 1 sheet          |
| Maximum length: 6,096.0 mm (240.0 |                            | Fine paper     |                  |
| in.)*                             |                            | Recycled paper |                  |

<sup>\*</sup>The following shows the maximum lengths according to the scanning resolution.

□ 50 to 200 dpi : 6,096.0 mm ( 240.0 in.)

□ 201 to 300 dpi : 5,461.0 mm ( 215.0 in.)

□ 301 to 600 dpi: 1,346.0 mm (53.0 in.)

#### Note:

You cannot scan long paper using Epson Smart Panel on smart devices.

### **Specifications of Plastic Cards**

The specification of plastic card you can load into the scanner.

| Size                              | Card Type         | Thickness                                   | Loading Capacity | Loading Direction      |
|-----------------------------------|-------------------|---------------------------------------------|------------------|------------------------|
| ISO7810 ID-1 Type<br>54.0×85.6 mm | With embossing    | 1.24 mm (0.05 in.) or less                  | 1 card           | Horizontal (Landscape) |
| (2.1×3.3 in.)                     | Without embossing | 0.76 mm (0.03 in.) to<br>1.1 mm (0.04 in) * | 5 cards          |                        |
|                                   |                   | Less than 0.76 mm<br>(0.03 in.)             | 5 cards          |                        |

<sup>\*</sup> You can scan these cards only when the resolution is 300 dpi or less, and disabling **Slow** mode.

## **Specifications of Laminated Cards**

The specification of laminated cards you can load into the scanner.

| Size                                 | Thickness                 | Loading Capacity |
|--------------------------------------|---------------------------|------------------|
| 120.0×150.0 mm (4.7×5.9 in.) or less | 0.8 mm (0.03 in.) or less | 1 card           |

#### Note:

You cannot scan laminated cards using Epson Smart Panel on smart devices.

## **Specifications for Originals Using the Carrier Sheet**

The optional Carrier Sheet is a sheet designed to transport originals through the scanner. You can scan originals that are larger than A4/Letter size, important documents or photos which must not damaged, thin paper, irregular shaped originals, and so on.

The following table provides the conditions for using the Carrier Sheet.

| Туре                             | Size                                | Thickness                   | Loading Capacity of the Carrier Sheet |
|----------------------------------|-------------------------------------|-----------------------------|---------------------------------------|
| Originals that cannot be         | A3*1                                | 0.3 mm (0.012 in.) or less  | 10 sheets                             |
| loaded directly into the scanner | A4                                  | (excluding the thickness of |                                       |
|                                  | B4*1                                | the Carrier Sheet)          |                                       |
|                                  | Letter                              |                             |                                       |
|                                  | Legal <sup>*1</sup>                 |                             |                                       |
|                                  | B5                                  |                             |                                       |
|                                  | A5                                  |                             |                                       |
|                                  | B6                                  |                             |                                       |
|                                  | A6                                  |                             |                                       |
|                                  | A8                                  |                             |                                       |
|                                  | Custom size:                        |                             |                                       |
|                                  | ☐ Width: up to 431.8 mm (17 in.) *2 |                             |                                       |
|                                  | Length: up to 297 mm (11.7 in.) *3  |                             |                                       |

<sup>\*1</sup> Fold in half to set.

#### Note:

You cannot scan originals using the Carrier Sheet using Epson Smart Panel on smart device.

#### **Related Information**

→ "Carrier Sheet Codes" on page 29

## **Specifications of Envelopes**

The specification of envelopes you can load into the scanner.

| Size | Measurement                                   | Thickness                   | Loading Capacity |
|------|-----------------------------------------------|-----------------------------|------------------|
| C6   | 114×162 mm (4.49×6.38 in.)<br>(standard size) | 0.38 mm (0.015 in.) or less | 10 envelopes     |
| DL   | 110×220 mm (4.33×8.66 in.)<br>(standard size) |                             |                  |

<sup>\*2</sup> Originals that are wider than 215.9 mm (8.5 in.) need to be folded in half.

<sup>\*3</sup> The leading edge of the original must be placed at the binding part of the Carrier Sheet when scanning an original approximately 297 mm (11.7 in.) long. Otherwise, the length of the scanned image may be longer than intended as the scanner scans to the end of the Carrier Sheet when you select **Auto Detect** as the **Document Size** setting in the application.

## **Types of Originals that Require Attention**

| The following types of originals may not be successfully scanned.                                                                                                    |
|----------------------------------------------------------------------------------------------------|
| ☐ Originals with an uneven surface such as letter head paper.                                                                                                    |
| ☐ Originals with wrinkles or fold lines                                                                                                    |
| ☐ Perforated originals                                                                                                    |
| ☐ Original with labels or stickers                                                                                                    |
| ☐ Carbon-less paper                                                                                                    |
| ☐ Curled originals                                                                                                    |
| ☐ Coated paper                                                                                                    |
| [ Important:                                                                                                    |
| Carbon-less paper contains chemical substances that may harm the rollers. If you scan carbon-less paper, clean the pickup roller and the separation roller regularly. Also, scanning carbon-less paper may shorten the life cycle of the rollers faster than scanning plain paper.                                |
| Note: ☐ Crinkled originals may scan better if you slow down the feeding speed during scanning or smooth out the crinkles before loading.                                                                                                    |
| $\Box$ To scan delicate originals or originals that are easily crinkled, use the Carrier Sheet (sold separately).                                                                                                    |
| ☐ To scan originals that are incorrectly detected as double feeds, set the <b>DFDS Function</b> (Double Feed Detection Skip Function) to <b>On</b> on the control panel before you resume scanning, or select <b>Off</b> in <b>Detect Double Feed</b> on the <b>Main Settings</b> tab in the Epson Scan 2 window. |
| When you are using Epson ScanSmart, you can open the window by pressing the <b>Settings</b> button > <b>Scanner Settings</b> tab > <b>Scan Settings</b> .                                                                                                    |
| $\Box$ Labels or stickers must be firmly stuck to the originals with no glue protruding.                                                                                                    |
| ☐ Try to flatten the curled originals before scanning.                                                                                                    |
| Related Information                                                                                                    |
| → "Scanner Basics" on page 17                                                                                                    |
| → "Maintenance" on page 137                                                                                                    |
| Types of Originals that Must Not be Scanned                                                                                                    |
| The following types of originals must not be scanned.                                                                                                    |
| ☐ Photos                                                                                                    |
| ☐ Booklets                                                                                                    |
| ☐ Bank books                                                                                                    |
| ☐ Passports                                                                                                    |
| ☐ Non-paper original (such as clear files, fabric, and metal foil)                                                                                                    |
| ☐ Originals with staples or paper clips                                                                                                    |

 $\hfill \Box$  Originals with glue attached

### **Specifications of Originals and Placing Originals** > Placing Originals > Standard Size Originals

|          | Ripped originals                                                                                                    |
|----------|----------------------------------------------------------------------------------------------------|
|          | Heavily wrinkled or curled originals                                                                                                    |
|          | Transparent originals such as OHP film                                                                                                    |
|          | Originals with carbon paper on the back                                                                                                    |
|          | Originals with wet ink                                                                                                    |
|          | Originals with sticky notes attached                                                                                                    |
| N        | ote:                                                                                                    |
|          | Do not feed photos, valuable original artwork, or important documents which you do not want to damage or deface into the scanner directly. Misfeeding may wrinkle or damage the original. When scanning such originals, make sure you use the Carrier Sheet (sold separately). |
|          | Rippled, wrinkled, or curled originals can also be scanned if you use the Carrier Sheet (sold separately).                                                                                                    |
| Re       | elated Information                                                                                                    |
| <b>→</b> | "Photographs" on page 55                                                                                                    |

## **Placing Originals**

### **Standard Size Originals**

### **Specifications of Standard Size Originals**

The list of the standard size originals you can load on the scanner.

| Size          | Measurement                              | Thickness                             | Paper Type                            | Loading Capacity *                                                                                                    |
|---------------|------------------------------------------|---------------------------------------|---------------------------------------|----------------------------------------------------------------------------------------------------|
| Legal         | Measurement  215.9×355.6 mm (8.5×14 in.) | Thickness  27 to 413 g/m <sup>2</sup> | Plain paper Fine paper Recycled paper | Thickness of the originals stack: under 12 mm (0.47 in.)  80 g/m²: 80 sheets  90 g/m²: 69 sheets  104 g/m²: 59 sheets  127 g/m²: 50 sheets  157 g/m²: 40 sheets  209 g/m²: 30 sheets  256 g/m²: 24 sheets  The loading capacity varies depending on the paper type. |
| Letter        | 215.9×279.4 mm<br>(8.5×11 in.)           |                                       |                                       | Thickness of the originals stack:<br>under 12 mm (0.47 in.)                                                                                                    |
| A4            | 210×297 mm<br>(8.3×11.7 in.)             |                                       |                                       | 80 g/m <sup>2</sup> : 100 sheets<br>90 g/m <sup>2</sup> : 86 sheets<br>104 g/m <sup>2</sup> : 74 sheets                                                                                                    |
| B5            | 182×257 mm<br>(7.2×10.1 in.)             |                                       |                                       | 127 g/m <sup>2</sup> : 62 sheets 157 g/m <sup>2</sup> : 50 sheets                                                                                                    |
| A5            | 148×210 mm<br>(5.8×8.3 in.)              |                                       |                                       | 209 g/m <sup>2</sup> : 38 sheets<br>256 g/m <sup>2</sup> : 30 sheets                                                                                                    |
| B6            | 128×182 mm<br>(5.0×7.2 in.)              |                                       |                                       | 413 g/m <sup>2</sup> : 18 sheets  The loading capacity varies depending on the paper type.                                                                                                    |
| A6            | 105×148 mm<br>(4.1×5.8 in.)              |                                       |                                       |                                                                                                    |
| A8            | 52×74 mm<br>(2.1×2.9 in.)                | 127 to 413 g/m <sup>2</sup>           |                                       |                                                                                                    |
| Business Card | 55×89 mm<br>(2.1×3.4 in.)                | 210 g/m <sup>2</sup>                  |                                       | Thickness of the originals stack:<br>under 12 mm (0.47 in.)<br>30 sheets                                                                                                    |

<sup>\*</sup> You can refill the originals up to the maximum capacity during scanning.

#### **Placing Standard Size Originals**

1. Extend the input tray extension. Slide out the output tray, extend the output tray extension, and then raise the stopper.

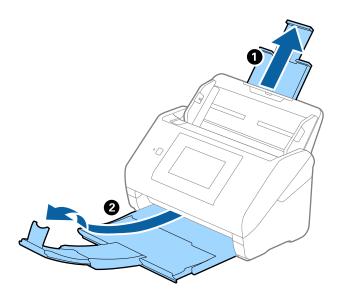

#### Note:

- ☐ For A4 size or larger originals, make sure you pull out and extend the input tray extension.
- ☐ Make sure you pull out and extend the output tray extensions so that they are a little bit longer than the length of the original, and raise the stopper so that the ejected originals can be stacked comfortably on the output tray.
- ☐ The stopper can move forward and backward on the output tray extension so that you can easily adjust the stopper position to the best position for the originals being scanned.
- ☐ If thick originals bump into the output tray and fall from it, store the output tray and do not use it to stack the ejected originals.
- ☐ If scanned images are still affected by ejected originals hitting the surface below the scanner, we recommend placing the scanner on the edge of a table where the ejected originals can drop freely and you can catch them.
- 2. Slide the edge guides on the input tray all the way out.

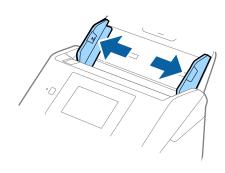

3. Fan the originals.

Hold both ends of the originals and fan them a few times.

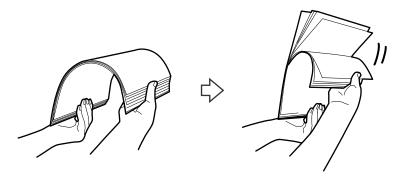

4. Align the edges of the originals with the printed side facing down and slide the leading edge into a wedge shape.

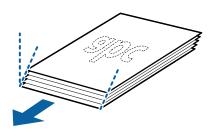

5. Load the originals into the input tray facing down with the top edge facing into the ADF. Slide the originals into the ADF until they meet resistance.

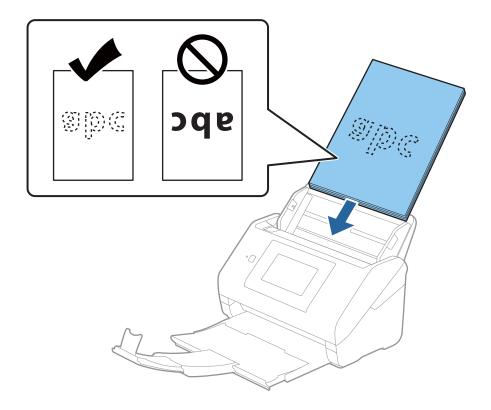

6. Slide the edge guides to fit the edge of the originals making sure there are no gaps between the originals and the edge guides. Otherwise, the originals may be fed skewed.

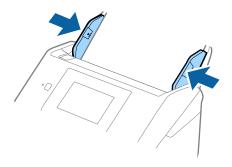

#### Note:

□ When scanning originals with punch holes such as loose leaf paper, load the originals with the holes facing to the side or facing down. There must not be any holes within a 30 mm (1.2 inches) strip at the center of the originals. However, there can be holes within 30 mm (1.2 inches) from the leading edge of the originals. Make sure that the edges of the punch holes do not have burrs or curls.

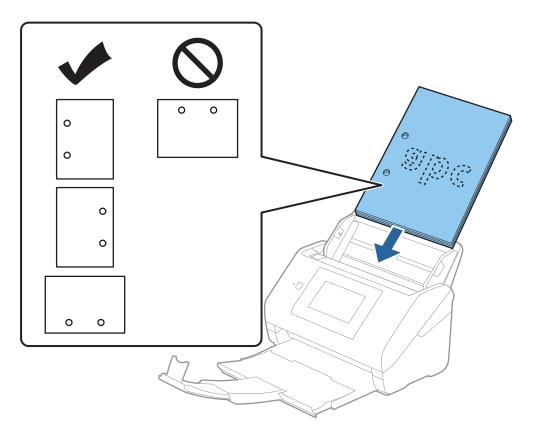

☐ When scanning thin paper with crinkles that are causing paper jams or double feeds, you may be able to improve the situation by enabling **Slow**. To do this, select **Settings** > **Scanner Settings** > **Slow** on the control panel and set it to **On** to slow down the feeding speed.

### **Long Paper**

### **Specifications of Long Paper**

The specification of long paper you can load into the scanner.

| Size                              | Thickness                  | Paper Type     | Loading Capacity |
|-----------------------------------|----------------------------|----------------|------------------|
| Maximum width: 215.9 mm (8.5 in.) | 50 to 130 g/m <sup>2</sup> | Plain paper    | 1 sheet          |
| Maximum length: 6,096.0 mm (240.0 |                            | Fine paper     |                  |
| in.)*                             |                            | Recycled paper |                  |

\*The following shows the maximum lengths according to the scanning resolution.

□ 50 to 200 dpi : 6,096.0 mm ( 240.0 in.)

□ 201 to 300 dpi : 5,461.0 mm ( 215.0 in.)

□ 301 to 600 dpi : 1,346.0 mm ( 53.0 in.)

#### Note:

You cannot scan long paper using Epson Smart Panel on smart devices.

#### **Placing Long Paper**

1. Slide out the output tray.

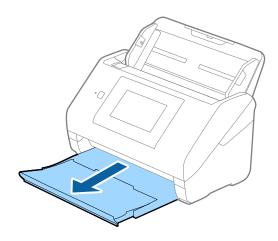

#### Note:

Do not extend the input tray extension and output tray extensions and do not raise the stopper.

2. Slide the edge guides on the input tray all the way out.

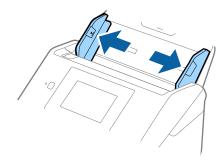

3. Load the original straight into the input tray, facing down with the top edge facing into the ADF. Slide the original into the ADF until it meets resistance.

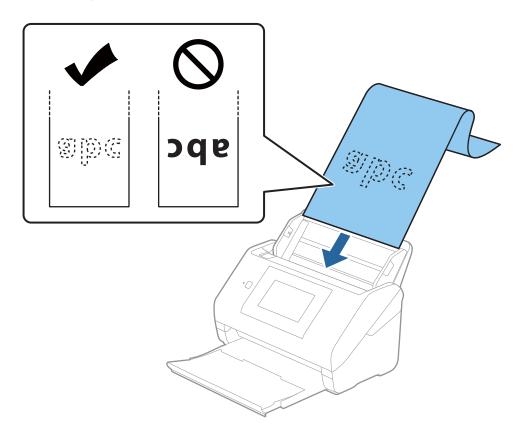

4. Adjust the edge guides to fit the edge of the long paper making sure there are no gaps between the edge of the paper and the edge guides. Otherwise, the originals may be fed skewed.

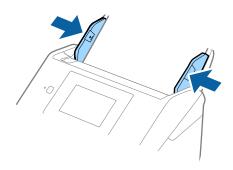

#### Note:

☐ *The following shows the maximum lengths according to the scanning resolution.* 

· 50 to 200dpi : 6,096.0 mm ( 240.0 in.) · 201 to 300dpi : 5,461.0 mm ( 215.0 in.) · 301 to 600dpi : 1,346.0 mm ( 53.0 in.)

☐ You need to specify the paper size in the Epson Scan 2 window.

When you are using Epson ScanSmart, you can open the window by pressing the **Settings** button > **Scanner Settings** tab > **Scan Settings**.

There are three ways to specify the paper size in the Epson Scan 2 window.

If the paper length is 3,048 mm (120 inches) or less, you can select **Auto Detect (Long Paper)** to detect the size automatically.

If the paper length is more than 3,048 mm (120 inches), you need to select **Customize** and enter the size of the paper. If the paper length is 5,461 mm (215 inches) or less, you can use **Detect paper length** instead of entering the paper height. If the paper is longer than 5,461 mm (215 inches), you need to enter the width and height of the paper.

□ Support long paper at the input side so that it does not drop out of the ADF, and on the output side so that the ejected paper does not fall from the output tray.

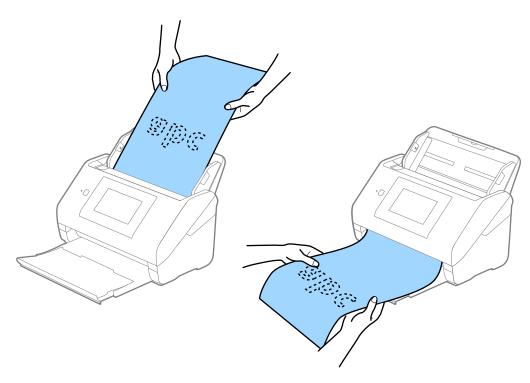

#### **Related Information**

→ "Required Settings for Special Originals in Epson Scan 2 Window" on page 124

### **Plastic Cards**

### **Specifications of Plastic Cards**

The specification of plastic card you can load into the scanner.

| Size                              | Card Type         | Thickness                                   | Loading Capacity | Loading Direction      |
|-----------------------------------|-------------------|---------------------------------------------|------------------|------------------------|
| ISO7810 ID-1 Type<br>54.0×85.6 mm | With embossing    | 1.24 mm (0.05 in.) or<br>less               | 1 card           | Horizontal (Landscape) |
| (2.1×3.3 in.)                     | Without embossing | 0.76 mm (0.03 in.) to<br>1.1 mm (0.04 in) * | 5 cards          |                        |
|                                   |                   | Less than 0.76 mm<br>(0.03 in.)             | 5 cards          |                        |

<sup>\*</sup> You can scan these cards only when the resolution is 300 dpi or less, and disabling **Slow** mode.

#### **Placing Plastic Cards**

1. Slide out the output tray and raise the stopper.

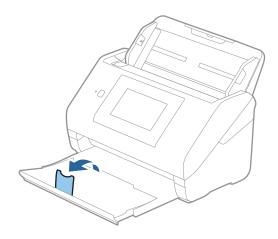

 $2. \quad \mbox{Slide}$  the edge guides on the input tray all the way out.

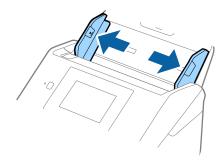

3. Load the plastic cards into the input tray facing down with the top edge facing into the ADF. Slide the plastic cards into the ADF until they meet resistance.

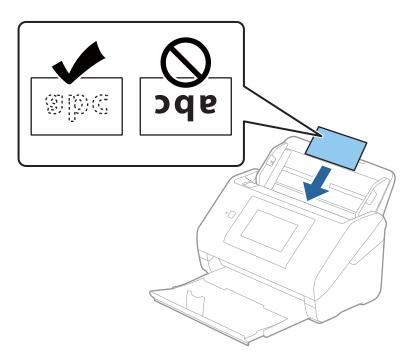

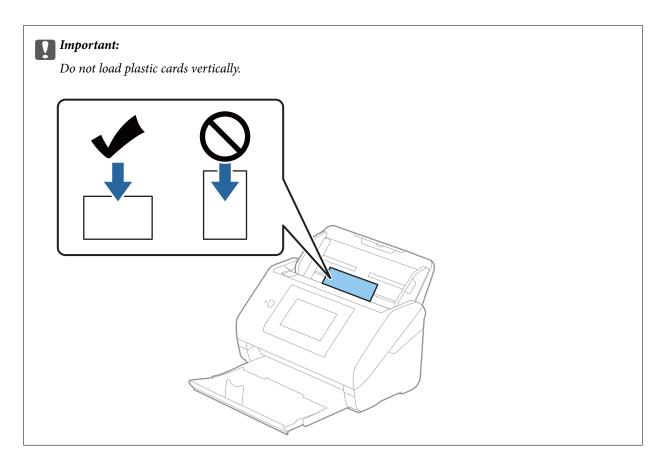

4. Slide the edge guides to fit the edge of the plastic cards.

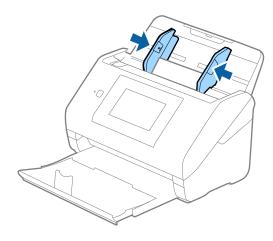

#### Note:

To scan plastic cards, set the appropriate setting in the Epson Scan 2 window.

When you are using Epson ScanSmart, you can open the window by pressing the **Settings** button > **Scanner Settings** tab > **Scan Settings**.

Select **Plastic Card** in **Document Size** or select **Off** in **Detect Double Feed** on the **Main Settings** tab in Epson Scan 2. See the Epson Scan 2 help for details.

If **Detect Double Feed** in the Epson Scan 2 window is enabled and a double feed error occurs, remove the card from the ADF and then reload it, tap **DFDS Function** on the control panel's screen to set it to **On** which disables **Detect Double Feed** for the next scan, and then scan again. The **DFDS Function** (Double Feed Detection Skip function) only disables **Detect Double Feed** for one sheet.

#### **Related Information**

→ "Required Settings for Special Originals in Epson Scan 2 Window" on page 124

#### **Laminated Cards**

### **Specifications of Laminated Cards**

The specification of laminated cards you can load into the scanner.

| Size                                 | Thickness                 | Loading Capacity |
|--------------------------------------|---------------------------|------------------|
| 120.0×150.0 mm (4.7×5.9 in.) or less | 0.8 mm (0.03 in.) or less | 1 card           |

#### Note:

You cannot scan laminated cards using Epson Smart Panel on smart devices.

### **Placing Laminated Cards**

1. Slide out the output tray and raise the stopper.

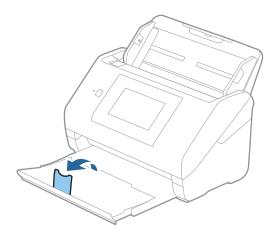

2. Slide the edge guides on the input tray all the way out.

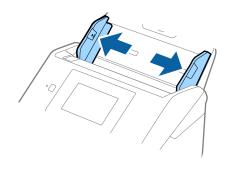

3. Load the laminated cards into the input tray facing down with the top edge facing into the ADF. Slide the laminated cards into the ADF until they meet resistance.

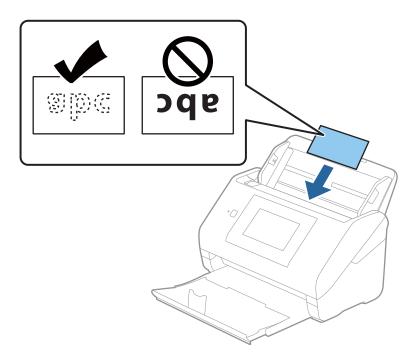

4. Slide the edge guides to fit the edge of the laminated cards.

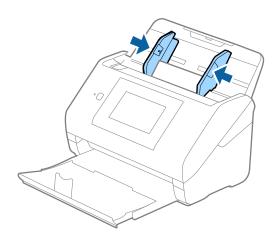

#### Note:

To scan laminated cards, set the appropriate setting in the Epson Scan 2 window.

When you are using Epson ScanSmart, you can open the window by pressing the **Settings** button > **Scanner Settings** tab > **Scan Settings**.

- ☐ To increase the accuracy of auto size detection, select the Main Settings tab > Document Size > Settings > Scan laminated card. See the Epson Scan 2 help for details.
- □ Select the Main Settings tab > Detect Double Feed > Off. See the Epson Scan 2 help for details.

  If Detect Double Feed is enabled in the Epson Scan 2 window and a double feed error occurs, remove the card from the ADF and then reload it, tap DFDS Function on the control panel's screen to set it to On which disables Detect Double Feed for the next scan, and then scan again. The DFDS Function (Double Feed Detection Skip function) only disables Detect Double Feed for one sheet.

#### **Related Information**

→ "Required Settings for Special Originals in Epson Scan 2 Window" on page 124

### **Large Size Originals**

### **Specifications of Large Size Originals**

By using the Carrier Sheet sold separately and folding the originals in half, you can scan originals larger than A4 size, such as A3 or B4 sizes.

| Size     | Thickness                   | Paper Type     | Loading Capacity of the<br>Carrier Sheet |
|----------|-----------------------------|----------------|------------------------------------------|
| Up to A3 | 0.3 mm (0.012 in.) or less  | Plain paper    | 10 carrier sheets                        |
|          | (excluding the thickness of | Fine paper     |                                          |
|          | the Carrier Sheet)          | Recycled paper |                                          |

### **Placing Large Size Originals**

1. Extend the input tray extension. Slide out the output tray, extend the output tray extension, and then raise the stopper.

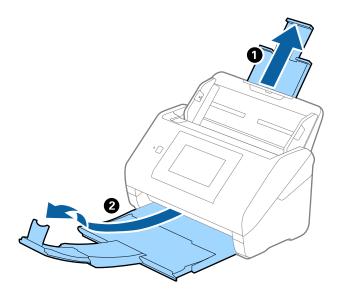

2. Slide the edge guides on the input tray all the way out.

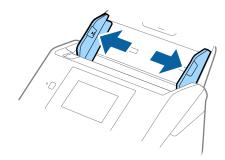

3. Place the Carrier Sheet with the illustration on the front edge facing up and place the original in the carrier sheet by folding it in half so that the side to be scanned is facing out, with the right side at the front.

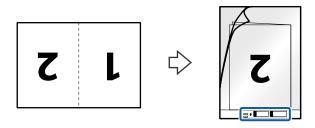

4. Load the Carrier Sheet into the input tray with the top edge facing into the ADF. Slide the Carrier Sheet into the ADF until it meets resistance.

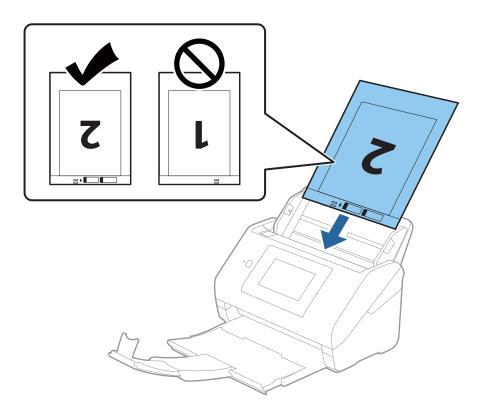

5. Slide the edge guides to fit the edge of the Carrier Sheet making sure there are no gaps between the Carrier Sheet and the edge guides. Otherwise, the carrier sheet may be fed skewed.

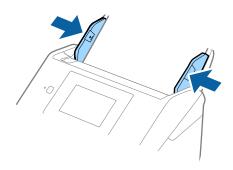

#### Note:

- ☐ You may need to stop using a Carrier Sheet that is scratched or has been scanned more than 3,000 times.
- ☐ To scan both sizes and stitch them together, set the appropriate setting in the Epson Scan 2 window.

  When you are using Epson ScanSmart, you can open the window by pressing the Settings button > Scanner Settings tab > Scan Settings.
  - Select **Double-Sided** from **Scanning Side** and select **Left & Right** from **Stitch Images** in the Epson Scan 2 window. See the Epson Scan 2 help for details.
- □ When scanning a Carrier Sheet by selecting **Auto Detect** as the **Document Size** setting, the image is automatically scanned by applying **Paper Skew** in the **Correct Document Skew** setting.
- ☐ The leading edge of the original must be placed at the binding part of the Carrier Sheet when scanning an original approximately 297 mm long. Otherwise, the length of the scanned image may be longer than intended as the scanner scans to the end of the Carrier Sheet when you select **Auto Detect** as the **Document Size** setting in the Epson Scan 2 window.
- Only use the Carrier Sheet designed for your scanner. The Carrier Sheet is automatically recognized by the scanner by detecting two small rectangular holes on the front edge. Keep the holes clean and not covered.

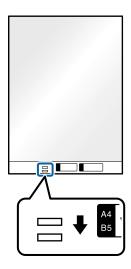

#### **Related Information**

- → "Carrier Sheet Codes" on page 29
- → "Required Settings for Special Originals in Epson Scan 2 Window" on page 124

### **Irregular Shaped Originals**

### **Specifications of Irregular Shaped Originals**

By using the Carrier Sheet sold separately, you can scan originals that are wrinkled, curled, very thin, or irregularly shaped.

| Size     | Thickness                                                                       | Loading Capacity of the Carrier<br>Sheet |
|----------|---------------------------------------------------------------------------------|------------------------------------------|
| Up to A4 | 0.3 mm (0.012 in.) or less<br>(excluding the thickness of the Carrier<br>Sheet) | 10 sheets                                |

### **Placing Irregular Shaped Originals**

1. Extend the input tray extension. Slide out the output tray, extend the output tray extension, and then raise the stopper.

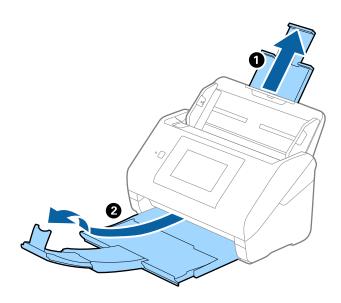

2. Slide the edge guides on the input tray all the way out.

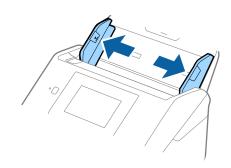

3. Place the Carrier Sheet with the illustration on the front edge facing up and place the original in the center of the Carrier Sheet with the side to be scanned facing down.

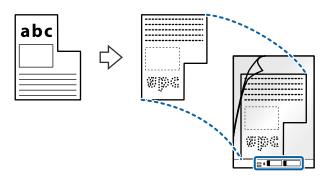

4. Load the Carrier Sheet into the input tray with the top edge facing into the ADF. Slide the Carrier Sheet into the ADF until it meets resistance.

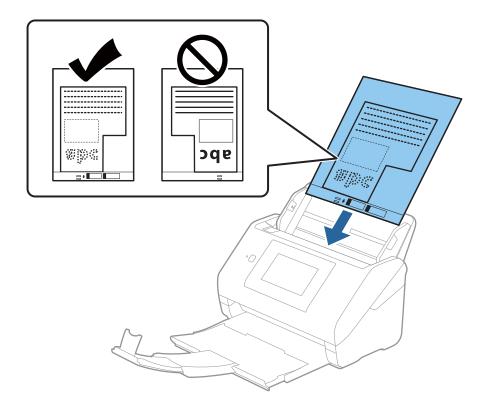

5. Slide the edge guides to fit the edge of the Carrier Sheet making sure there are no gaps between the Carrier Sheet and the edge guides. Otherwise, the carrier sheet may be fed skewed.

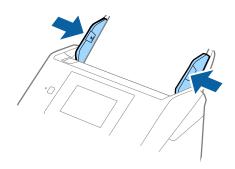

#### Note:

- ☐ You may need to stop using a Carrier Sheet that is scratched or has been scanned more than 3,000 times.
- ☐ If you cannot find an appropriate size for the original you want to scan in the **Document Size** list, select **Auto Detect**.

When using Epson Scan 2, you can also select Customize to create a custom document size.

- □ When scanning a Carrier Sheet by selecting **Auto Detect** as the **Document Size** setting, the image is automatically scanned by applying **Paper Skew** in the **Correct Document Skew** setting.
- Only use the Carrier Sheet designed for your scanner. The Carrier Sheet is automatically recognized by the scanner by detecting two small rectangular holes on the front edge. Keep the holes clean and not covered.

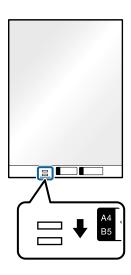

#### **Related Information**

- → "Carrier Sheet Codes" on page 29
- → "Required Settings for Special Originals in Epson Scan 2 Window" on page 124

### **Photographs**

### **Specifications of Photographs**

By using the Carrier Sheet sold separately, you can scan photographs without worrying about them being damaged.

| Size     | Thickness                                      | Loading Capacity of the Carrier<br>Sheet |
|----------|------------------------------------------------|------------------------------------------|
| Up to A4 | 0.3 mm (0.012 in.) or less                     | 10 sheets                                |
|          | (excluding the thickness of the Carrier Sheet) |                                          |

### **Placing Photographs**

1. Extend the input tray extension. Slide out the output tray, extend the output tray extension, and then raise the stopper.

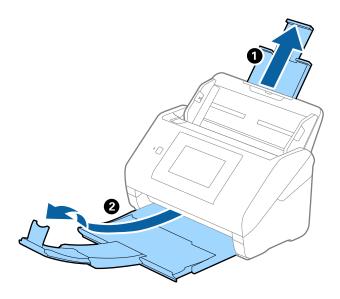

2. Slide the edge guides on the input tray all the way out.

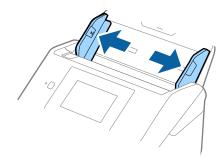

3. Place the Carrier Sheet with the illustration on the front edge facing up and place the photo in the center of the Carrier Sheet with the side to be scanned facing down.

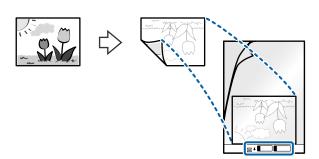

4. Load the Carrier Sheet into the input tray with the top edge facing into the ADF. Slide the Carrier Sheet into the ADF until it meets resistance.

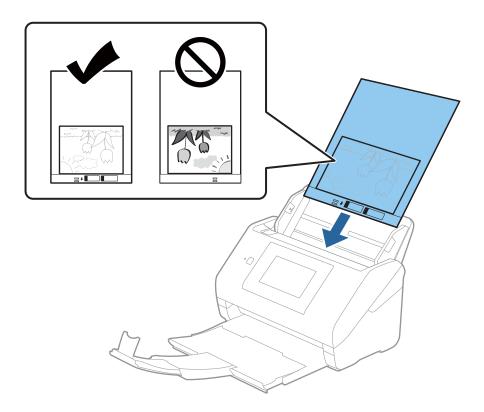

5. Slide the edge guides to fit the edge of the Carrier Sheet making sure there are no gaps between the Carrier Sheet and the edge guides. Otherwise, the carrier sheet may be fed skewed.

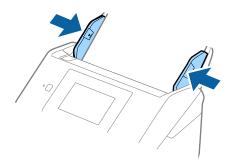

| N  | ote  |
|----|------|
| ΙV | vie: |

- ☐ You may need to stop using a Carrier Sheet that is scratched or has been scanned more than 3,000 times.
- ☐ If you cannot find an appropriate size for the original you want to scan in the **Document Size** list, select **Auto Detect**.

When using Epson Scan 2, you can also select Customize to create a custom document size.

- □ When scanning a Carrier Sheet by selecting **Auto Detect** as the **Document Size** setting, the image is automatically scanned by applying **Paper Skew** in the **Correct Document Skew** setting.
- □ *Do not leave photos inside the Carrier Sheet for a long time.*
- Only use the Carrier Sheet designed for your scanner. The Carrier Sheet is automatically recognized by the scanner by detecting two small rectangular holes on the front edge. Keep the holes clean and not covered.

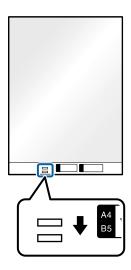

#### **Related Information**

- → "Carrier Sheet Codes" on page 29
- → "Required Settings for Special Originals in Epson Scan 2 Window" on page 124

### **Envelopes**

### **Specifications of Envelopes**

The specification of envelopes you can load into the scanner.

| Size | Measurement                                   | Thickness                   | Loading Capacity |
|------|-----------------------------------------------|-----------------------------|------------------|
| C6   | 114×162 mm (4.49×6.38 in.)<br>(standard size) | 0.38 mm (0.015 in.) or less | 10 envelopes     |
| DL   | 110×220 mm (4.33×8.66 in.)<br>(standard size) |                             |                  |

### **Placing Envelopes**

1. Extend the input tray extension. Slide out the output tray, extend the output tray extension, and then raise the stopper.

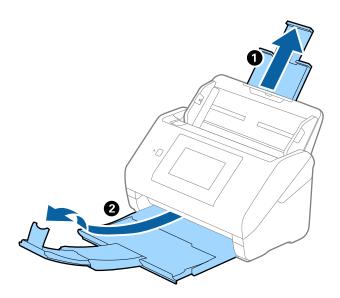

2. Slide the edge guides on the input tray all the way out.

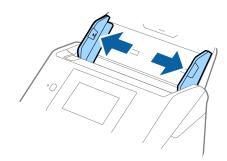

3. Load the envelopes into the input tray facing down making sure that the opened edge (flap side) of the envelope is facing to the side. For envelopes with the opened edge (flap side) on the shorter side, you can load the envelope with the opened edge (flap side) facing up.

Slide the envelopes into the ADF until they meet resistance.

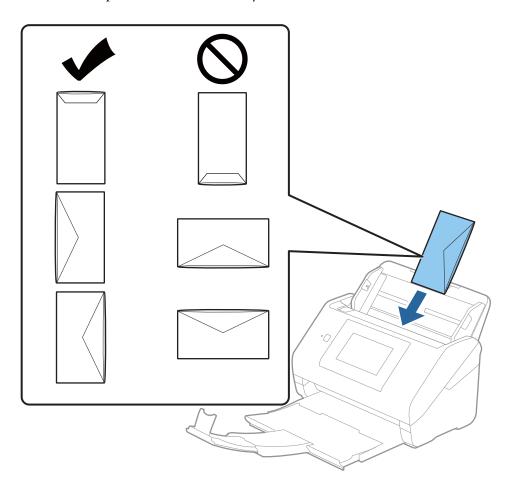

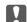

#### Important:

Do not load envelopes with adhesives on them.

#### Note:

- ☐ Envelopes that are not opened by cutting sharply at the flap edge may not be scanned correctly.
- ☐ Envelopes that have not yet been sealed can be loaded with the flap open and facing up.

4. Slide the edge guides to fit the edge of the envelopes making sure there are no gaps between the envelopes and the edge guides. Otherwise, the envelopes may be fed skewed.

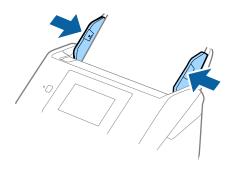

#### Note:

- ☐ We recommend selecting the appropriate rotation angle or **Auto** as the **Rotate** setting in the application.
- ☐ To scan envelopes, set the appropriate setting in the Epson Scan 2 window.

When you are using Epson ScanSmart, you can open the window by pressing the **Settings** button > **Scanner Settings** tab > **Scan Settings**.

Select *Main Settings* tab > *Detect Double Feed* > *Off.* See the Epson Scan 2 help for details.

**Detect Double Feed** is enabled in the Epson Scan 2 window and a double feed error occurs, remove the envelope from the ADF and then reload it, tap **DFDS Function** on the control panel's screen to set it to **On** which disables **Detect Double Feed** for the next scan, and then scan again. The **DFDS Function** (Double Feed Detection Skip function) only disables **Detect Double Feed** for one sheet.

#### **Related Information**

→ "Required Settings for Special Originals in Epson Scan 2 Window" on page 124

### **Mixture of Originals**

### Specifications of Originals that are a Mixture of Different Sizes

You can load a mixture of originals from  $50.8 \times 50.8$  mm ( $2.0 \times 2.0$  in.) to A4 (or Letter) size. You can also load a mixture of paper types or thickness.

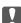

#### Important:

- ☐ When placing and scanning originals that are a mixture of different sizes, originals may be fed askew because not all of the originals are supported by edge guides.
- ☐ Originals may be jammed or fed askew if you set different types or very different sizes of originals, such as in the following cases.
  - · Thin paper and Thick paper
  - · A4 size paper and card size paper

If originals are fed askew, check whether or not the scanned image is available.

#### Note:

- ☐ If originals are jammed or are not fed correctly, enabling **Slow** mode may improve feeding.
- ☐ Alternatively, you can scan originals of different paper sizes and types by loading them one by one using **Automatic** Feeding Mode.

### **Placing a Mixture of Originals at Different Sizes**

1. Extend the input tray extension. Slide out the output tray, extend the output tray extension, and then raise the stopper.

#### Note:

If there are any thick originals, to stop them from bumping into the output tray and falling out, store the output tray and do not use it to stack the ejected originals.

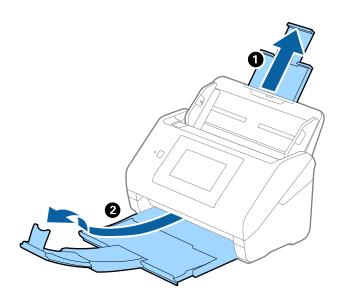

2. Slide the edge guides on the input tray all the way out.

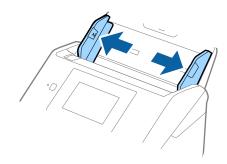

3. Load the originals at the center of the input tray in descending order of paper size with the widest at the back and the narrowest at the front.

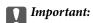

Check the following points when setting different sizes of originals.

- ☐ Slide the originals with their leading edges aligned, until they meet resistance in the ADF.
- $\Box$  Set the originals at the center of the input tray. Refer to the  $\blacktriangle$  mark on the scanner as your guide.
- lacktriangle Set the originals straight.

If not, originals may be fed askew or jammed.

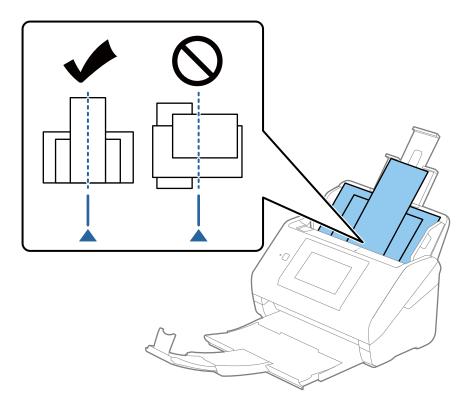

#### Note:

Load the originals into the input tray facing down and slightly displace the top edges at an angle facing into the ADF.

4. Slide the edge guides to fit the edges of the widest original.

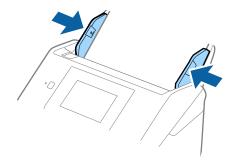

#### **Related Information**

→ "Scanning Different Sizes or Types of Originals One by One Continuously (Automatic Feeding Mode)" on page 125

You can scan different sizes or types of originals one by one using Automatic Feeding Mode. In this mode, the scanner starts scanning automatically when originals are loaded into the scanner.

# **Preparing to Scan over a Network**

| Connecting the Scanner to the Network                     | 66 |
|-----------------------------------------------------------|----|
| Configuring a Mail Server                                 | 66 |
| Setting a Shared Network Folder                           | 69 |
| Making Contacts Available                                 | 84 |
| Customizing the Control Panel Display (Presets/Edit Home) | 93 |

## **Connecting the Scanner to the Network**

If the scanner is not connected to the network, use the installer to connect the scanner to the network.

You can use any of the following methods to start the installer.

☐ Setting up from the website

Access the following website, and then enter the product name. Go to **Setup**, and then start setting up.

http://epson.sn

☐ Setting up using the software disc (only for models that come with a software disc and users with Windows computers with disc drives.)

Insert the software disc into the computer, and then follow the on-screen instructions.

If you want to check the network connection or connect to the network manually, see the related information.

#### **Related Information**

- → "Checking the Network Connection Status" on page 183
- → "Connect the Scanner to the Network Manually" on page 187

### **Configuring a Mail Server**

Set the mail server from Web Config.

When the scanner can send the email by setting the mail server, the following are possible.

- ☐ Transfers the scan results by using email
- ☐ Receives the email notification from the scanner

Check below before setting up.

- ☐ The scanner is connected to the network that can access the mail server.
- ☐ Email setting information of the computer that uses the same mail server as the scanner.

#### Note:

- ☐ When you use the mail server on the Internet, confirm the setting information from the provider or website.
- ☐ You can also set the mail server from the control panel. Access as below.

Settings > Network Settings > Advanced > Email Server > Server Settings

- 1. Access Web Config and select the **Network** tab > **Email Server** > **Basic**.
- 2. Enter a value for each item.
- 3. Select **OK**.

The settings you have selected are displayed.

When the setup completes, perform the connection check.

#### **Related Information**

→ "Running Web Config on a Web Browser" on page 26

### **Mail Server Setting Items**

| Items                   | Settings and Explanation                                                                                                    |                                                                                                    |                                                                              |  |
|-------------------------|----------------------------------------------------------------------------------------------------|----------------------------------------------------------------------------------------------------|------------------------------------------------------------------------------|--|
| Authentication Method   | Specify the authentication method for the scanner to access the mail server.                                                                                                    |                                                                                                    | Specify the authentication method for the scanner to access the mail server. |  |
|                         | Off                                                                                                    | Authentication is disabled when communicating with a mail server.                                                    |                                                                              |  |
|                         | SMTP AUTH                                                                                                    | Requires that a mail server supports SMTP Authentication.                                                            |                                                                              |  |
|                         | POP before SMTP                                                                                                    | Configure the POP3 server when selecting this method.                                                                |                                                                              |  |
| Authenticated Account   | If you select <b>SMTP AUTH</b> or <b>POP before SMTP</b> as the <b>Authentication Method</b> , enter the authenticated account name between 0 and 255 characters in ASCII (0x20-0x7E).   |                                                                                                    |                                                                              |  |
| Authenticated Password  |                                                                                                    | OP before SMTP as the Authentication Method, enter the yeen 0 and 20 characters in ASCII (0x20-0x7E).                |                                                                              |  |
| Sender's Email Address  | Enter the sender's email address. Enter between 0 and 255 characters in ASCII (0x20-0x7E) except for:() < > []; ¥. A period "." cannot be the first character.                           |                                                                                                    |                                                                              |  |
| SMTP Server Address     | Enter between 0 and 255 characters using A-Z a-z 0-9 You can use IPv4 or FQDN format.                                                                                                    |                                                                                                    |                                                                              |  |
| SMTP Server Port Number | Enter a number between 1 and 65535.                                                                                                    |                                                                                                    |                                                                              |  |
| Secure Connection       | Specify the secure connection method for the email server.                                                                                                    |                                                                                                    |                                                                              |  |
|                         | None                                                                                                    | If you select <b>POP before SMTP</b> in <b>Authentication Method</b> , the connection method is set to <b>None</b> . |                                                                              |  |
|                         | SSL/TLS                                                                                                    | This is available when <b>Authentication Method</b> is set to <b>Off</b> or <b>SMTP AUTH</b> .                       |                                                                              |  |
|                         |                                                                                                    | This is available when <b>Authentication Method</b> is set to <b>Off</b> or <b>SMTP AUTH</b> .                       |                                                                              |  |
| Certificate Validation  | The certificate is validated when this is enabled. We recommend this is set to <b>Enable</b> .                                                                                           |                                                                                                    |                                                                              |  |
| POP3 Server Address     | If you select <b>POP before SMTP</b> as the <b>Authentication Method</b> , enter the POP3 server address between 0 and 255 characters using A-Z a-z 0-9 You can use IPv4 or FQDN format. |                                                                                                    |                                                                              |  |
| POP3 Server Port Number | If you select <b>POP before SMTP</b> as the <b>Authentication Method</b> , enter a number between 1 and 65535.                                                                           |                                                                                                    |                                                                              |  |

### **Checking a Mail Server Connection**

You can check the connection to the mail server by performing the connection check.

- 1. Access Web Config and select the **Network** tab > **Email Server** > **Connection Test**.
- 2. Select **Start**.

The connection test to the mail server is started. After the test, the check report is displayed.

#### Note:

You can also check the connection to the mail server from the control panel. Access as below.

 $Settings > Network \ Settings > Advanced > Email \ Server > Connection \ Check$ 

### **Mail Server Connection Test References**

| Messages                                                                                                    | Cause                                                                                                    |
|----------------------------------------------------------------------------------------------------|----------------------------------------------------------------------------------------------------|
| Connection test was successful.                                                                                                    | This message appears when the connection with the server is successful.                                                                                                    |
| SMTP server communication error.<br>Check the following Network<br>Settings                                                            | This message appears when  The scanner is not connected to a network  SMTP server is down  Network connection is disconnected while communicating  Received incomplete data |
| POP3 server communication error.<br>Check the following Network<br>Settings                                                            | This message appears when  The scanner is not connected to a network  POP3 server is down  Network connection is disconnected while communicating  Received incomplete data |
| An error occurred while connecting to SMTP server. Check the followings SMTP Server Address - DNS Server                               | This message appears when  Connecting to a DNS server failed  Name resolution for an SMTP server failed                                                                     |
| An error occurred while connecting to POP3 server. Check the followings POP3 Server Address - DNS Server                               | This message appears when  Connecting to a DNS server failed  Name resolution for an POP3 server failed                                                                     |
| SMTP server authentication error.<br>Check the followings Authentication<br>Method - Authenticated Account -<br>Authenticated Password | This message appears when SMTP server authentication failed.                                                                                                    |
| POP3 server authentication error.<br>Check the followings Authentication<br>Method - Authenticated Account -<br>Authenticated Password | This message appears when POP3 server authentication failed.                                                                                                    |
| Unsupported communication method.<br>Check the followings SMTP Server<br>Address - SMTP Server Port Number                             | This message appears when you try to communicate with unsupported protocols.                                                                                                |
| Connection to SMTP server failed.<br>Change Secure Connection to None.                                                                 | This message appears when an SMTP mismatch occurs between a server and a client, or when the server does not support SMTP secure connection (SSL connection).               |
| Connection to SMTP server failed.<br>Change Secure Connection to SSL/TLS.                                                              | This message appears when an SMTP mismatch occurs between a server and a client, or when the server requests to use an SSL/TLS connection for an SMTP secure connection.    |
| Connection to SMTP server failed. Change Secure Connection to STARTTLS.                                                                | This message appears when an SMTP mismatch occurs between a server and a client, or when the server requests to use an STARTTLS connection for an SMTP secure connection.   |
| The connection is untrusted. Check the following Date and Time                                                                         | This message appears when the scanner's date and time setting is incorrect or the certificate has expired.                                                                  |

| Messages                                                                                  | Cause                                                                                                    |
|-------------------------------------------------------------------------------------------|----------------------------------------------------------------------------------------------------|
| The connection is untrusted. Check the following CA Certificate                           | This message appears when the scanner does not have a root certificate corresponding to the server or a CA Certificate has not been imported. |
| The connection is not secured.                                                            | This message appears when the obtained certificate is damaged.                                                                                |
| SMTP server authentication failed.<br>Change Authentication Method to<br>SMTP-AUTH.       | This message appears when an authentication method mismatch occurs between a server and a client. The server supports SMTP AUTH.              |
| SMTP server authentication failed.<br>Change Authentication Method to<br>POP before SMTP. | This message appears when an authentication method mismatch occurs between a server and a client. The server does not support SMTP AUTH.      |
| Sender's Email Address is incorrect. Change to the email address for your email service.  | This message appears when the specified sender's Email address is wrong.                                                                      |
| Cannot access the product until processing is complete.                                   | This message appears when the scanner is busy.                                                                                                |

### **Setting a Shared Network Folder**

Set a shared network folder to save the scanned image.

When saving a file to the folder, the scanner logs on as the user of the computer on which the folder was created.

### **Creating the Shared Folder**

#### **Related Information**

- → "Before Creating the Shared Folder" on page 69
- → "Checking the Network Profile" on page 70
- → "Location Where the Shared Folder is Created and an Example of the Security" on page 70
- → "Adding Group or User Which Permits Access" on page 81

### **Before Creating the Shared Folder**

Before creating the shared folder, check the following.

- ☐ The scanner is connected to the network where it can access the computer where the shared folder will be created.
- ☐ A multi-byte character is not included in the name of the computer where the shared folder will be created.

### Important:

When a multi-byte character is included in the computer name, saving the file to the shared folder may fail.

In that case, change to the computer that does not include the Multi-byte character in the name or change the computer name.

When changing the computer name, make sure to confirm with the administrator in advance because it may affect some settings, such as computer management, resource access, etc.

#### **Checking the Network Profile**

On the computer where the shared folder will be created, check whether folder sharing is available.

- 1. Log in to the computer where the shared folder will be created by the administrator authority user account.
- 2. Select Control Panel > Network and Internet > Network and Sharing Center.
- 3. Click **Change advanced sharing settings**, and then click **Y** for the profile with (**current profile**) in the displayed network profiles.
- 4. Check whether **Turn on file and printer sharing** is selected on **File and Printer Sharing**.

If already selected, click Cancel and close the window.

When you change the settings, click **Save Changes** and close the window.

### **Location Where the Shared Folder is Created and an Example of the Security**

Depending on the location where the shared folder is created, security and convenience vary.

To operate the shared folder from the scanners or other computers, the following reading and changing permissions for the folder are required.

#### ☐ Sharing tab > Advanced Sharing > Permissions

It controls the network access permission of the shared folder.

☐ Access permission of **Security** tab

It controls permission of the network access and local access of the shared folder.

When you set **Everyone** to the shared folder that is created on the desktop, as an example of creating a shared folder, all users who can access the computer will be permitted access.

However, the user who does not have authority cannot access them because the desktop (folder) is under the control of the user folder, and then the security settings of the user folder are handed down to it. The user who is permitted access on the Security tab (user logged in and administrator in this case) can operate the folder.

See below to create the proper location.

This example is when creating the "scan\_folder" folder.

#### **Related Information**

- → "Example of Configuration for File Servers" on page 71
- → "Example of Configuration for a Personal Computer" on page 76

#### **Example of Configuration for File Servers**

This explanation is an example for creating the shared folder on the root of the drive on the shared computer, such as the file server under the following condition.

Access controllable users, such as someone who has the same domain of a computer to create a shared folder, can access the shared folder.

Set this configuration when you permit any user to read and write to the shared folder on the computer, such as the file server and the shared computer.

- ☐ Place for creating shared folder: Root of drive
- ☐ Folder path: C:\scan\_folder
- ☐ Access permission via network (Share Permissions): Everyone
- ☐ Access permission on file system (Security): Authenticated Users
- 1. Log in to the computer where the shared folder will be created by the administrator authority user account.
- 2. Start explorer.
- 3. Create the folder on the root of drive, and then name it "scan\_folder".

For the folder name, enter between 1 and 12 alphanumeric characters. If the character limit of the folder name is exceeded, you may not be able to access it normally by the varied environment.

4. Right click the folder, and then select **Properties**.

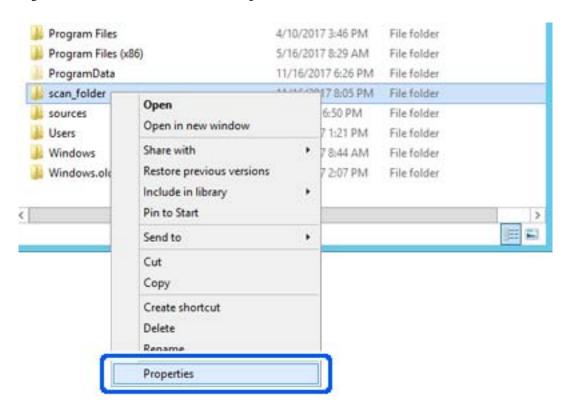

5. Click **Advanced Sharing** on the **Sharing** tab.

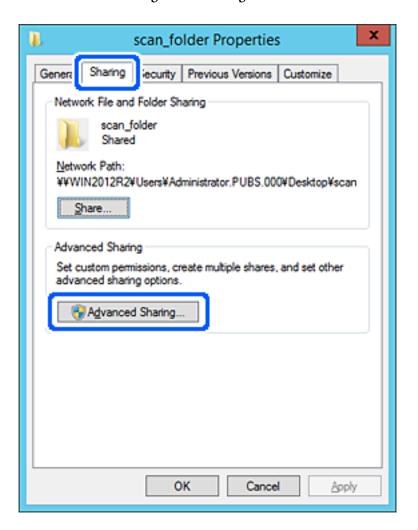

6. Select **Share this folder**, and then click **Permissions**.

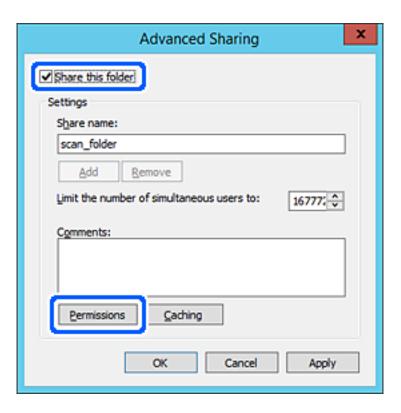

7. Select Everyone group of Group or user names, select Allow on Change, and then click OK.

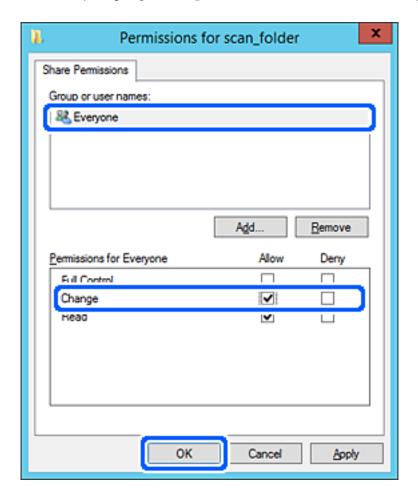

- 8. Click **OK**.
- 9. Select Security tab, and then select Authenticated Users on the Group or user names.

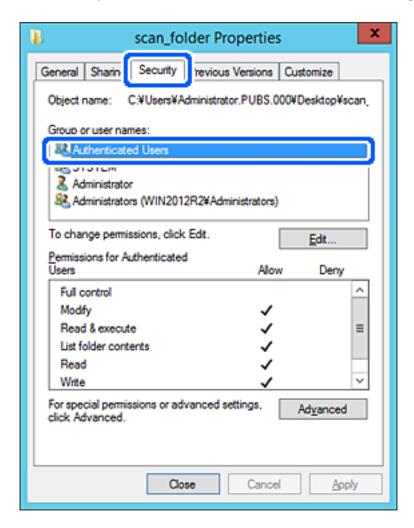

<sup>&</sup>quot;Authenticated Users" is the special group that includes all users who can log in to the domain or computer. This group is displayed only when the folder is created just below the root folder.

If it is not displayed, you can add it by clicking **Edit**. For more details, see Related Information.

10. Check that **Allow** on **Modify** is selected in **Permissions for Authenticated Users**.

If it is not selected, select **Authenticated Users**, click **Edit**, select **Allow** on **Modify** in **Permissions for Authenticated Users**, and then click **OK**.

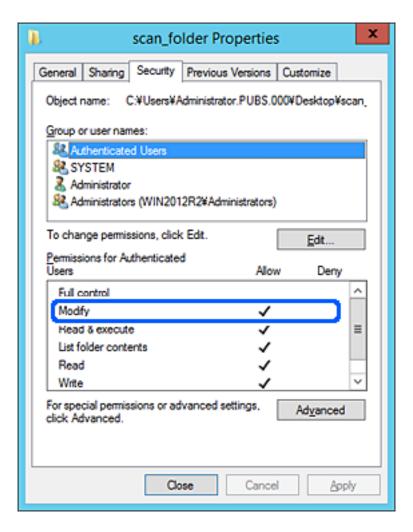

# 11. Select **Sharing** tab.

The network path of the shared folder is displayed. This is used when registering to the contacts of the scanner. Please write it down.

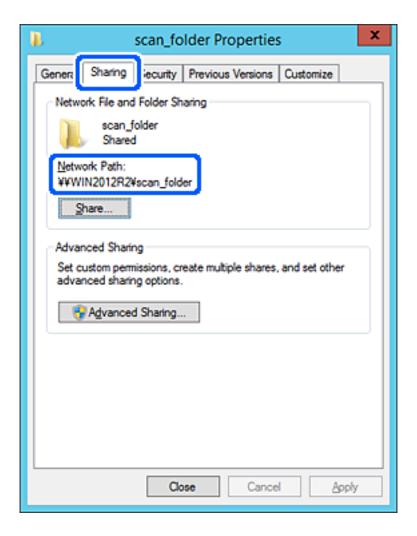

# 12. Click **OK** or **Close** to close the screen.

Check whether the file can be written or read on the shared folder from the computers of the same domain.

# **Related Information**

- → "Adding Group or User Which Permits Access" on page 81
- → "Registering a Destination to Contacts using Web Config" on page 85

# **Example of Configuration for a Personal Computer**

This explanation is an example for creating the shared folder on the desktop of the user currently logging in to the computer.

The user who logs in to the computer and who has administrator authority can access the desktop folder and the document folder that are under the User folder.

Set this configuration when you DO NOT permit reading and writing to another user to the shared folder on a personal computer.

☐ Place for creating shared folder: Desktop

- ☐ Folder path: C:\Users\xxxx\Desktop\scan\_folder
- ☐ Access permission via network (Share Permissions): Everyone
- ☐ Access permission on file system (Security): do not add, or add User/Group names to permit access
- 1. Log in to the computer where the shared folder will be created by the administrator authority user account.
- 2. Start explorer.
- 3. Create the folder on the desktop, and then name it "scan\_folder".

For the folder name, enter between 1 and 12 alphanumeric characters. If the character limit of the folder name is exceeded, you may not be able to access it normally by the varied environment.

4. Right click the folder, and then select **Properties**.

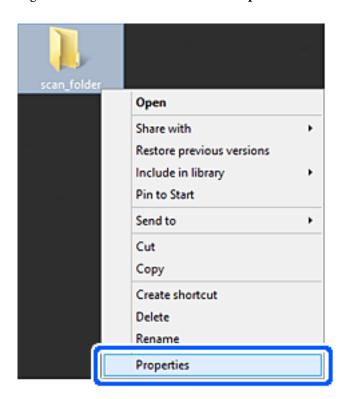

5. Click **Advanced Sharing** on the **Sharing** tab.

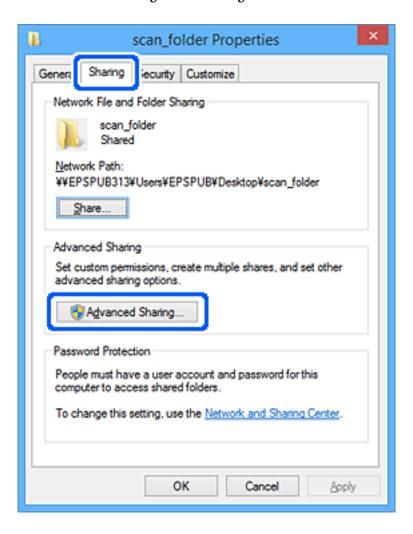

6. Select **Share this folder**, and then click **Permissions**.

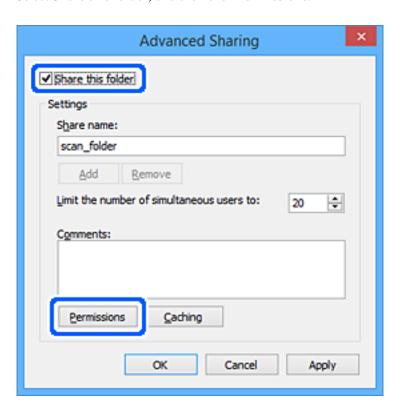

7. Select Everyone group of Group or user names, select Allow on Change, and then click OK.

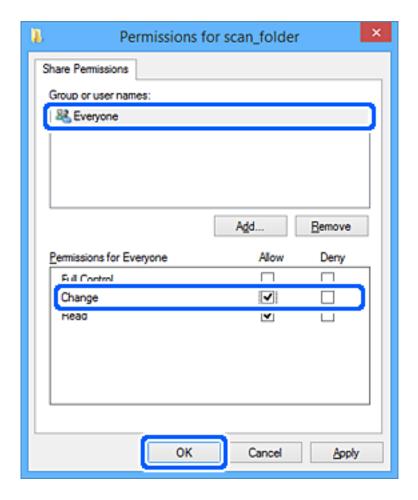

- 8. Click **OK**.
- 9. Select **Security** tab.
- 10. Check the group or the user in the **Group or user names**.

The group or the user that is displayed here can access the shared folder.

In this case, the user who logs in to this computer and the Administrator can access the shared folder.

Add access permission, if necessary. You can add it by clicking **Edit**. For more details, see Related Information.

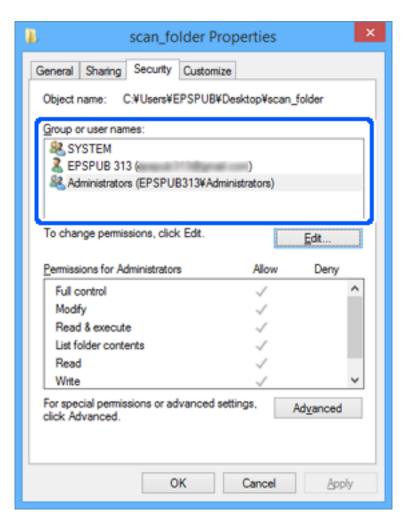

# 11. Select **Sharing** tab.

The network path of the shared folder is displayed. This is used when registering to the contacts of the scanner. Please write it down.

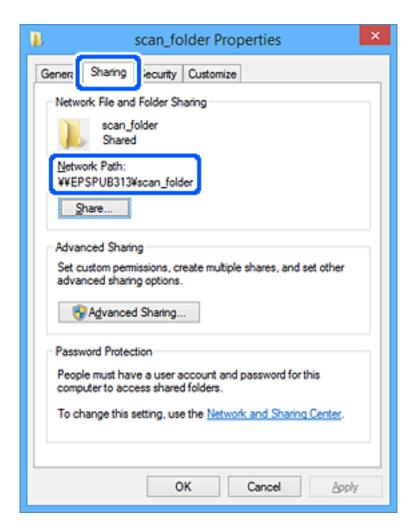

12. Click **OK** or **Close** to close the screen.

Check whether the file can be written or read on the shared folder from the computers of users or groups with access permission.

# **Related Information**

- → "Adding Group or User Which Permits Access" on page 81
- → "Registering a Destination to Contacts using Web Config" on page 85

# **Adding Group or User Which Permits Access**

You can add the group or user which permits access.

- 1. Right click the folder and select **Properties**.
- 2. Select **Security** tab.

# 3. Click **Edit**.

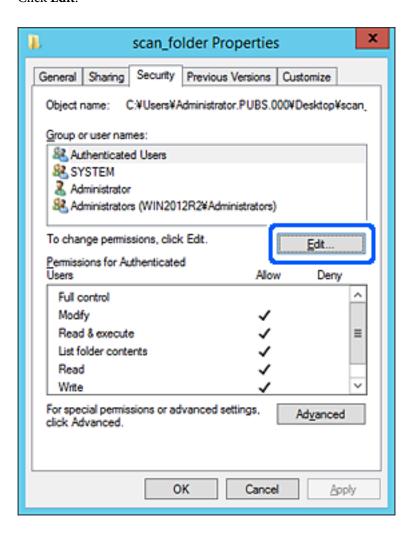

4. Click **Add** under the **Group or user names**.

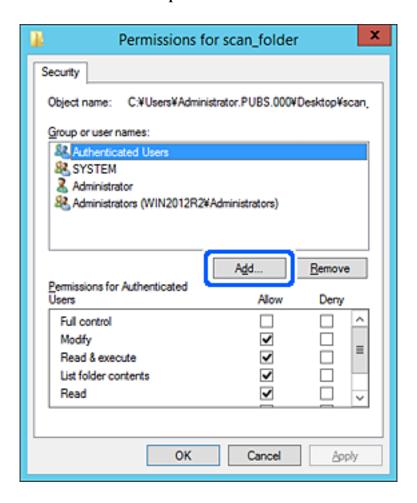

5. Enter the group or user name that you want to permit access, and then click **Check Names**.

An underline is added to the name.

#### Note:

If you do not know the full name of the group or user, enter part of the name, and then click **Check Names**. The group names or user names that match part of the name are listed, and then you can select the full name from the list.

If just one name matches, the full name with underlining is displayed in **Enter the object name to select**.

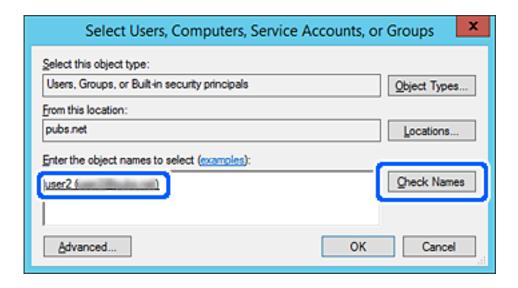

- 6. Click **OK**.
- 7. On the Permission screen, select the user name that is entered in **Group or user names**, select the access permission on **Modify**, and then click **OK**.

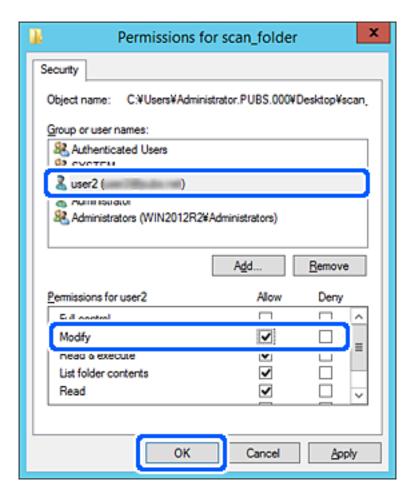

8. Click **OK** or **Close** to close the screen.

Check whether the file can be written or read on the shared folder from the computers of users or groups with access permission.

# **Making Contacts Available**

Registering destinations in the scanner's contacts list allows you to easily enter the destination when scanning.

You can register the following types of destinations in the contacts list. You can register up to 300 entries in total.

#### Note:

You can also use the LDAP server (LDAP search) to enter the destination. You can switch between your scanner's contacts list and the LDAP using the scanner's control panel.

| Email | Destination for email.                                      |
|-------|-------------------------------------------------------------|
|       | You need to configure the email server settings beforehand. |

| Network Folder | Destination for scan data.                         |
|----------------|----------------------------------------------------|
|                | You need to prepare the network folder beforehand. |

# **Contacts Configuration Comparison**

There are three tools for configuring the scanner's contacts: Web Config, Epson Device Admin, and the scanner's control panel. The differences between three tools are listed in the table below.

| Features                         | Web Config | Epson Device Admin | Scanner's control panel |
|----------------------------------|------------|--------------------|-------------------------|
| Registering a destination        | ✓          | ✓                  | ✓                       |
| Editing a destination            | ✓          | ✓                  | ✓                       |
| Adding a group                   | ✓          | 1                  | <b>√</b>                |
| Editing a group                  | ✓          | 1                  | ✓                       |
| Deleting a destination or groups | /          | 1                  | 1                       |
| Deleting all destinations        | ✓          | ✓                  | -                       |
| Importing a file                 | ✓          | <b>✓</b>           | -                       |
| Exporting to a file              | ✓          | ✓                  | -                       |

# **Registering a Destination to Contacts using Web Config**

# Note:

You can also register the contacts on the scanner's control panel.

- 1. Access Web Config and select the **Scan** tab > **Contacts**.
- 2. Select the number that you want to register, and then click **Edit**.
- 3. Enter **Name** and **Index Word**.
- 4. Select the destination type as the **Type** option.

#### Note

You cannot change the **Type** option after registration is complete. If you want to change the type, delete the destination and then register again.

5. Enter a value for each item, and then click **Apply**.

# **Related Information**

→ "Running Web Config on a Web Browser" on page 26

# **Destination Setting Items**

| Items                  | Settings and Explanation                                                                                                    |
|------------------------|----------------------------------------------------------------------------------------------------|
| Common Settings        |                                                                                                    |
| Name                   | Enter a name displayed in the contacts in 30 characters or less in Unicode (UTF-8). If you do not specify this, leave it blank.                                                                                                    |
| Index Word             | Enter words to search in 30 characters or less in Unicode (UTF-8). If you do not specify this, leave it blank.                                                                                                    |
| Туре                   | Select the type of the address that you want to register.                                                                                                    |
| Assign to Frequent Use | Select to set the registered address as a frequently used address.                                                                                                    |
|                        | When setting as a frequently used address, it is displayed on the top screen of scan, and you can specify the destination without displaying the contacts.                                                                                                    |
| Email                  |                                                                                                    |
| Email Address          | Enter between 1 and 255 characters using A-Z a-z 0-9!#\$%&'*+/=?^_{ } ~ @.                                                                                                    |
| Network Folder (SMB)   |                                                                                                    |
| Save to                | \\"Folder path"                                                                                                    |
|                        | Enter the location where the target folder is located between 1 and 253 characters in Unicode (UTF-8), omitting "\\".                                                                                                    |
| User Name              | Enter a user name to access a network folder in 30 characters or less in Unicode (UTF-8). However, avoid using control characters (0x00 to 0x1f, 0x7F).                                                                                                    |
| Password               | Enter a password to access a network folder in 20 characters or less in Unicode (UTF-8). However, avoid using control characters (0x00 to 0x1f, 0x7F).                                                                                                    |
| FTP                    |                                                                                                    |
| Secure Connection      | Select FTP or FTPS according to the file transfer protocol the FTP server supports. Select FTPS to allow the scanner to communicate with security measures.                                                                                                    |
| Save to                | Enter the server name between 1 and 253 characters in ASCII (0x20-0x7E), omitting "ftp://" or "ftps://".                                                                                                    |
| User Name              | Enter a user name to access an FTP server in 30 characters or less in Unicode (UTF-8). However, avoid using control characters (0x00 to 0x1f, 0x7F). If the server allows anonymous connections, enter a user name such as Anonymous and FTP. If you do not specify this, leave it blank. |
| Password               | Enter a password to access to an FTP server within 20 characters or less in Unicode (UTF-8). However, avoid using control characters (0x00 to 0x1f, 0x7F). If you do not specify this, leave it blank.                                                                                    |
| Connection Mode        | Select the connection mode from the menu. If a firewall is set between the scanner and the FTP server, select <b>Passive Mode</b> .                                                                                                    |
| Port Number            | Enter the FTP server port number between 1 and 65535.                                                                                                    |
| Certificate Validation | The FTP server's certificate is validated when this is enabled. This is available when <b>FTPS</b> is selected for <b>Secure Connection</b> .                                                                                                    |
|                        | To set up, you need to import the CA Certificate to the scanner.                                                                                                    |

| Items                  | Settings and Explanation                                                                                                    |
|------------------------|----------------------------------------------------------------------------------------------------|
| SharePoint(WebDAV)     |                                                                                                    |
| Secure Connection      | Select HTTP or HTTPS according to the file transfer protocol the server supports. Select <b>HTTPS</b> to allow the scanner to communicate with security measures.                                 |
| Save to                | Enter the server name between 1 and 253 characters in ASCII (0x20-0x7E), omitting "http://" or "https://".                                                                                        |
| User Name              | Enter a user name to access a server in 30 characters or less in Unicode (UTF-8). However, avoid using control characters (0x00 to 0x1f, 0x7F). If you do not specify this, leave it blank.       |
| Password               | Enter a password to access to a server within 20 characters or less in Unicode (UTF-8). However, avoid using control characters (0x00 to 0x1f, 0x7F). If you do not specify this, leave it blank. |
| Certificate Validation | The server's certificate is validated when this is enabled. This is available when <b>HTTPS</b> is selected for <b>Secure Connection</b> .                                                        |
|                        | To set up, you need to import the CA Certificate to the scanner.                                                                                                    |
| Proxy Server           | Select whether or not to use a proxy server.                                                                                                    |

# **Registering Destinations as a Group Using Web Config**

If the destination type is set to Email, you can register the destinations as a group.

- 1. Access Web Config and select the **Scan** tab > **Contacts**.
- 2. Select the number that you want to register, and then click **Edit**.
- 3. Select a group from **Type**.
- Click Select for Contact(s) for Group.
   The available destinations are displayed.
- 5. Select the destination that you want to register to the group, and then click **Select**.
- 6. Enter a **Name** and **Index Word**.
- 7. Select whether or not you assign the registered group to the frequently used group.

#### Note:

Destinations can be registered to multiple groups.

8. Click **Apply**.

# **Related Information**

→ "Running Web Config on a Web Browser" on page 26

# **Backing Up and Importing Contacts**

Using Web Config or other tools, you can back up and import contacts.

For Web Config, you can back up contacts by exporting the scanner settings that include contacts. The exported file cannot be edited because it is exported as a binary file.

When importing the scanner settings to the scanner, contacts are overwritten.

For Epson Device Admin, only contacts can be exported from the device's property screen. Also, if you do not export the security-related items, you can edit the exported contacts and import them because this can be saved as a SYLK file or CSV file.

# **Importing Contacts Using Web Config**

If you have a scanner that allows you to backup contacts and is compatible with this scanner, you can register contacts easily by importing the backup file.

#### Note:

For instructions on how to back up the scanner contacts, see the manual provided with the scanner.

Follow the steps below to import the contacts to this scanner.

- 1. Access Web Config, select **Device Management** tab > **Export and Import Setting Value** > **Import**.
- 2. Select the backup file you created in **File**, enter the password, and then click **Next**.
- 3. Select the **Contacts** checkbox, and then click **Next**.

# **Backing up Contacts Using Web Config**

Contacts data may be lost due to a scanner malfunction. We recommend that you make a backup of the data whenever you update the data. Epson shall not be responsible for the loss of any data, for backing up or recovering data and/or settings even during a warranty period.

Using Web Config, you can back up the contact data stored in the scanner to the computer.

- Access Web Config, and then select the Device Management tab > Export and Import Setting Value >
   Export.
- 2. Select the **Contacts** checkbox under the **Scan** category.
- 3. Enter a password to encrypt the exported file.

  You need the password to import the file. Leave this blank if you do not want to encrypt the file.
- 4. Click **Export**.

# **Export and Bulk Registration of Contacts Using Tool**

If you use Epson Device Admin, you can back up just the contacts and edit the exported files, then register them all at once.

It is useful if you want to back up only the contacts or when you replace the scanner and you want to transfer the contacts from the old one to new one.

# **Exporting Contacts**

Save the contacts information to the file.

You can edit files saved in SYLK format or csv format by using a spreadsheet application or text editor. You can register all at once after deleting or adding the information.

Information that includes security items such as password and personal information can be saved in binary format with a password. You cannot edit the file. This can be used as the backup file of the information including the security items.

- 1. Start Epson Device Admin.
- 2. Select **Devices** on the side bar task menu.
- 3. Select the device you want to configure from the device list.
- 4. Click **Device Configuration** on the **Home** tab on the ribbon menu.

When the administrator password has been set, enter the password and click **OK**.

- 5. Click **Common > Contacts**.
- 6. Select the export format from **Export** > **Export items**.
  - □ All Items

Export the encrypted binary file. Select when you want to include the security items such as password and personal information. You cannot edit the file. If you select it, you have to set the password. Click **Configuration** and set a password between 8 and 63 characters long in ASCII. This password is required when importing the binary file.

☐ Items except Security Information

Export the SYLK format or csv format files. Select when you want to edit the information of the exported file.

- 7. Click **Export**.
- 8. Specify the place to save the file, select the file type, and then click **Save**.

The completion message is displayed.

9. Click **OK**.

Check that the file is saved to the specified place.

# **Importing Contacts**

Import the contacts information from the file.

You can import the files saved in SYLK format or csv format or the backed-up binary file that includes the security items.

| 1. | Start Epson | Device | Admin. |
|----|-------------|--------|--------|
|----|-------------|--------|--------|

- 2. Select **Devices** on the side bar task menu.
- 3. Select the device you want to configure from the device list.
- 4. Click **Device Configuration** on the **Home** tab on the ribbon menu.

When the administrator password has been set, enter the password and click **OK**.

- 5. Click Common > Contacts.
- 6. Click **Browse** on **Import**.
- 7. Select the file you want to import and then click **Open**.

When you select the binary file, in **Password** enter the password you set when exporting the file.

8. Click **Import**.

The confirmation screen is displayed.

9. Click OK.

The validation result is displayed.

☐ Edit the information read

Click when you want to edit the information individually.

☐ Read more file

Click when you want to import multiple files.

10. Click **Import**, and then click **OK** on the import completion screen.

Return to the device's property screen.

- 11. Click Transmit.
- 12. Click **OK** on the confirmation message.

The settings are sent to the scanner.

13. On the sending completion screen, click **OK**.

The scanner's information is updated.

Open the contacts from Web Config or scanner's control panel, and then check that the contact is updated.

# **Cooperation between the LDAP Server and Users**

When cooperating with the LDAP server, you can use the address information registered to the LDAP server as the destination of an email.

# **Configuring the LDAP Server**

To use the LDAP server information, register it on the scanner.

- 1. Access the Web Config and select the **Network** tab > **LDAP Server** > **Basic**.
- 2. Enter a value for each item.
- 3. Select **OK**.

The settings you have selected are displayed.

# **LDAP Server Setting Items**

| Items                        | Settings and Explanation                                                                                                    |
|------------------------------|----------------------------------------------------------------------------------------------------|
| Use LDAP Server              | Select <b>Use</b> or <b>Do Not Use</b> .                                                                                                    |
| LDAP Server Address          | Enter the address of the LDAP server. Enter between 1 and 255 characters of either IPv4, IPv6, or FQDN format. For the FQDN format, you can use alphanumeric characters in ASCII (0x20-0x7E) and "-" except for the beginning and end of the address.                                                                          |
| LDAP server Port Number      | Enter the LDAP server port number between 1 and 65535.                                                                                                    |
| Secure Connection            | Specify the authentication method when the scanner accesses the LDAP server.                                                                                                    |
| Certificate Validation       | When this is enabled, the certificate of the LDAP sever is validated. We recommend this is set to <b>Enable</b> .                                                                                                    |
|                              | To set up, the <b>CA Certificate</b> needs to be imported to the scanner.                                                                                                    |
| Search Timeout (sec)         | Set the length of time for searching before timeout occurs between 5 and 300.                                                                                                    |
| Authentication Method        | Select one of the methods.                                                                                                    |
|                              | If you select <b>Kerberos Authentication</b> , select <b>Kerberos Settings</b> to make settings for Kerberos.                                                                                                    |
|                              | To perform Kerberos Authentication, the following environment is required.                                                                                                    |
|                              | ☐ The scanner and the DNS server can communicate.                                                                                                    |
|                              | The time of the scanner, KDC server, and the server that is required for<br>authentication (LDAP server, SMTP server, File server) are synchronized.                                                                                                    |
|                              | ☐ When the service server is assigned as the IP address, the FQDN of the service server is registered on the DNS server reverse lookup zone.                                                                                                    |
| Kerberos Realm to be Used    | If you select <b>Kerberos Authentication</b> for <b>Authentication Method</b> , select the Kerberos realm that you want to use.                                                                                                    |
| Administrator DN / User Name | Enter the user name for the LDAP server in 128 characters or less in Unicode (UTF-8). You cannot use control characters, such as 0x00-0x1F and 0X7F. This setting is not used when <b>Anonymous Authentication</b> is selected as the <b>Authentication Method</b> . If you do not specify this, leave it blank.               |
| Password                     | Enter the password for the LDAP server authentication in 128 characters or less in Unicode (UTF-8). You cannot use control characters, such as 0x00-0x1F and 0X7F. This setting is not used when <b>Anonymous Authentication</b> is selected as the <b>Authentication Method</b> . If you do not specify this, leave it blank. |

# **Kerberos Settings**

If you select **Kerberos Authentication** for **Authentication Method** of **LDAP Server** > **Basic**, make the following Kerberos settings from the **Network** tab > **Kerberos Settings**. You can register up to 10 settings for the Kerberos settings.

| Items                  | Settings and Explanation                                                                                                    |
|------------------------|----------------------------------------------------------------------------------------------------|
| Realm (Domain)         | Enter the realm of the Kerberos authentication in 255 characters or less in ASCII (0x20-0x7E). If you do not register this, leave it blank.                             |
| KDC Address            | Enter the address of the Kerberos authentication server. Enter 255 characters or less in either IPv4, IPv6 or FQDN format. If you do not register this, leave it blank. |
| Port Number (Kerberos) | Enter the Kerberos server port number between 1 and 65535.                                                                                                    |

# **Configuring the LDAP Server Search Settings**

When you set up the search settings, you can use the email address registered to the LDAP server.

- 1. Access Web Config and select the **Network** tab > **LDAP Server** > **Search Settings**.
- 2. Enter a value for each item.
- 3. Click **OK** to display the setting result.

The settings you have selected are displayed.

# **LDAP Server Search Setting Items**

| Items                            | Settings and Explanation                                                                                                    |
|----------------------------------|----------------------------------------------------------------------------------------------------|
| Search Base (Distinguished Name) | If you want to search an arbitrary domain, specify the domain name of the LDAP server. Enter between 0 and 128 characters in Unicode (UTF-8). If you do not search for arbitrary attribute, leave this blank.                                                           |
|                                  | Example for the local server directory: dc=server,dc=local                                                                                                    |
| Number of search entries         | Specify the number of search entries between 5 and 500. The specified number of the search entries is saved and displayed temporarily. Even if the number of the search entries is over the specified number and an error message appears, the search can be completed. |
| User name Attribute              | Specify the attribute name to display when searching for user names. Enter between 1 and 255 characters in Unicode (UTF-8). The first character should be a-z or A-Z.                                                                                                   |
|                                  | Example: cn, uid                                                                                                    |
| User name Display Attribute      | Specify the attribute name to display as the user name. Enter between 0 and 255 characters in Unicode (UTF-8). The first character should be a-z or A-Z.  Example: cn, sn                                                                                               |
|                                  | Example, Cit, Sit                                                                                                    |
| Email Address Attribute          | Specify the attribute name to display when searching for email addresses. Enter a combination of between 1 and 255 characters using A-Z, a-z, 0-9, and The first character should be a-z or A-Z.                                                                        |
|                                  | Example: mail                                                                                                    |

| Items                                            | Settings and Explanation                                                                                                    |
|--------------------------------------------------|----------------------------------------------------------------------------------------------------|
| Arbitrary Attribute 1 - Arbitrary<br>Attribute 4 | You can specify other arbitrary attributes to search for. Enter between 0 and 255 characters in Unicode (UTF-8). The first character should be a-z or A-Z. If you do not want to search for arbitrary attributes, leave this blank. |
|                                                  | Example: o, ou                                                                                                    |

# **Checking the LDAP Server Connection**

Performs the connection test to the LDAP server by using the parameter set on **LDAP Server** > **Search Settings**.

- 1. Access Web Config and select the **Network** tab > **LDAP Server** > **Connection Test**.
- 2. Select **Start**.

The connection test is started. After the test, the check report is displayed.

#### LDAP Server Connection Test References

| Messages                                                | Explanation                                                                                                    |
|---------------------------------------------------------|----------------------------------------------------------------------------------------------------|
| Connection test was successful.                         | This message appears when the connection with the server is successful.                                                                                           |
| Connection test failed.                                 | This message appears for the following reasons:                                                                                                    |
| Check the settings.                                     | ☐ The LDAP server address or the port number is incorrect.                                                                                                    |
|                                                         | ☐ A timeout has occurred.                                                                                                    |
|                                                         | ☐ Do Not Use is selected as the Use LDAP Server.                                                                                                    |
|                                                         | If Kerberos Authentication is selected as the Authentication Method,<br>settings such as Realm (Domain), KDC Address and Port Number (Kerberos)<br>are incorrect. |
| Connection test failed.                                 | This message appears when the connection fails because the time settings for the                                                                                  |
| Check the date and time on your product or server.      | scanner and the LDAP server are mismatched.                                                                                                    |
| Authentication failed.                                  | This message appears for the following reasons:                                                                                                    |
| Check the settings.                                     | ☐ User Name and/or Password is incorrect.                                                                                                    |
|                                                         | If Kerberos Authentication is selected as the Authentication Method, the<br>time/date may not be configured.                                                      |
| Cannot access the product until processing is complete. | This message appears when the scanner is busy.                                                                                                    |

# **Customizing the Control Panel Display (Presets/Edit Home)**

You can register frequently used scanning setting as **Presets**. You can register up to 48 presets and add the icon of the registered preset to the home screen using **Edit Home**.

# **Registering Presets**

# Note:

- ☐ You can register the current settings by selecting ☆ on the scan settings screen.
- ☐ You can also register **Presets** in Web Config. Select the **Scan** tab > **Presets**.
- 1. Select **Presets** on the home screen of the scanner's control panel.

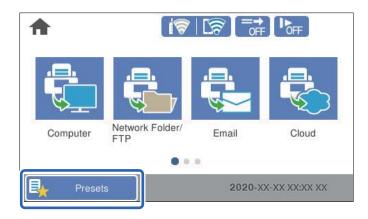

2. Select  $\oplus$ 

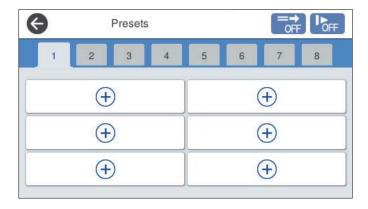

3. Select the menu you want to use to register a preset.

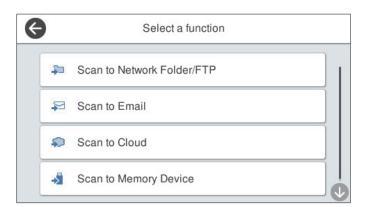

- 4. Set each item, and then select 4.
- 5. Make the preset settings.
  - ☐ Name: Set the name.
  - ☐ **Set Icon**: Set the image and color of the icon you want to display.
  - ☐ Quick Send Setting: Immediately starts scanning without confirmation when the preset is selected.
  - ☐ Contents: Check scan settings.

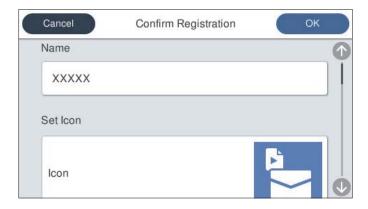

6. Select **OK**.

# **Menu Options of Presets**

You can change the settings of a preset by selecting > in each preset.

# Change Name:

Changes the preset name.

# Change Icon:

Changes the icon image and color of the preset.

# **Quick Send Setting:**

Immediately starts scanning without confirmation when the preset is selected.

# **Change Position:**

Changes the display order of the presets.

# Delete:

Deletes the preset.

# Add or Remove Icon on Home:

Adds or deletes the preset icon from the home screen.

# Confirm Details:

View the settings of a preset. You can load the preset by selecting Use This Setting.

# **Editing the Home Screen of the Control Panel (Edit Home)**

You can customize the home screen by selecting **Settings** > **Edit Home** on the scanner's control panel.

- ☐ Layout : Changes the display method of the menu icons.
  - "Changing the Layout of the Home Screen" on page 96
- ☐ Add Icon: Adds icons to the **Presets** settings you have made, or restores icons that have been removed from the screen.
  - "Add Icon" on page 97
- ☐ Remove Icon : Removes icons from the home screen.
  - "Remove Icon" on page 98
- ☐ Move Icon : Changes the display order of the icons.
  - "Move Icon" on page 98
- ☐ Restore Default Icon Display: Restores the default display settings for the home screen.
- ☐ Wall Paper : Change the wallpaper color for the home screen.

# **Changing the Layout of the Home Screen**

- 1. Select **Settings** > **Edit Home** > **Layout** on the scanner's control panel.
- 2. Select **Line** or **Matrix**.

# Line:

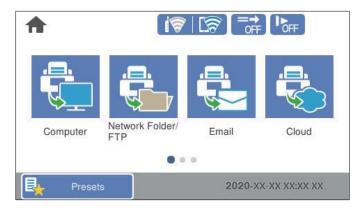

# Matrix:

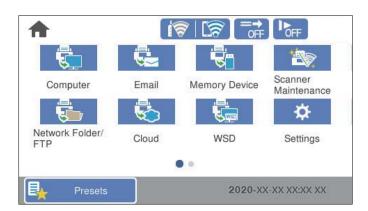

3. Select for return and check the home screen.

# **Add Icon**

- 1. Select **Settings** > **Edit Home** > **Add Icon** on the scanner's control panel.
- 2. Select **Function** or **Presets**.
  - ☐ Function: Displays the default functions shown on the home screen.
  - ☐ Presets: Displays registered presets.

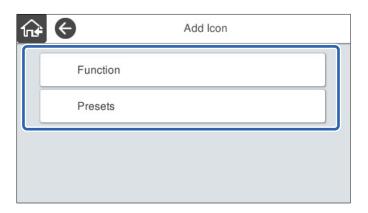

3. Select the item you want to add to the home screen.

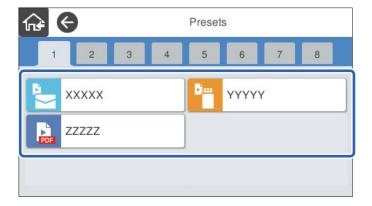

4. Select the blank space where you want to add the item. If you want to add multiple icons, repeat steps 3 to 4.

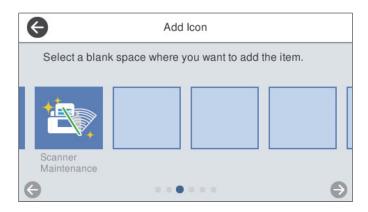

5. Select to return and check the home screen.

# **Remove Icon**

- 1. Select **Settings** > **Edit Home** > **Remove Icon** on the scanner's control panel.
- 2. Select the icon you want to remove.

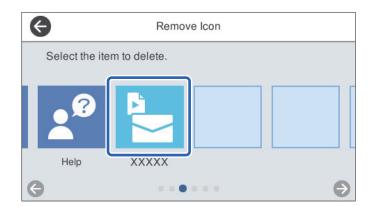

3. Select **Yes** to finish.

If you want to remove multiple icons, repeat procedure 2 to 3.

- 4. Select **6** to return to the **Edit Home** screen.
- 5. Select to return and check the home screen.

# **Move Icon**

1. Select **Settings** > **Edit Home** > **Move Icon** on the scanner's control panel.

2. Select the icon you want to move.

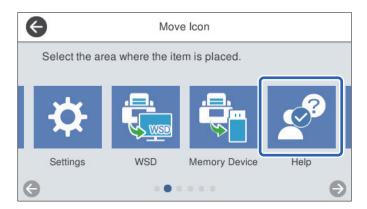

3. Select the destination frame.

If another icon is already set in the destination frame, the icons are replaced.

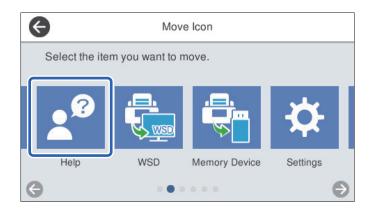

- 4. Select to return to the **Edit Home** screen.
- 5. Select to return and check the home screen.

# Scanning

| Scanning Using the Scanner's Control Panel     | 101 |
|------------------------------------------------|-----|
| Scanning Using Presets Settings                | 120 |
| Scanning from a Computer                       | 120 |
| Scanning from Smart Device (Epson Smart Panel) | 127 |

# **Scanning Using the Scanner's Control Panel**

You can save scanned images from the scanner's control panel to the following destinations.

# Computer

You can save the scanned image to a computer connected to the scanner.

# Network Folder/FTP

You can save the scanned image to a pre-configured network folder.

#### **Email**

You can send the scanned image by email directly from the scanner through a pre-configured email server.

# Cloud

You can send the scanned image directly to cloud services that have been registered in advance.

# **Memory Device**

You can save the scanned image directly to a USB memory device connected to the scanner.

# **WSD**

You can save the scanned image to a computer connected to the scanner using the WSD feature.

# **Related Information**

- → "Scanning Originals to a Computer" on page 101
- → "Scanning to a Network Folder" on page 102
- → "Scanning Originals to an Email" on page 107
- → "Scanning to the Cloud" on page 111
- → "Scanning to a Memory Device" on page 114
- → "Scanning Using WSD" on page 118

# **Scanning Originals to a Computer**

#### Note

Before scanning, install Epson ScanSmart on your computer.

- 1. Place the originals.
- 2. Select **Computer** on the home screen of the scanner's control panel.

3. Select the computer to which you want to save the scanned images.

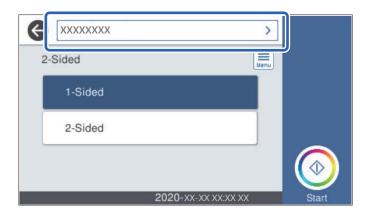

- 4. Select the scanning side from **1-Sided** or **2-Sided**.
- 5. Select , check the **Scanner Settings**, and then change them if necessary. You can change the settings such as **Slow** or **DFDS Function**.
- Tap ♦.
   Epson ScanSmart automatically starts on your computer, and scanning starts.

#### **Related Information**

→ "Application for Scanning from a Computer (Epson ScanSmart)" on page 25

# **Scanning to a Network Folder**

You can save the scanned image to a specified folder on a network. You can specify the folder by entering a folder path directly, but it may be easier if you register the folder information in the contacts list first.

Before scanning, you need to set a network folder or FTP server.

#### Note:

- ☐ Make sure the scanner's **Date/Time** and **Time Difference** settings are correct. Select **Settings** > **Basic Settings** > **Date/Time Settings** on the control panel.
- ☐ You can check destination before scanning. Select **Settings** > **Scanner Settings**, and then enable the **Confirm Recipient**.
- 1. Place the originals.
- 2. Select **Network Folder/FTP** on the home screen of the scanner's control panel.

3. Specify the folder.

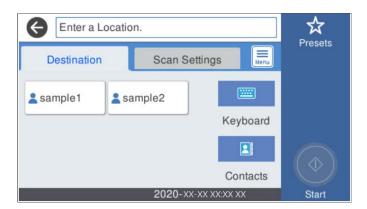

- ☐ To select frequently used addresses: Select the icons displayed on the screen.
- ☐ To enter the folder path directly: Select **Keyboard**. Select **Communication Mode**, and then enter the folder path as the **Location (Required)**. Set the other items necessary.
- ☐ To select from the contacts list: Select **Contacts**, select a contact, and then select **Close**.

  You can search for a folder from the contacts list. Enter the search keyword into the box at the top of the screen.
- 4. Select **Scan Settings**, check settings such as the save format, and then change them if necessary.

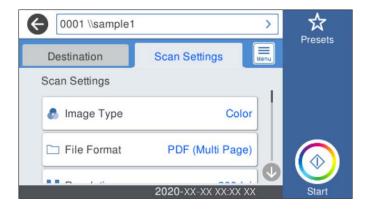

#### Note:

Select to save your settings as a preset.

- 5. Select , check the **Scanner Settings**, and then change them if necessary. You can change the settings such as **Slow** or **DFDS Function**.
- 6. Tap ♦.

#### **Related Information**

→ "Setting a Shared Network Folder" on page 69

# **Destination Menu Options for Scanning to a Folder**

| Keybo                    | pard:                                                                                                    |
|--------------------------|----------------------------------------------------------------------------------------------------|
|                          | Open the <b>Edit Location</b> screen. Enter the folder path and set each item on the screen.                                                |
|                          | ☐ Communication Mode                                                                                                    |
|                          | Select the communication mode for the folder.                                                                                               |
|                          | ☐ Location (Required)                                                                                                    |
|                          | Enter a folder path in which to save the scanned image. Enter the folder path in the following format.                                      |
|                          | When using SMB: \\host name\folder name                                                                                                    |
|                          | When using FTP: ftp://host name/folder name                                                                                                 |
|                          | When using FTPS: ftps://host name/folder name                                                                                               |
|                          | When using WebDAV (HTTP): http://host name/folder name                                                                                      |
|                          | When using WebDAV (HTTPS): https://host name/folder name                                                                                    |
|                          | ☐ User Name                                                                                                    |
|                          | Enter a user name to log on to the specified folder.                                                                                        |
|                          | □ Password                                                                                                    |
|                          | Enter a password corresponding to the user name.                                                                                            |
|                          | ☐ Connection Mode                                                                                                    |
|                          | Select the connection mode for the folder.                                                                                                  |
|                          | □ Port Number                                                                                                    |
|                          | Enter a port number for the folder.                                                                                                    |
|                          | ☐ Proxy Server Settings:                                                                                                    |
|                          | Select whether or not to use a proxy server.                                                                                                |
| Conta                    | cts:                                                                                                    |
|                          | Select a folder in which to save the scanned image from the contacts list.                                                                  |
| Scan Mo                  | enu Options for Scanning to a Folder                                                                                                    |
|                          | •                                                                                                    |
| <b>Note:</b> The items m | ay not be available depending on other settings you made.                                                                                   |
| lma                      | ge Type:                                                                                                    |
|                          | Select the color of the output image.                                                                                                    |
|                          | When you select the following, the scanner detects the color of the originals automatically and saves the images using the detected colors. |
|                          | ☐ Color/Grayscale:                                                                                                    |
|                          | Converts the scanned image into 24-bit color or 8-bit gray.                                                                                 |
|                          | ☐ Color/Black & White:                                                                                                    |
|                          | Converts the scanned image into 24-bit color or monochrome (black and white binary).                                                        |

# File Format: Select the format in which to save the scanned image. When you want to save as PDF, PDF/A, or TIFF, select whether to save all originals as one file (multipage) or save each original separately (single page). Compression Ratio: Select how much to compress the scanned image. PDF Settings: When you have selected PDF as the save format setting, use these settings to protect PDF files. To create a PDF file that requires a password when opening, set Document Open Password. To create a PDF file that requires a password when printing or editing, set Permissions Password. Resolution: Select the scanning resolution.

# **Original Size:**

Select the size of the original you placed.

Select the binding direction of the original.

☐ Crop Margins for Size "Auto":

Scan both sides of the original.

☐ Binding(Original):

Adjust the cropping area when selecting **Auto Detect**.

☐ Scan laminated card:

For laminated originals, transparent areas around the edges are also scanned.

#### Note:

The appropriate effects may not be achieved depending on the original.

#### Rotate:

Rotate the scanned image clockwise. Select the rotation angle depending on the original you want to scan.

# Density:

Select the contrast of the scanned image.

#### Remove Background:

Remove the background color of the originals from the scanned image.

To use this feature, the background color of the originals should be the lightest color in the originals, and should be uniform. This feature is not applied correctly if there are patterns in the background, or there are text or illustrations which are a lighter color than the background.

#### **Text Enhancement:**

Make blurred letters in the original clear and sharp.

| ☐ Edge Enhancement:                                                                                                    |
|----------------------------------------------------------------------------------------------------|
| You can enhance the text edges (the border between the text and the background).                                                                                                    |
| When you increase the value, the edges of thin text become black.                                                                                                    |
| Decrease the value if there is too much noise in the scanned image.                                                                                                    |
| ☐ Threshold:                                                                                                    |
| You can adjust the borderline for monochrome binary (black or white).                                                                                                    |
| The black areas become larger when you increase the value, and the white areas become larger when you decrease the value.                                                                                  |
| ☐ Noise reduction level:                                                                                                    |
| You can adjust the level of noise reduction (unnecessary black dots).                                                                                                    |
| The higher the level, the more noise reduction is applied.                                                                                                    |
| Remove Shadow:                                                                                                    |
| Remove the shadows of the original that appear in the scanned image.                                                                                                    |
| ☐ Surround:                                                                                                    |
| Remove the shadows at the edge of the original.                                                                                                    |
| Correct Document Skew:                                                                                                    |
| Correct skew in the scanned image.                                                                                                    |
| This feature may not be able to correct documents that have been over skewed.                                                                                                    |
| Skip Blank Pages:                                                                                                    |
| Skip blank pages when scanning if there are any in the originals.                                                                                                    |
| If the result is not what you expected, adjust detection level.                                                                                                    |
| <b>Note:</b> □ Some pages may be incorrectly skipped as blank pages.                                                                                                    |
|                                                                                                    |
| ☐ This feature is not available when scanning double-sided originals that are stitched.                                                                                                    |
| Automatic Feeding Mode:                                                                                                    |
| Set Automatic Feeding Mode. This feature allows you to scan originals automatically when they ar loaded in the ADF. This feature is useful when scanning different sizes or types of originals one by one. |
| Adjust the edge guides of the scanner before placing each original.                                                                                                    |
| Detect Double Feed:                                                                                                    |
| Display a warning when multiple originals are fed at the same time.                                                                                                    |
| ☐ Ultrasonic sensor: Detect a double feed using an ultrasonic sensor.                                                                                                    |
| ☐ Length: Detect a double feed by the length. When the length of the second original scanned is different from the first, this is identified as a double feed.                                             |
| File Name:                                                                                                    |
| ☐ Filename Prefix:                                                                                                    |
| Enter a prefix for the name of the images in alphanumeric characters and symbols.                                                                                                    |
|                                                                                                    |

- ☐ Add Date:
  - Add the date to the file name.
- ☐ Add Time:

Add the time to the file name.

# Clear All Settings

Resets the scan settings to their defaults.

# **Scanning Originals to an Email**

You can send the scanned image by email directly from the scanner. Before scanning, you need to configure the email server.

You can specify the email address by entering directly, but it may be easier if you register the email address in the contacts list first.

#### Note:

- ☐ Make sure the scanner's **Date/Time** and **Time Difference** settings are correct. Select **Settings** > **Basic Settings** > **Date/Time Settings** on the control panel.
- ☐ You can check destination before scanning. Select **Settings** > **Scanner Settings**, and then enable the **Confirm Recipient**.
- 1. Place the originals.
- 2. Select **Email** on the home screen of the scanner's control panel.
- 3. Specify the destination.

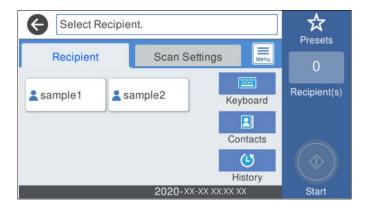

- ☐ To select frequently used addresses: Select the icons displayed on the screen.
- ☐ To enter the email address manually: Select **Keyboard**, enter the email address, and then select **OK**.
- ☐ To select from the contacts list: Select **Contacts**, select a contact or a group, and then select **Close**.

  You can search for a contact from the contacts list. Enter the search keyword into the box at the top of the screen.
- ☐ To select from the history list: Select **History**, select a contact, and then select **Close**.

#### Note:

☐ The number of recipients you selected is displayed on the right of the screen. You can send emails to up to 10 addresses and groups.

If groups is included in recipients, you can select up to 200 individual addresses in total, taking addresses in the groups into account.

- ☐ Select the address box at the top of the screen to display the list of selected addresses.
- 4. Select **Scan Settings**, check settings such as the save format, and then change them if necessary.

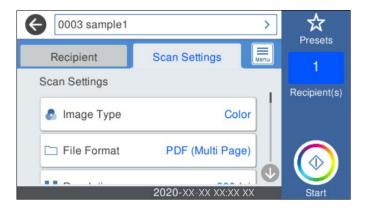

#### Note:

Select to save your settings as a preset.

- 5. Select , check the **Scanner Settings**, and then change them if necessary. You can change the settings such as **Slow** or **DFDS Function**.
- 6. Tap ♦.

#### **Related Information**

→ "Configuring a Mail Server" on page 66

# Scan Menu Options for Scanning to an Email

## Note:

The items may not be available depending on other settings you made.

#### Image Type:

Select the color of the output image.

When you select the following, the scanner detects the color of the originals automatically and saves the images using the detected colors.

☐ Color/Grayscale:

Converts the scanned image into 24-bit color or 8-bit gray.

☐ Color/Black & White:

Converts the scanned image into 24-bit color or monochrome (black and white binary).

## File Format: Select When

Select the format in which to save the scanned image.

When you want to save as PDF, PDF/A, or TIFF, select whether to save all originals as one file (multipage) or save each original separately (single page).

☐ Compression Ratio:

Select how much to compress the scanned image.

☐ PDF Settings:

When you have selected PDF as the save format setting, use these settings to protect PDF files. To create a PDF file that requires a password when opening, set Document Open Password. To create a PDF file that requires a password when printing or editing, set Permissions Password.

#### Resolution:

Select the scanning resolution.

#### 2-Sided:

Scan both sides of the original.

☐ Binding(Original):

Select the binding direction of the original.

#### **Original Size:**

Select the size of the original you placed.

☐ Crop Margins for Size "Auto":

Adjust the cropping area when selecting **Auto Detect**.

☐ Scan laminated card:

For laminated originals, transparent areas around the edges are also scanned.

#### Note:

The appropriate effects may not be achieved depending on the original.

#### Rotate:

Rotate the scanned image clockwise. Select the rotation angle depending on the original you want to scan.

#### Density:

Select the contrast of the scanned image.

#### Remove Background:

Remove the background color of the originals from the scanned image.

To use this feature, the background color of the originals should be the lightest color in the originals, and should be uniform. This feature is not applied correctly if there are patterns in the background, or there are text or illustrations which are a lighter color than the background.

#### **Text Enhancement:**

Make blurred letters in the original clear and sharp.

| ☐ Edge Enhancement:                                                                                                    |  |  |  |  |
|----------------------------------------------------------------------------------------------------|--|--|--|--|
| You can enhance the text edges (the border between the text and the background).                                                                                                    |  |  |  |  |
| When you increase the value, the edges of thin text become black.                                                                                                    |  |  |  |  |
| Decrease the value if there is too much noise in the scanned image.                                                                                                    |  |  |  |  |
| ☐ Threshold:                                                                                                    |  |  |  |  |
| You can adjust the borderline for monochrome binary (black or white).                                                                                                    |  |  |  |  |
| The black areas become larger when you increase the value, and the white areas become larger when you decrease the value.                                                                                   |  |  |  |  |
| ☐ Noise reduction level:                                                                                                    |  |  |  |  |
| You can adjust the level of noise reduction (unnecessary black dots).                                                                                                    |  |  |  |  |
| The higher the level, the more noise reduction is applied.                                                                                                    |  |  |  |  |
| Remove Shadow:                                                                                                    |  |  |  |  |
| Remove the shadows of the original that appear in the scanned image.                                                                                                    |  |  |  |  |
| ☐ Surround:                                                                                                    |  |  |  |  |
| Remove the shadows at the edge of the original.                                                                                                    |  |  |  |  |
|                                                                                                    |  |  |  |  |
| Correct Document Skew:                                                                                                    |  |  |  |  |
| Correct skew in the scanned image.                                                                                                    |  |  |  |  |
| This feature may not be able to correct documents that have been over skewed.                                                                                                    |  |  |  |  |
| Skip Blank Pages:                                                                                                    |  |  |  |  |
| Skip blank pages when scanning if there are any in the originals.                                                                                                    |  |  |  |  |
| If the result is not what you expected, adjust detection level.                                                                                                    |  |  |  |  |
| <b>Note:</b> ☐ Some pages may be incorrectly skipped as blank pages.                                                                                                    |  |  |  |  |
|                                                                                                    |  |  |  |  |
| ☐ This feature is not available when scanning double-sided originals that are stitched.                                                                                                    |  |  |  |  |
| Automatic Feeding Mode:                                                                                                    |  |  |  |  |
| Set Automatic Feeding Mode. This feature allows you to scan originals automatically when they are loaded in the ADF. This feature is useful when scanning different sizes or types of originals one by one. |  |  |  |  |
| Adjust the edge guides of the scanner before placing each original.                                                                                                    |  |  |  |  |
| Detect Double Feed:                                                                                                    |  |  |  |  |
| Display a warning when multiple originals are fed at the same time.                                                                                                    |  |  |  |  |
| ☐ Ultrasonic sensor: Detect a double feed using an ultrasonic sensor.                                                                                                    |  |  |  |  |
| ☐ Length: Detect a double feed by the length. When the length of the second original scanned is different from the first, this is identified as a double feed.                                              |  |  |  |  |
| Subject:                                                                                                    |  |  |  |  |
| Enter a subject for the email in alphanumeric characters and symbols.                                                                                                    |  |  |  |  |
| Attached File Max Size:                                                                                                    |  |  |  |  |

Select the maximum file size that can be attached to the email.

#### File Name:

☐ Filename Prefix:

Enter a prefix for the name of the images in alphanumeric characters and symbols.

☐ Add Date:

Add the date to the file name.

☐ Add Time:

Add the time to the file name.

#### Clear All Settings

Resets the scan settings to their defaults.

## **Scanning to the Cloud**

You can send scanned images to could services. Before using this feature, make settings using Epson Connect. See the Epson Connect portal website for details.

https://www.epsonconnect.com/

http://www.epsonconnect.eu (Europe only)

- 1. Place the originals.
- 2. Select **Cloud** on the home screen of the scanner's control panel.
- 3. Select  $\bigoplus$  on the top of the screen, and then select a destination.
- 4. Set items on **Basic Settings** tab, such as the save format.

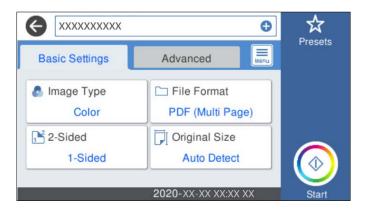

5. Select **Advanced**, and then check settings, and change them if necessary.

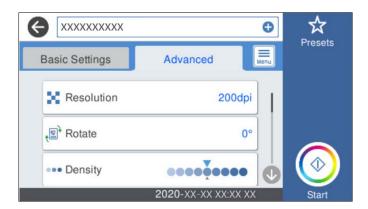

#### Note:

Select to save your settings as a preset.

6. Select , check the **Scanner Settings**, and then change them if necessary.

You can change the settings such as **Slow** or **DFDS Function**.

7. Tap **♦**.

### **Basic Menu Options for Scanning to the Cloud**

#### Note:

The items may not be available depending on other settings you made.

#### Image Type:

Select the color of the output image.

When you select the following, the scanner detects the color of the originals automatically and saves the images using the detected colors.

☐ Color/Grayscale:

Converts the scanned image into 24-bit color or 8-bit gray.

#### File Format:

Select the format in which to save the scanned image.

When you want to save as PDF, select whether to save all originals as one file (multi-page) or save each original separately (single page).

#### 2-Sided:

Scan both sides of the original.

☐ Binding(Original):

Select the binding direction of the original.

#### **Original Size:**

Select the size of the original you placed.

| ☐ Crop Margins for Size "Auto":                                                     |  |  |  |  |
|-------------------------------------------------------------------------------------|--|--|--|--|
| Adjust the cropping area when selecting Auto Detect.                                |  |  |  |  |
| ☐ Scan laminated card:                                                              |  |  |  |  |
| For laminated originals, transparent areas around the edges are also scanned        |  |  |  |  |
| <b>Note:</b> The appropriate effects may not be achieved depending on the original. |  |  |  |  |

## **Advanced Menu Options for Scanning to the Cloud**

#### Note

The items may not be available depending on other settings you made.

#### Resolution:

Select the scanning resolution.

#### Rotate:

Rotate the scanned image clockwise. Select the rotation angle depending on the original you want to scan.

#### Density:

Select the contrast of the scanned image.

#### Remove Background:

Remove the background color of the originals from the scanned image.

To use this feature, the background color of the originals should be the lightest color in the originals, and should be uniform. This feature is not applied correctly if there are patterns in the background, or there are text or illustrations which are a lighter color than the background.

#### **Text Enhancement:**

| M | ake blurred letters in the original clear and sharp.                                                                      |
|---|----------------------------------------------------------------------------------------------------|
|   | Edge Enhancement:                                                                                                    |
|   | You can enhance the text edges (the border between the text and the background).                                          |
|   | When you increase the value, the edges of thin text become black.                                                         |
|   | Decrease the value if there is too much noise in the scanned image.                                                       |
|   | Threshold:                                                                                                    |
|   | You can adjust the borderline for monochrome binary (black or white).                                                     |
|   | The black areas become larger when you increase the value, and the white areas become larger when you decrease the value. |

## ☐ Noise reduction level:

You can adjust the level of noise reduction (unnecessary black dots).

The higher the level, the more noise reduction is applied.

#### Remove Shadow:

Remove the shadows of the original that appear in the scanned image.

| ☐ Surround:                                                                                                    |
|----------------------------------------------------------------------------------------------------|
| Remove the shadows at the edge of the original.                                                                                                    |
| Correct Document Skew:                                                                                                    |
| Correct skew in the scanned image.                                                                                                    |
| This feature may not be able to correct documents that have been over skewed.                                                                                                    |
| Skip Blank Pages:                                                                                                    |
| Skip blank pages when scanning if there are any in the originals.                                                                                                    |
| If the result is not what you expected, adjust detection level.                                                                                                    |
| Note: ☐ Some pages may be incorrectly skipped as blank pages.                                                                                                    |
| $\Box$ This feature is not available when scanning double-sided originals that are stitched.                                                                                                    |
| Automatic Feeding Mode:                                                                                                    |
| Set Automatic Feeding Mode. This feature allows you to scan originals automatically when they are loaded in the ADF. This feature is useful when scanning different sizes or types of originals one by one. |
| Adjust the edge guides of the scanner before placing each original.                                                                                                    |
| Detect Double Feed:                                                                                                    |
| Display a warning when multiple originals are fed at the same time.                                                                                                    |

☐ Length: Detect a double feed by the length. When the length of the second original scanned is

#### **Clear All Settings**

Resets the scan settings to their defaults.

☐ Ultrasonic sensor: Detect a double feed using an ultrasonic sensor.

different from the first, this is identified as a double feed.

## **Scanning to a Memory Device**

You can save the scanned image to an external USB device.

- 1. Place the originals.
- 2. Insert a memory device into the scanner's external interface USB port.
- 3. Select **Memory Device** on the home screen of the scanner's control panel.

4. Set items on **Basic Settings** tab, such as the save format.

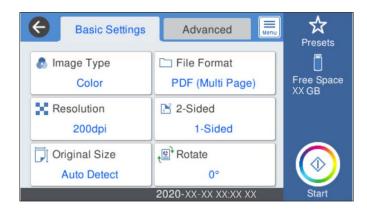

5. Select **Advanced**, and then check settings, and change them if necessary.

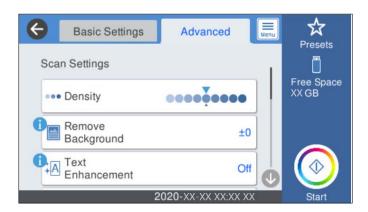

#### Note:

Select to save your settings as a preset.

- 6. Select , check the **Scanner Settings**, and then change them if necessary. You can change the settings such as **Slow** or **DFDS Function**.
- 7. Tap **♦**.

#### **Related Information**

→ "Inserting and Removing an External USB Device" on page 20

## **Basic Menu Options for Scanning to a Memory Device**

#### Note:

The items may not be available depending on other settings you made.

#### Image Type:

Select the color of the output image.

When you select the following, the scanner detects the color of the originals automatically and saves the images using the detected colors.

| ☐ Color/Grayscale:                                                                                                    |
|----------------------------------------------------------------------------------------------------|
| Converts the scanned image into 24-bit color or 8-bit gray.                                                                                                    |
| ☐ Color/Black & White:                                                                                                    |
| Converts the scanned image into 24-bit color or monochrome (black and white binary).                                                                                                    |
| File Format:                                                                                                    |
| Select the format in which to save the scanned image.                                                                                                    |
| When you want to save as PDF, PDF/A, or TIFF, select whether to save all originals as one file (mult page) or save each original separately (single page).                                |
| ☐ Compression Ratio:                                                                                                    |
| Select how much to compress the scanned image.                                                                                                    |
| ☐ PDF Settings:                                                                                                    |
| When you have selected PDF as the save format setting, use these settings to protect PDF files.                                                                                           |
| To create a PDF file that requires a password when opening, set Document Open Password. To create a PDF file that requires a password when printing or editing, set Permissions Password. |
| Resolution:                                                                                                    |
| Select the scanning resolution.                                                                                                    |
| 2-Sided:                                                                                                    |
| Scan both sides of the original.                                                                                                    |
| ☐ Binding(Original):                                                                                                    |
| Select the binding direction of the original.                                                                                                    |
| Original Size:                                                                                                    |
| Select the size of the original you placed.                                                                                                    |
| ☐ Crop Margins for Size "Auto":                                                                                                    |
| Adjust the cropping area when selecting Auto Detect.                                                                                                    |
| ☐ Scan laminated card:                                                                                                    |
| For laminated originals, transparent areas around the edges are also scanned.                                                                                                    |
| <b>Note:</b> The appropriate effects may not be achieved depending on the original.                                                                                                    |
| Rotate:                                                                                                    |
| Rotate the scanned image clockwise. Select the rotation angle depending on the original you want to scan.                                                                                 |
| Advanced Menu Options for Scanning to a Memory Device                                                                                                    |
| <b>Note:</b> The items may not be available depending on other settings you made.                                                                                                    |
| Density:                                                                                                    |

Select the contrast of the scanned image.

#### Remove Background:

Remove the background color of the originals from the scanned image.

To use this feature, the background color of the originals should be the lightest color in the originals, and should be uniform. This feature is not applied correctly if there are patterns in the background, or there are text or illustrations which are a lighter color than the background.

#### Text Enhancement:

| Make blurred letters in the original clear and sharp.                                                                     |  |  |  |  |
|----------------------------------------------------------------------------------------------------|--|--|--|--|
| ☐ Edge Enhancement:                                                                                                    |  |  |  |  |
| You can enhance the text edges (the border between the text and the background).                                          |  |  |  |  |
| When you increase the value, the edges of thin text become black.                                                         |  |  |  |  |
| Decrease the value if there is too much noise in the scanned image.                                                       |  |  |  |  |
| ☐ Threshold:                                                                                                    |  |  |  |  |
| You can adjust the borderline for monochrome binary (black or white).                                                     |  |  |  |  |
| The black areas become larger when you increase the value, and the white areas become larger when you decrease the value. |  |  |  |  |
| ☐ Noise reduction level:                                                                                                  |  |  |  |  |
| You can adjust the level of noise reduction (unnecessary black dots).                                                     |  |  |  |  |
| The higher the level, the more noise reduction is applied.                                                                |  |  |  |  |
|                                                                                                    |  |  |  |  |

#### Remove Shadow:

Remove the shadows of the original that appear in the scanned image.

☐ Surround:

Remove the shadows at the edge of the original.

#### Correct Document Skew:

Correct skew in the scanned image.

This feature may not be able to correct documents that have been over skewed.

#### Skip Blank Pages:

Skip blank pages when scanning if there are any in the originals.

If the result is not what you expected, adjust detection level.

#### Note:

- ☐ Some pages may be incorrectly skipped as blank pages.
- ☐ This feature is not available when scanning double-sided originals that are stitched.

#### **Automatic Feeding Mode:**

Set Automatic Feeding Mode. This feature allows you to scan originals automatically when they are loaded in the ADF. This feature is useful when scanning different sizes or types of originals one by one.

Adjust the edge guides of the scanner before placing each original.

#### Detect Double Feed:

Display a warning when multiple originals are fed at the same time.

|     | ☐ Ultrasonic sensor: Detect a double feed using an ultrasonic sensor.                                                                                         |
|-----|----------------------------------------------------------------------------------------------------|
|     | ☐ Length: Detect a double feed by the length. When the length of the second original scanned i different from the first, this is identified as a double feed. |
|     | File Name:                                                                                                    |
|     | ☐ Filename Prefix:  Enter a prefix for the name of the images in alphanumeric characters and symbols.                                                         |
|     | ☐ Add Date:                                                                                                    |
|     | Add the date to the file name.                                                                                                    |
|     | ☐ Add Time:                                                                                                    |
|     | Add the time to the file name.                                                                                                    |
|     | Clear All Settings                                                                                                    |
|     | Resets the scan settings to their defaults.                                                                                                    |
| So  | canning Using WSD                                                                                                    |
| No  |                                                                                                    |
|     | This feature is only available for computers running Windows 10/Windows 8.1/Windows 8.                                                                        |
| _   | If you are using Windows 7, you need to setup your computer in advance using this feature.                                                                    |
| 1.  | Place the originals.                                                                                                    |
| 2.  | Select <b>WSD</b> on the home screen of the scanner's control panel.                                                                                          |
| 3.  | Select a computer.                                                                                                    |
| 4.  | Tap ♦.                                                                                                    |
| Se  | etting Up a WSD Port                                                                                                    |
| Th  | is section explains how to set up a WSD port for Windows 7.                                                                                                   |
| No  |                                                                                                    |
| For | Windows 10/Windows 8.1/Windows 8, the WSD port is set up automatically.                                                                                       |
| Th  | e following conditions must be met to set up a WSD port.                                                                                                    |
|     | The scanner and the computer are connected to the network.                                                                                                    |
|     | The scanner driver is installed on the computer.                                                                                                    |
| 1.  | Turn the scanner on.                                                                                                    |
| 2.  | Click the start button on the computer, and then click <b>Network</b> .                                                                                       |
| 3.  | Right-click the scanner, and then click <b>Install</b> .                                                                                                    |
|     | Click Continue when the User Account Control screen is displayed                                                                                              |

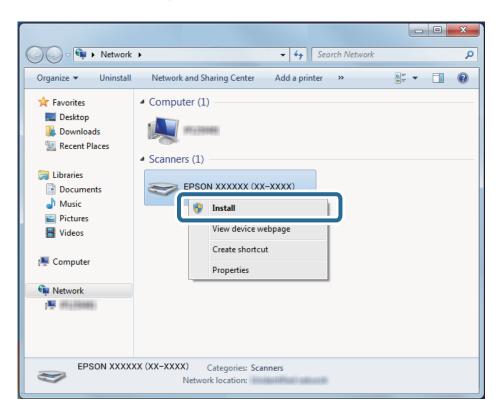

Click Uninstall and start again if the Uninstall screen is displayed.

#### Note:

The scanner name you set on the network and model name (EPSON XXXXXX (XX-XXXX)) are displayed on the network screen. You can check a scanner's name that was set on the network from the scanner's control panel.

4. Click the message displayed on the computer, which says that your device is ready to use.

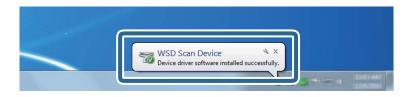

5. Check the message on the screen, and then click **Close**.

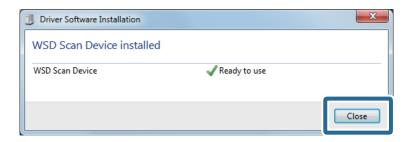

6. Open the **Devices and Printers** screen.

Click start > Control Panel > Hardware and Sound (or Hardware) > Devices and Printers.

7. Check that an icon with the scanner's name is displayed on the network. Select the scanner name when using with WSD.

# **Scanning Using Presets Settings**

You can load the pre-configured **Presets** settings you want to use to scan.

| 1.       | Use one of the following methods to load the <b>Presets</b> .                                                                                                    |
|----------|----------------------------------------------------------------------------------------------------|
|          | ☐ Select <b>Presets</b> on the home screen of the scanner's control panel, and then select the setting from the list.                                                                                                    |
|          | ☐ Select 🔯 on the scanning menu, and then select the setting from the list.                                                                                                    |
|          | ☐ If you have added the <b>Presets</b> icon to the home screen, select the icon on the home screen.                                                                                                    |
|          | <b>Note:</b> If you have enabled <b>Quick Send</b> in the preset settings, on the preset setting, loading is skipped and scanning starts immediately.                                                                                                |
| 2.       | If the loading confirmation screen is displayed, select <b>Close</b> to close the screen.                                                                                                    |
| 3.       | Check the loaded <b>Presets</b> settings.                                                                                                    |
| 4.       | Tap ♦.                                                                                                    |
| Re       | lated Information                                                                                                    |
| <b>→</b> | "Registering Presets" on page 94                                                                                                    |
| S        | canning from a Computer                                                                                                    |
| So       | canning Using Epson ScanSmart                                                                                                    |
| Us       | e the scanning application Epson ScanSmart to scan.                                                                                                    |
| Ep       | is application allows you to scan documents easily, and then save the scanned images in simple steps. See the son ScanSmart help for details on how to use the application. This section explains how to scan and save to a DF file as a basic step. |

2. Start Epson ScanSmart.

| Windows 10                                                                               |
|------------------------------------------------------------------------------------------|
| Click the start button, and then select <b>Epson Software</b> > <b>Epson ScanSmart</b> . |
| Windows 8.1/Windows 8                                                                    |
| Enter the application name in the search charm, and then select the displayed ico        |

- ☐ Windows 7
  - Click the start button, and then select **All Programs** > **Epson Software** > **Epson ScanSmart**.
- ☐ Mac OS
  - Open the **Applications** folder and select **Epson ScanSmart**.
- 3. Click Scan double-sided or Scan single-sided.

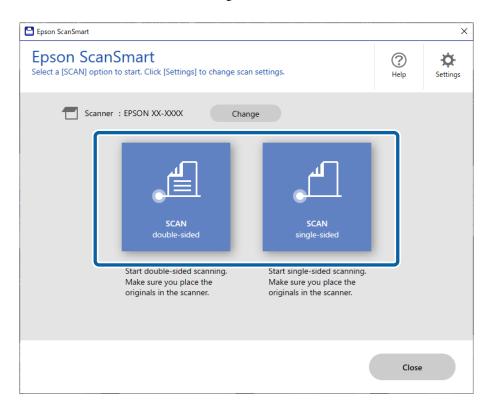

Scanning starts automatically.

- 4. Check the scanned images, and organize them if necessary.
  - ☐ You can add originals and scan them by clicking **Scan**.
  - ☐ You can use the buttons at the top of the screen to rotate scanned images.
  - ☐ You can choose to keep or discard the back sides of double-sided scanned images from **Include back sides**.

☐ If you do not want to check scanned images each time, select **Skip this screen next time**.

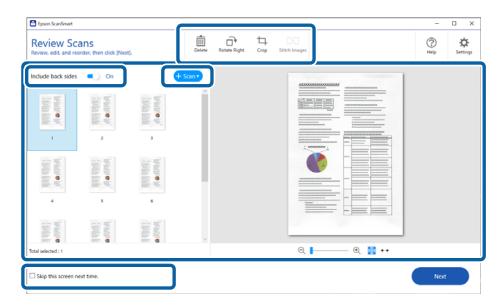

#### 5. Click **Next**.

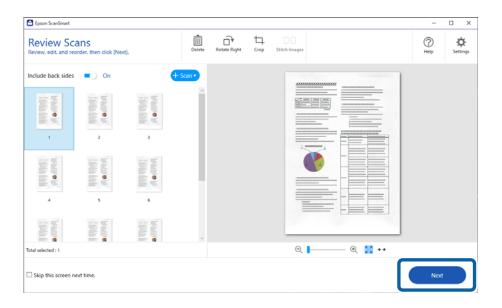

6. On the **Select Action** screen, click **Save**.

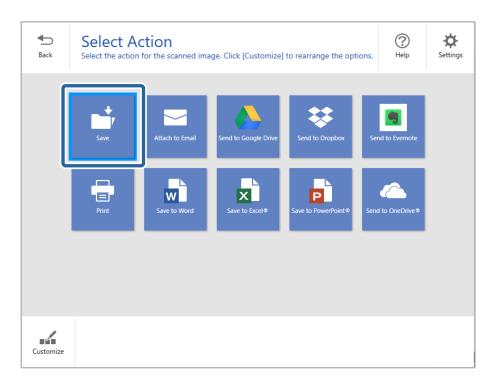

7. Check or change the save settings as necessary.

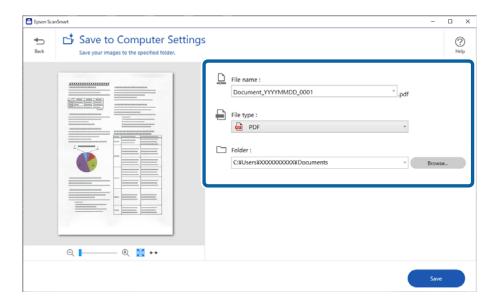

#### 8. Click **Save**.

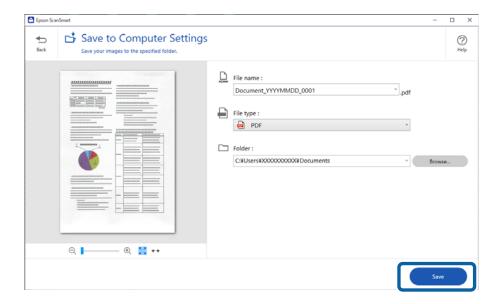

The scanned image is saved to the specified folder.

### **Required Settings for Special Originals in Epson Scan 2 Window**

You need to set certain items on the Main Settings tab in Epson Scan 2 window when scanning special originals.

When you are using Epson ScanSmart, you can open the window by pressing the Settings button > Scanner Settings tab > Scan Settings.

| Type of Original     | Required Settings                                                                                                    |
|----------------------|----------------------------------------------------------------------------------------------------|
| Envelopes            | Select <b>Off</b> in <b>Detect Double Feed</b> .                                                                                                    |
| Plastic cards        | Select <b>Plastic Card</b> on the <b>Document Size</b> list, or select <b>Off</b> in <b>Detect Double Feed</b> .                                                                                                    |
| Carrier Sheet        | If you select <b>Auto Detect</b> from the <b>Document Size</b> list, paper skew in the original is automatically corrected even if you select <b>Off</b> in <b>Correct Document Skew</b> .                                  |
|                      | If you select a other size than Auto Detect from the Document Size list, you can only use<br>Contents Skew when using Correct Document Skew.                                                                                |
|                      | <b>Paper Skew</b> is not applied when this is selected. When you select <b>Paper and Contents Skew</b> , only contents skew is corrected.                                                                                   |
| Large size originals | If the size of the original you want to scan is not on the <b>Document Size</b> list, select <b>Customize</b> to open the <b>Document Size Settings</b> window. Next, create the size manually on the window.               |
| Long paper           | If the size is not listed on the <b>Document Size</b> list, select <b>Auto Detect (Long Paper)</b> or select <b>Customize</b> to create a custom document size.                                                             |
| Laminated cards      | To scan transparent areas around the edges, select <b>Customize</b> on the <b>Document Size</b> list to open the <b>Document Size Settings</b> window. Next, select <b>Scan laminated card</b> in the window. <b>Note:</b>  |
|                      | The appropriate effect may not be achieved depending on the original. If transparent areas around the edges are not scanned, select <b>Customize</b> from the <b>Document Size</b> list, and then create the size manually. |

# Scanning Different Sizes or Types of Originals One by One Continuously (Automatic Feeding Mode)

You can scan different sizes or types of originals one by one using Automatic Feeding Mode. In this mode, the scanner starts scanning automatically when originals are loaded into the scanner.

- 1. Start Epson ScanSmart.
- 2. Click Settings.
- 3. Click **Scan Settings** on the **Scanner Settings** tab.

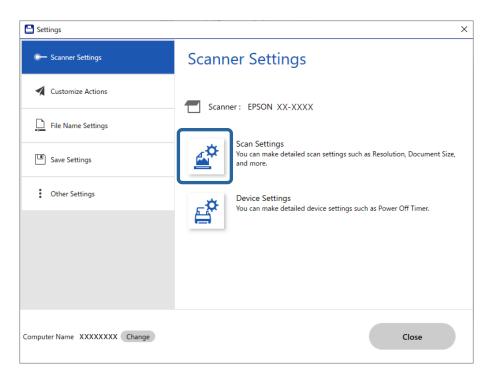

The **Epson Scan 2** window is displayed.

4. Select **Automatic Feeding Mode** on the **Main Settings** tab.

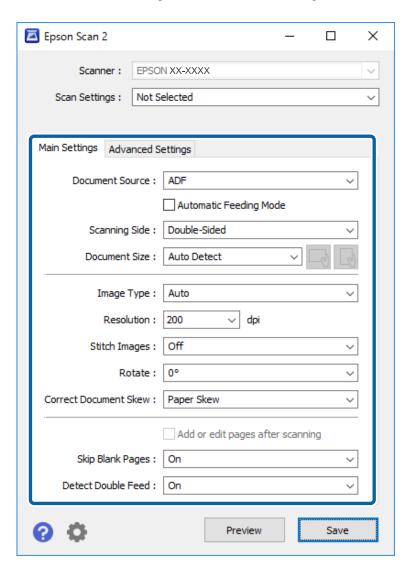

5. Make other settings for scanning on the Epson Scan 2 window.

#### Note:

You can make timeout settings to finish Automatic Feeding Mode.

Select **Settings** on the **Document Source** list to open the **Document Source Settings** window. Set **Automatic Feeding Mode Timeout (minutes)** on the window.

- 6. Click **Save** to close the Epson Scan 2 window.
- 7. Click **Close** to close the **Settings** window.
- 8. Click Scan double-sided or Scan single-sided.

Automatic Feeding Mode starts.

9. Adjust the edge guides, and then place the original in the ADF. Scanning starts automatically.

10. After scanning stops, place the next original in the ADF.

Repeat this procedure until you have scanned all originals.

#### Note:

- ☐ If you want to scan originals that are detected as double feeds, for example plastic cards or envelopes, skip double feed detection. On the scanner's control panel, select the **Scanner Settings**, and then enable **DFDS Function** before placing the original.
- ☐ If you want to scan originals that are likely to jam, for example thin paper, slow down the scanning speed. On the scanner's control panel, select the **Scanner Settings**, and then enable **Slow** before placing the original.
- 11. After you have scanned all originals, close Automatic Feeding Mode.

Click **Finish** on the **Automatic Feeding Mode** window displayed on your computer.

Follow the instructions of the Epson ScanSmart to save the scanned image.

## **Scanning from Smart Device (Epson Smart Panel)**

To scan from your smart device, search for and install Epson Smart Panel from App Store or Google Play.

#### Note:

Connect the scanner to the smart device before scanning.

- 1. Place the original.
- 2. Start Epson Smart Panel.
- 3. Follow the on-screen instructions to scan.

The scanned image is saved to your smart device, send to cloud service, or send to email.

# **Menu Options for Settings**

| Basic Settings                   | 129 |
|----------------------------------|-----|
| Scanner Settings                 | 130 |
| Edit Home                        | 131 |
| User Settings                    | 132 |
| Network Settings                 | 132 |
| Web Service Settings             | 133 |
| Contacts Manager                 | 134 |
| System Administration            | 134 |
| Device Information               | 135 |
| Scanner Maintenance              | 136 |
| Roller Replacement Alert Setting | 136 |
| Regular Cleaning Alart Settings  | 136 |

# **Basic Settings**

#### LCD Brightness

Adjust the brightness of the LCD screen.

#### Sounds

| Button Press: | Set the volume fo | r tapping sounds o | on the control panel, | or when a | uthentication is |
|---------------|-------------------|--------------------|-----------------------|-----------|------------------|
| successful on | the login screen. |                    |                       |           |                  |

| Error Notice: Set the volume for when an error occu | ırs, c | or an authentication f | ails on | the login |
|-----------------------------------------------------|--------|------------------------|---------|-----------|
| screen.                                             |        |                        |         |           |

#### Sleep Timer

Adjust the time period for entering sleep mode (energy saving mode) when the scanner has not performed any operations. The LCD screen turns black when the set time has passed.

#### **Power Off Settings**

Your product may have this feature or the **Power Off Timer** feature depending on the location of purchase.

#### ☐ Power Off If Inactive

Select this setting to turn the scanner off automatically if it is not used for a specified period of time. Any increase will affect the product's energy efficiency. Please consider the environment before making any change.

#### ☐ Power Off If Disconnected

Select this setting to turn the scanner off after 30 minutes when all ports including the USB port are disconnected. This feature may not be available depending on your region.

#### Date/Time Settings

|   | Date/ | Time     | Enter | the | current | date a | and time |
|---|-------|----------|-------|-----|---------|--------|----------|
| _ | Date  | i iiiie: | глиет | une | current | uate a | ша шпе   |

- ☐ Daylight Saving Time: Select the summer time setting that applies to your area.
- ☐ Time Difference: Enter the time difference between your local time and UTC (Coordinated Universal Time).

#### Language

Select the country or region in which you are using your scanner.

#### Keyboard

Change the layout of the keyboard on the LCD screen.

#### **Operation Time Out**

Select  $\mathbf{On}$  to return to the initial screen when no operations have been performed for the specified time.

#### PC Connection via USB

You can restrict the usage of the USB connection from the computer. If you want to restrict it, select **Disable**.

#### Direct power on

Turn on the scanner directly when the scanner is connected to the power source, without pressing the power button.

# **Scanner Settings**

#### Slow

|      | Slows down the feeding speed whenever scanning. When set to <b>On</b> , the icon changes to                                      |
|------|----------------------------------------------------------------------------------------------------|
|      | Enable this in the following situations:                                                                                         |
|      | ☐ When originals jam frequently                                                                                                  |
|      | ☐ When loading thin originals                                                                                                    |
|      | ☐ When scanning different types or sizes of originals at once                                                                    |
|      | ☐ If you feel that the scanner is noisy                                                                                          |
| Doul | ble Feed Stop Timing                                                                                                    |
|      | Set the operation when any double feed is detect.                                                                                |
|      | ☐ Immediate: Stops feeding immediately after any double feed is detected.                                                        |
|      | ☐ After Eject: Originals detected as double feed are scanned as is, and the subsequent feed of originals is temporarily stopped. |

#### **DFDS Function**

Skips double feed detection once and continues scanning. When set to **On**, the icon changes to Enable this to scan originals that are detected as double feeds, for example plastic cards or envelopes.

If the scanned image has no problem, you can resume scanning as is.

#### **Paper Protection**

Reduces damage to the originals by stopping scanning immediately when the following status is detected.

- ☐ A feeding error for the originals occurs
- ☐ Originals are fed askew

Select the detection level to enable this feature. See the table below for details on each level.

| Level     | Description                                                                                |
|-----------|--------------------------------------------------------------------------------------------|
| On-Low    | Lower the sensitivity to detect the skew of the originals.                                 |
| On-Medium | Detect the skew of the stapled originals and the skew that <b>On-Low</b> could not detect. |
| On-High   | Increase the sensitivity to detect the skew of the originals.                              |

| [ Important:                                                                                                    |
|----------------------------------------------------------------------------------------------------|
| ☐ This function does not always prevent damage of originals.                                                                                                    |
| ☐ Depending on the condition of the originals being fed, feeding errors cannot be detected.                                                                                                    |
| Note:                                                                                                    |
| Depending on the original, the condition of feeding, or the level you set, this feature may not work correctly.                                                                                                    |
| ☐ Select <b>Off</b> to disable the feature when scanning plastic cards or thick paper.                                                                                                    |
| ☐ When misdetection occurs frequently, lower the level of this feature.                                                                                                    |
| ☐ Some originals may be misdetected as feeding errors, such as irregular shaped originals or originals scanned askew.                                                                                                    |
| ☐ When loading multiple originals, make sure to align the leading edge of the originals. Originals may be misdetected as feeding errors if the edges of the originals are not aligned, even if they are scanned correctly. |
| ☐ To scan the originals without skewing, adjust the edge guides to fit the originals before scanning.                                                                                                    |
| Detect Glass Dirt                                                                                                    |
| Detects dirt on the glass surface inside the scanner. You can select the level of the detection.                                                                                                    |
| Depending on the dirt, this feature may not work correctly.                                                                                                    |
| Ultrasonic Double Feed Detection                                                                                                    |
| Detects a double feed error when multiple originals are fed and stops scanning.                                                                                                    |
| Depending on the original, such as envelopes, plastic cards, originals with labels or stickers, and so on, this feature may not work correctly.                                                                            |
| Automatic Feeding Mode Timeout                                                                                                    |
| Set the timeout when using Automatic Feeding Mode.                                                                                                    |
| This setting is available when you scan from "Network Folder/FTP", "Email", "Cloud" or "Memory Device".                                                                                                    |
| Confirm Recipient                                                                                                    |
| Check destination before scanning.                                                                                                    |
|                                                                                                    |
| Edit Home                                                                                                    |
| You can edit the display settings for the home screen.                                                                                                    |
| □ Layout                                                                                                    |
| Changes the display method for the menu icons.                                                                                                    |
| □ Add Icon                                                                                                    |
| Adds icons to the <b>Presets</b> you have set, or returns icons you have previously removed from the screen.                                                                                                    |
| ☐ Remove Icon                                                                                                    |
| Removes the icon from the home screen. If you want to re-display removed icons, select <b>Add Icon</b> or <b>Restore Default Icon Display</b> .                                                                            |
| ☐ Move Icon                                                                                                    |
| Changes the display order of the icons.                                                                                                    |

| Restore Default Icon Display                                                                                                    |
|----------------------------------------------------------------------------------------------------|
| Restores the default display settings for the home screen.                                                                                     |
| □ Wall Paper Change the wallpaper color of the LCD screen.                                                                                     |
| Change the wanpaper color of the EGD serecti.                                                                                                  |
| User Settings                                                                                                    |
| You can change the default settings for following items.                                                                                       |
| ☐ Scan to Network Folder/FTP                                                                                                    |
| ☐ Scan to Email                                                                                                    |
| ☐ Scan to Memory Device                                                                                                    |
| ☐ Scan to Cloud                                                                                                    |
|                                                                                                    |
| Network Settings                                                                                                    |
| Wi-Fi Setup:                                                                                                    |
| Set up or change wireless network settings. Choose the connection method from following and then follow the instructions on the control panel. |
| Router:                                                                                                    |
| ☐ Wi-Fi Setup Wizard                                                                                                    |
| ☐ Push Button Setup(WPS)                                                                                                    |
| ☐ Others                                                                                                    |
| ☐ PIN Code Setup(WPS)                                                                                                    |
| ☐ Wi-Fi Auto Connect                                                                                                    |
| ☐ Disable Wi-Fi                                                                                                    |
| You may be able to resolve network problems by disabling the Wi-Fi settings or making                                                          |
| the Wi-Fi settings again. Tap Solution > Router > Change Settings > Others > Disable Wi-Fi > Start Setup.                                      |
| Wi-Fi Direct:                                                                                                    |
| □ iOS                                                                                                    |
| ☐ Android                                                                                                    |
| ☐ Other OS Devices                                                                                                    |
|                                                                                                    |

|         | ☐ Change                                                                              |
|---------|---------------------------------------------------------------------------------------|
|         | ☐ Change Network Name                                                                 |
|         | ☐ Change Password                                                                     |
|         | ☐ Change Frequency Range                                                              |
|         | This setting may not be displayed depending on the region.                            |
|         | ☐ Disable Wi-Fi Direct                                                                |
|         | ☐ Restore Default Settings                                                            |
| Networl | k Status                                                                              |
| D       | isplays the current network settings for the following items.                         |
|         | Wi-Fi Status                                                                          |
|         | Wi-Fi Direct Status                                                                   |
|         | Email Server Status                                                                   |
| Advance | ed                                                                                    |
| M       | Take the following detailed settings.                                                 |
| ٠       | Device Name                                                                           |
| ٠       | TCP/IP                                                                                |
|         | Proxy Server                                                                          |
|         | Email Server                                                                          |
|         | ☐ Server Settings                                                                     |
|         | ☐ Connection Check                                                                    |
| ٠       | IPv6 Address                                                                          |
|         | Redirect HTTP to HTTPS                                                                |
|         | Disable IPsec/IP Filtering                                                            |
|         |                                                                                       |
| eh Se   | rvice Settings                                                                        |
|         |                                                                                       |
| -       | nnect Services:                                                                       |
|         | plays whether the scanner is registered and connected to Epson Connect.               |
|         | can register to the service by selecting <b>Register</b> and follow the instructions. |
|         | en you have registered, you can change the following settings.                        |
|         | Suspend/Resume                                                                        |
| J [     | Unregister                                                                            |
| For     | details, see the following web site.                                                  |
| http    | os://www.epsonconnect.com/                                                            |

http://www.epsonconnect.eu (Europe only)

# **Contacts Manager**

#### Register/Delete:

Register and/or delete contacts for the Scan to Email, and Scan to Network Folder/FTP menus.

#### Frequent:

Register frequently used contacts to access them quickly. You can also change the order of the list.

#### **View Options:**

Change the way the contact list is displayed.

#### **Search Options:**

Change the method for searching contacts.

# **System Administration**

#### Contacts Manager

#### Register/Delete:

Register and/or delete contacts for the Scan to Email, and Scan to Network Folder/FTP menus.

#### Frequent:

Register frequently used contacts to access them quickly. You can also change the order of the list.

#### **View Options:**

Change the way the contact list is displayed.

#### **Search Options:**

Change the method for searching contacts.

#### **Admin Settings**

- Admin Password: Register an administrator password that allows only an administrator to change the settings. Enter the password within 20 characters.
- ☐ Lock Setting: Lock the settings to protect them from being changed by other users.

#### **Password Encryption**

Encrypt your password.

If you turn the power off while restart is in progress, data may be damaged and the scanner settings are restores to defaults. In that case, set password information again.

#### **Customer Research**

Select **Approve** to provide product usage information such as the number of scans to Seiko Epson Corporation.

#### **WSD Settings**

Enable or disable the WSD (Web Service for Devices) feature.

#### **Restore Default Settings**

- ☐ Network Settings: Restore network related settings to their initial status.
- ☐ All Except Network Settings: Restore other settings to their initial status except for network related settings.
- ☐ All Settings: Restore all settings to their initial status when purchased.

#### Firmware Update:

You can get firmware information such as your current version and information on available updates.

#### Update:

Check if the latest version of the firmware has been uploaded to the network server. If an update is available, you can select whether or not to start updating.

#### Notification:

Select **On** to receive a notification if a firmware update is available.

## **Device Information**

#### Serial Number

Displays the serial number of the scanner.

#### **Current Version**

Displays the current firmware version.

#### **Total Number of Scans**

Displays the total number of scans.

#### Number of 1-Sided Scans

Displays the number of single-sided scans.

#### Number of 2-Sided Scans

Displays the number of double-sided scans.

#### Number of Scans of Carrier Sheet

Displays the number of scans using a Carrier Sheet.

#### Number of Scans After Replacing Roller

Displays the number of scans after replacing the roller assembly kit.

#### Number of Scans After Regular Cleaning

Displays the number of scans after performing regular cleaning.

#### Reset the Number of Scans

Resets the number of scans. Select the function you want to reset from **Number of Scans After Replacing Roller** or **Number of Scans After Regular Cleaning**, and then press **Yes**.

## **Scanner Maintenance**

#### Roller Cleaning

Displays how to clean the roller inside the scanner.

#### Roller Replacement

Displays how to replace the roller assembly kit. You can also reset the number after replacing the roller assembly kit.

#### Regular Cleaning

Displays how to perform regular cleaning of the inside of the scanner. You can also reset the number after performing regular cleaning.

#### Glass Cleaning

Displays how to perform cleaning for the scanner glass inside the scanner.

## **Roller Replacement Alert Setting**

#### **Count Alert Setting**

Changes the scanning number when the roller replacement notification will be displayed.

# **Regular Cleaning Alert Settings**

#### Regular Cleaning Alert Settings

Notifies you when to clean inside of the scanner.

#### **Count Alert Setting**

Changes the scanning number when the cleaning notification will be displayed.

# Maintenance

| Cleaning Outside the Scanner       |
|------------------------------------|
| Cleaning Inside the Scanner        |
| Replacing the Roller Assembly Kit  |
| Resetting the Number of Scans      |
| Energy Saving                      |
| Transporting the Scanner           |
| Updating Applications and Firmware |

# **Cleaning Outside the Scanner**

Wipe off any stains on the outer case with a dry cloth or a cloth dampened with mild detergent and water.

| Important:                                                                                                    |
|----------------------------------------------------------------------------------------------------|
| ☐ Never use alcohol, thinner, or any corrosive solvent to clean the scanner. Deformation or discoloration may occur |
| lacktriangle Do not let water get inside the product. This could cause a malfunction to occur.                      |
| ☐ Never open the scanner case.                                                                                      |

- 1. Press the  $\circlearrowleft$  button to turn off the scanner.
- 2. Unplug the AC adapter from the scanner.
- 3. Clean the outer case with a cloth dampened with mild detergent and water.

#### Note

Wipe the touchscreen by using a soft, dry cloth.

## **Cleaning Inside the Scanner**

After using the scanner for a while, paper and room dust on the roller or the glass part inside the scanner may cause paper feed or scanned image quality problems. Clean the inside of the scanner every 5,000 scans.

You can check the latest number of scans on the control panel or in the Epson Scan 2 Utility.

If a surface is stained with a hard-to-remove material, use a genuine Epson cleaning kit to remove the stains. Use a small amount of cleaner on the cleaning cloth to remove the stains.

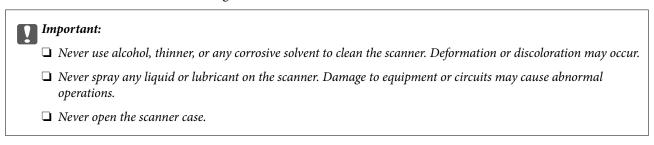

- 1. Press the 🖰 button to turn off the scanner.
- 2. Unplug the AC adapter from the scanner.

3. Pull the lever and open the scanner cover.

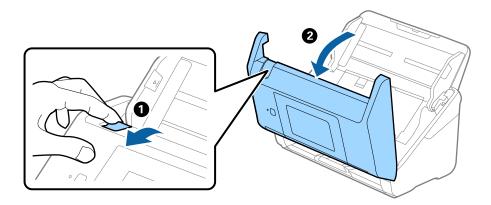

4. Wipe off any stains on the plastic roller and glass surface at the bottom inside of the scanner cover using a soft cloth or a genuine Epson cleaning kit.

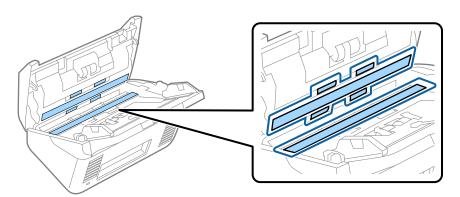

- Important:
  - ☐ Do not place too much force on the glass surface.
  - ☐ Do not use a brush or a hard tool. Any scratches on the glass may affect the scan quality.
  - ☐ Do not spray cleaner directly onto the glass surface.
- 5. Wipe off any stains on the sensors with a cotton swab.

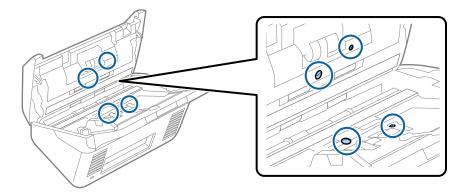

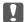

### Important:

Do not use liquid such as a cleaner on a cotton swab.

6. Open the cover, and then remove the separation roller. See "Replacing the Roller Assembly Kit" for more details.

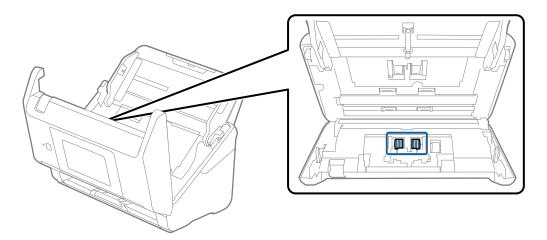

7. Wipe off any dust or dirt on the separation roller using a genuine Epson cleaning kit or a soft, moist cloth.

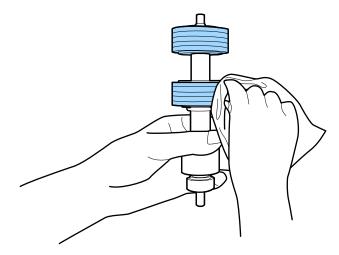

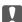

#### Important:

Use only a genuine Epson cleaning kit or a soft, moist cloth to clean the roller. Using a dry cloth may damage the surface of the roller.

8. Open the cover, and then remove the pickup roller.

See "Replacing the Roller Assembly Kit" for more details.

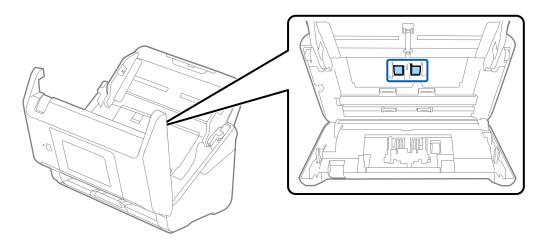

9. Wipe off any dust or dirt on the pickup roller using a genuine Epson cleaning kit or a soft, moist cloth.

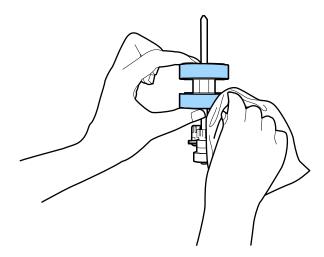

## !

#### Important:

Use only a genuine Epson cleaning kit or a soft, moist cloth to clean the roller. Using a dry cloth may damage the surface of the roller.

- 10. Close the scanner cover.
- 11. Plug in the AC adapter, and then turn on the scanner.
- 12. Select **Scanner Maintenance** from the home screen.
- 13. On the Scanner Maintenance screen, select Roller Cleaning.
- 14. Pull the lever to open the scanner cover.
  The scanner enters roller cleaning mode.

15. Slowly rotate the rollers at the bottom by tapping anywhere on the LCD. Wipe the surface of the rollers using a genuine Epson cleaning kit or a soft cloth dampened with water. Repeat this until the rollers are clean.

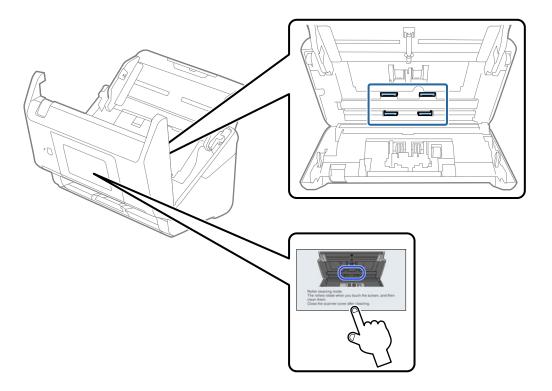

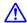

#### Caution:

Be careful not to get your hands or hair caught in the mechanism when operating the roller. This could cause an injury.

16. Close the scanner cover.

The scanner exits roller cleaning mode.

#### **Related Information**

- → "Cleaning Kit Codes" on page 30
- → "Replacing the Roller Assembly Kit" on page 143

# **Replacing the Roller Assembly Kit**

The roller assembly kit (the pickup roller and the separation roller) needs to be replaced when the number of scans exceeds the life cycle of the rollers. When a replacement message is displayed on the control panel or your computer screen, follow the steps below to replace it.

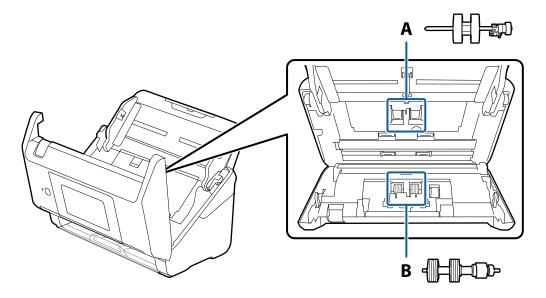

A: pickup roller, B: separation roller

- 1. Press the  $\circlearrowleft$  button to turn off the scanner.
- 2. Unplug the AC adapter from the scanner.
- 3. Pull the lever and open the scanner cover.

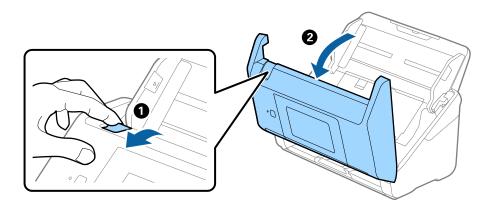

4. Open the cover of the pickup roller, and then slide and remove it.

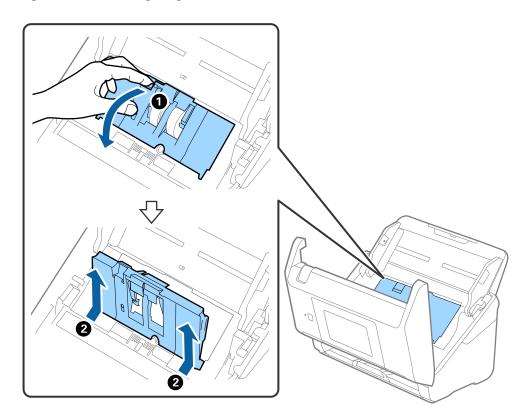

5. Pull down the fixture of the roller axis, and then slide and remove the installed pickup rollers.

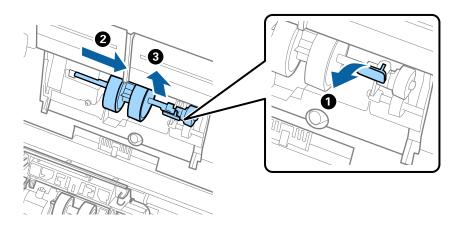

Important:

Do not pull out the pickup roller forcibly. This could damage the inside of the scanner.

6. While holding down the fixture, slide the new pickup roller to the left and insert it into the hole in the scanner. Press the fixture to secure it.

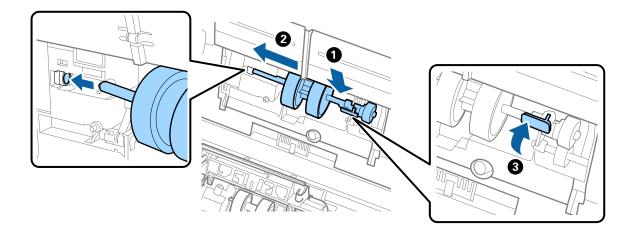

7. Put the edge of the cover of the pickup roller into the groove and slide it. Close the cover firmly.

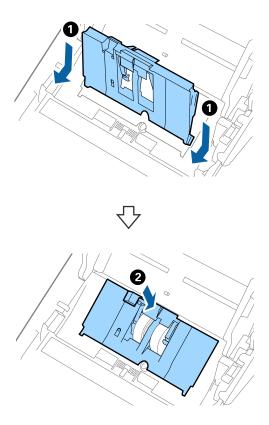

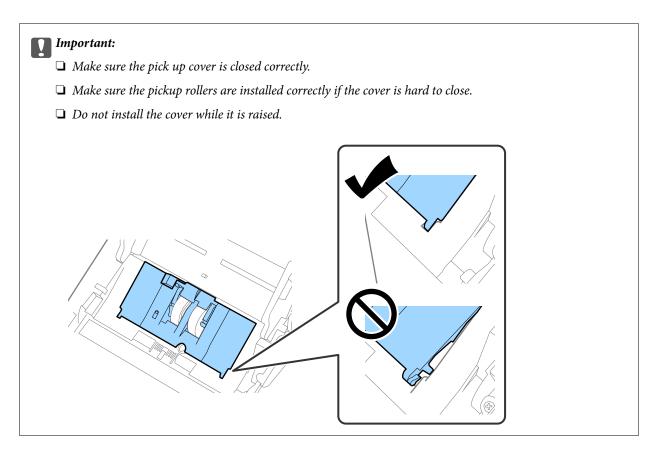

8. Push the hooks on both ends of the separation roller cover to open the cover.

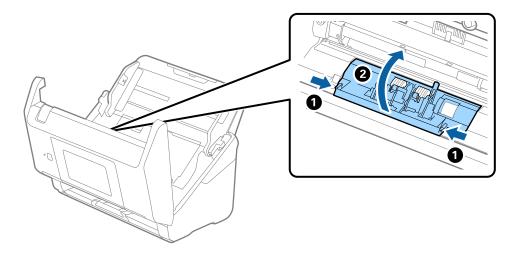

9. Lift the left side of the separation roller, and then slide and remove the installed separation rollers.

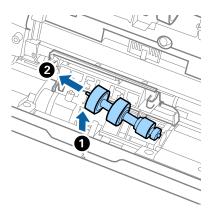

10. Insert the new separation roller axis into the hole on the right side, and then lower the roller.

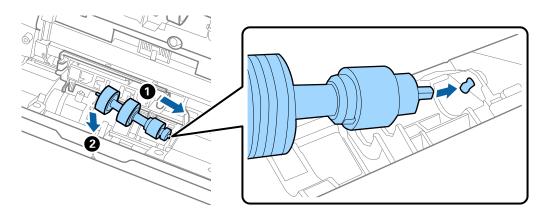

11. Close the separation roller cover.

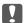

### Important:

If the cover is hard to close, make sure the separation rollers are installed correctly.

- 12. Close the scanner cover.
- 13. Plug in the AC adapter, and then turn on the scanner.
- 14. Reset the scan number on the control panel.

### Note:

Dispose of the pickup roller and the separation roller following the rules and regulations of your local authority. Do not disassemble them.

### **Related Information**

→ "Roller Assembly Kit Codes" on page 29

## **Resetting the Number of Scans**

Reset the number of scans after replacing the roller assembly kit.

- 1. Select Settings > Device Information > Reset the Number of Scans > Number of Scans After Replacing Roller from the home screen.
- 2. Tap Yes.

### **Related Information**

→ "Replacing the Roller Assembly Kit" on page 143

## **Energy Saving**

You can save energy by using sleep mode or auto power off mode when no operations are performed by the scanner. You can set the time period before the scanner enters sleep mode and turns off automatically. Any increase will affect the product's energy efficiency. Consider the environment before making any changes.

- 1. Select **Settings** on the home screen.
- 2. Select **Basic Settings**.
- 3. Select **Power Off Settings**, and then make settings.

Note

Available features may vary depending on the location of purchase.

## **Transporting the Scanner**

When you need to transport the scanner to move or for repairs, follow the steps below to pack the scanner.

- 1. Press the 🖰 button to turn off the scanner.
- 2. Unplug the AC adapter.
- 3. Remove the cables and the devices.

4. Close the input tray extension and output tray.

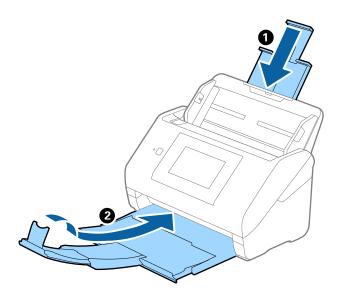

Important:

Make sure you close the output tray securely; otherwise it may be damaged during transport.

5. Remove the input tray.

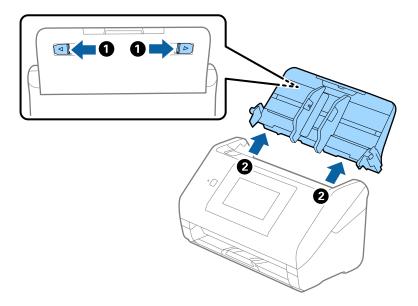

6. Attach the packing materials that came with the scanner, and then repack the scanner in its original box or a sturdy box.

## **Updating Applications and Firmware**

You may be able to clear certain problems and improve or add functions by updating the applications and the firmware. Make sure you use the latest version of the applications and firmware.

| Important:                                                               |  |
|--------------------------------------------------------------------------|--|
| lacktriangle Do not turn off the computer or the scanner while updating. |  |

- 1. Make sure that the scanner and the computer are connected, and the computer is connected to the internet.
- 2. Start EPSON Software Updater, and update the applications or the firmware.

☐ Windows 10

Click the start button, and then select **Epson Software** > **EPSON Software Updater**.

☐ Windows 8.1/Windows 8

Enter the application name in the search charm, and then select the displayed icon.

☐ Windows 7

Click the start button, and then select **All Programs** or **Programs** > **Epson Software** > **EPSON Software Updater**.

☐ Mac OS

Select Finder > Go > Applications > Epson Software > EPSON Software Updater.

#### Note:

If you cannot find the application you want to update in the list, you cannot update using the EPSON Software Updater. Check for the latest versions of the applications on your local Epson website.

http://www.epson.com

## **Updating the Scanner's Firmware using the Control Panel**

If the scanner can be connected to the Internet, you can update the scanner's firmware using the control panel. You can also set the scanner to regularly check for firmware updates and notify you if any are available.

- 1. Select **Settings** on the home screen.
- 2. Select System Administration > Firmware Update > Update.

### Note:

Select **Notification** > **On** to set the scanner to regularly check for available firmware updates.

- 3. Check the message displayed on the screen and start searching for available updates.
- 4. If a message is displayed on the LCD screen informing you that a firmware update is available, follow the onscreen instructions to start the update.

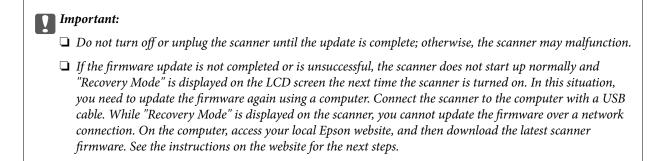

## **Updating Firmware Using Web Config**

When the scanner can connect to the Internet, you can update the firmware from Web Config.

- 1. Access Web Config and select the **Device Management** tab > **Firmware Update**.
- Click Start, and then follow the on-screen instructions.
   The firmware confirmation starts, and the firmware information is displayed if the updated firmware exists.

#### Note:

You can also update the firmware using Epson Device Admin. You can visually confirm the firmware information on the device list. It is useful when you want to update multiple devices' firmware. See the Epson Device Admin guide or help for more details.

### **Related Information**

→ "Application for Configuring Scanner Operations (Web Config)" on page 26

## **Updating Firmware without Connecting to the Internet**

You can download the device's firmware from Epson website on the computer, and then connect the device and the computer by USB cable to update the firmware. If you cannot update over the network, try this method.

#### Note:

Before updating, make sure that the application Epson ScanSmart is installed on your computer. If Epson ScanSmart is not installed, install it again.

1. Check the Epson website for the latest firmware update releases.

http://www.epson.com

- ☐ If there is the firmware for your scanner, download it and go to the next step.
- ☐ If there is no firmware information on the website, you are already using the latest firmware.
- 2. Connect the computer that contains the downloaded firmware to the scanner by USB cable.
- 3. Double-click the downloaded .exe file.
  - Epson Firmware Updater starts.
- 4. Follow the on-screen instructions.

## **Solving Problems**

| Scanner Problems                         |
|------------------------------------------|
| Problems when Preparing Network Scanning |
| Problems Starting Scanning               |
| Paper Feeding Problems                   |
| Scanned Image Problems                   |
| Uninstalling and Installing Applications |

## **Scanner Problems**

## **Checking Error Messages on the Control Panel**

If an error message is displayed on the control panel, follow the on-screen instructions or the solutions below to solve the problem.

### Note:

See the following if an error message is displayed when scanning to a network folder.

"Messages are Displayed on the Control Panel when Scanning to a Network Folder" on page 162

| Error Messages                                                                                                    | Solutions                                                                                                    |
|----------------------------------------------------------------------------------------------------|----------------------------------------------------------------------------------------------------|
| Install the Epson ScanSmart software on the computer to use this feature. See your documentation for more details.       | Open the application list on your computer, and then check the Epson Software folder to find Epson ScanSmart.                                |
|                                                                                                    | If Epson ScanSmart is not installed on your computer, install the application by following the instructions on the website below.            |
|                                                                                                    | http://epson.sn                                                                                                    |
| Check the following if a computer is not found Connection between the scanner and the computer (USB or network) -        | Make sure the scanner is connected to your computer properly.                                                                                |
| Installation of the necessary software - Power supply to the computer - Firewall and security software settings - Search | ☐ Install Epson ScanSmart on your computer.                                                                                                  |
| again See your documentation for more details.                                                                           | ☐ Install the latest version of the application.                                                                                             |
|                                                                                                    | Make sure the AC adapter is securely connected to the<br>scanner and an electrical outlet.                                                   |
|                                                                                                    | Check that the electrical outlet is working. Plug another device into the electrical outlet and check that you can turn the power on.        |
|                                                                                                    | Check the firewall settings for Epson software.                                                                                              |
|                                                                                                    | ☐ Search for the computer again.                                                                                                    |
| The combination of the IP address and the subnet mask is invalid. See your documentation for more details.               | Enter the correct IP address or default gateway. Contact the person who setup the network for assistance.                                    |
| RECOVERY MODE                                                                                                    | The scanner has started in recovery mode because the firmware update failed. Follow the steps below to try to update the firmware again.     |
|                                                                                                    | Connect the computer and the scanner with a USB cable.     (During recovery mode, you cannot update the firmware over a network connection.) |
|                                                                                                    | 2. Visit your local Epson website for further instructions.                                                                                  |

### **Related Information**

- → "Updating Applications and Firmware" on page 149
- → "Installing Your Applications" on page 173

| The | Scani | ner Do | es No | t Turn | On |
|-----|-------|--------|-------|--------|----|
|     |       |        |       |        |    |

| Make sure the AC adapter is securely connected to the scanner and an electrical outle |
|---------------------------------------------------------------------------------------|
|---------------------------------------------------------------------------------------|

☐ Check that the electrical outlet is working. Plug another device into the electrical outlet and check that you can turn the power on.

## **Forgot Your Administrator's Password**

You need help from service personnel. Contact your local dealer.

## **Problems when Preparing Network Scanning**

## **Hints to Solving Problems**

When trouble has occurred, first check whether there are any messages on the scanner's control panel or driver screen. If you have the notification email set when the events occur, you can promptly learn the status.

### ☐ Checking the communication status

Check the communication status of server computer or client computer by using the command such as ping and ipconfig.

### ☐ Connection test

For checking the connection between the scanner to the mail server, perform the connection test from the scanner. Also, check the connection from the client computer to the server to check the communication status.

### ☐ Initializing the settings

If the settings and communication status show no problem, the problems may be solved by disabling or initializing the network settings of the scanner, and then setting up again.

### **Cannot Access Web Config**

## The IP address is not assigned to the scanner.

### **Solutions**

A valid IP address may not be assigned to the scanner. Configure the IP address using the scanner's control panel. You can confirm the current setting information from the scanner's control panel.

## ■ Web browser does not support the Encryption Strength for SSL/TLS.

### **Solutions**

SSL/TLS has the Encryption Strength. You can open Web Config by using a web browser that supports bulk encryptions as indicated below. Check you are using the a supported browser.

■ 80bit: AES256/AES128/3DES

☐ 112bit: AES256/AES128/3DES

☐ 128bit: AES256/AES128

☐ 192bit: AES256

☐ 256bit: AES256

### CA-signed Certificate is expired.

### Solutions

If there is a problem with the expiration date of the certificate, "The certificate has expired" is displayed when connecting to Web Config with SSL/TLS communication (https). If the message appears before its expiration date, make sure that the scanner's date is configured correctly.

### The common name of the certificate and the scanner do not match.

### Solutions

If the common name of the certificate and the scanner do not match, the message "The name of the security certificate does not match..." is displayed when accessing Web Config using SSL/TLS communication (https). This happens because the following IP addresses do not match.

☐ The scanner's IP address entered to common name for creating a Self-signed Certificate or CSR

☐ IP address entered to web browser when running Web Config

For Self-signed Certificate, update the certificate.

For CA-signed Certificate, take the certificate again for the scanner.

### The proxy server setting of local address is not set to web browser.

### **Solutions**

When the scanner is set to use a proxy server, configure the web browser not to connect to the local address via the proxy server.

☐ Windows:

Select Control Panel > Network and Internet > Internet Options > Connections > LAN settings > Proxy server, and then configure not to use the proxy server for LAN (local addresses).

☐ Mac OS:

Select **System Preferences** > **Network** > **Advanced** > **Proxies**, and then register the local address for **Bypass proxy settings for these Hosts & Domains**.

Example:

192.168.1.\*: Local address 192.168.1.XXX, subnet mask 255.255.255.0

192.168.\*.\*: Local address 192.168.XXX.XXX, subnet mask 255.255.0.0

## **Problems Starting Scanning**

## **Cannot Start Scanning from Computer**

Make sure the smart device and the scanner are connected correctly.

The cause and solution to the problem differ depending on whether or not they are connected.

### **Checking the Connection Status (Windows)**

Use Epson Scan 2 Utility to check the connection status.

#### Note:

Epson Scan 2 Utility is an application supplied with the scanner software.

- Start the Epson Scan 2 Utility.
   □ Windows 10
   Click the start button, and then select EPSON > Epson Scan 2 Utility.
   □ Windows 8.1/Windows 8
   Enter the application name in the search charm, and then select the displayed icon.
   □ Windows 7
- 2. On the **Epson Scan 2 Utility** screen, open the **Scanner** list, and then click **Settings** to open the **Scanner Settings** screen.

If the Scanner Settings screen is already displayed instead of the Epson Scan 2 Utility screen, go to the next.

Click the start button, and then select **All Programs** or **Programs** > **EPSON** > **Epson Scan 2 Utility**.

3. If the scanner is not displayed on the **Scanner Settings** screen, your scanner is not detected. Click **Add**, and then add your scanner on the **Add Network Scanner** screen.

If you cannot search for the scanner or cannot scan even if the correct scanner is selected, see the related information.

### **Related Information**

- → "Cannot connect to a Network" on page 157
- → "The Scanner Cannot Connect by USB" on page 159
- → "Cannot Scan Even Though a Connection has been Correctly Established" on page 159

## **Checking the Connection Status (Mac OS)**

Use Epson Scan 2 Utility to check the connection status.

### Note:

*Epson Scan 2 Utility is an application supplied with the scanner software.* 

1. Start the Epson Scan 2 Utility.

 $Select\ Go > Applications > Epson\ Software > Epson\ Scan\ 2\ Utility.$ 

2. On the **Epson Scan 2 Utility** screen, open the **Scanner** list, and then click **Settings** to open the **Scanner Settings** screen.

If the Scanner Settings screen is already displayed instead of the Epson Scan 2 Utility screen, go to the next

3. If the scanner is not displayed on the **Scanner Settings** screen, your scanner is not detected.

Click the icon, and then allow the software to make changes.

4. Click the + icon, and then add your scanner on the **Add Network Scanner** screen.

If you cannot search for the scanner or cannot scan even if the correct scanner is selected, see the related information.

### **Related Information**

- → "Cannot connect to a Network" on page 157
- → "The Scanner Cannot Connect by USB" on page 159
- → "Cannot Scan Even Though a Connection has been Correctly Established" on page 159

### **Cannot connect to a Network**

The problem could be one of the following issues.

### Something is wrong with the network devices for Wi-Fi connection.

### **Solutions**

Turn off the devices you want to connect to the network. Wait for about 10 seconds, and then turn on the devices in the following order; wireless router, computer or smart device, and then scanner. Move the scanner and computer or smart device closer to the wireless router to help with radio wave communication, and then try to make network settings again.

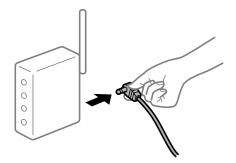

Devices cannot receive signals from the wireless router because they are too far apart.

### **Solutions**

After moving the computer or the smart device and the scanner closer to the wireless router, turn off the wireless router, and then turn it back on.

When changing the wireless router, the settings do not match the new router.

### **Solutions**

Make the connection settings again so that they match the new wireless router.

- → "When Replacing the Wireless Router" on page 178
- The SSIDs connected from the computer or smart device and computer are different.

### **Solutions**

When you are using multiple wireless routers at the same time or the wireless router has multiple SSIDs and devices are connected to different SSIDs, you cannot connect to the wireless router.

Connect the computer or smart device to the same SSID as the scanner.

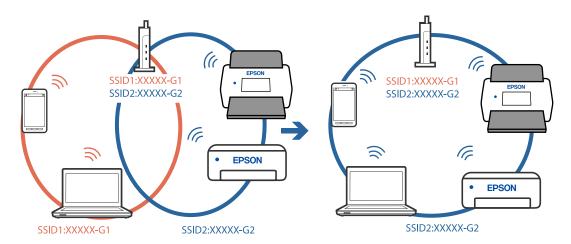

### A privacy separator on the wireless router is available.

### **Solutions**

Most wireless routers have a privacy separator feature that blocks communication between connected devices. If you cannot communicate between the scanner and the computer or smart device even if they are connected to the same network, disable the privacy separator on the wireless router. See the manual provided with the wireless router for details.

### The IP address is incorrectly assigned.

### **Solutions**

If the IP address assigned to the scanner is 169.254.XXX.XXX, and the subnet mask is 255.255.0.0, the IP address may not be assigned correctly.

Select **Settings** > **Network Settings** > **Advanced** > **TCP/IP** on the scanner's control panel, and then check the IP address and the subnet mask assigned to the scanner.

Restart the wireless router or reset the network settings for the scanner.

→ "Re-setting the Network Connection" on page 178

### There is a problem with the network settings on the computer.

### **Solutions**

Try accessing any website from your computer to make sure that your computer's network settings are correct. If you cannot access any website, there is a problem on the computer.

Check the network connection of the computer. See the documentation provided with the computer for details.

### The scanner is off.

### Solutions

Make sure the scanner is turned on.

Also, wait until the status light stops flashing indicating that the scanner is ready to scan.

### The Scanner Cannot Connect by USB

The following causes can be considered.

### ■ The USB cable is not plugged into the electrical outlet correctly.

### **Solutions**

Connect the USB cable securely to the scanner and the computer.

### ■ There is a problem with the USB hub.

### **Solutions**

If you are using a USB hub, try to connect the scanner directly to the computer.

### ■ There is a problem with the USB cable or the USB inlet.

### **Solutions**

If the USB cable cannot be recognized, change the port, or change the USB cable.

### The scanner is off.

### **Solutions**

Make sure the scanner is turned on.

Also, wait until the status light stops flashing indicating that the scanner is ready to scan.

## Cannot Scan Even Though a Connection has been Correctly Established

### Required applications are not installed on your computer.

### Solutions

Make sure the application Epson ScanSmart is installed.

If Epson ScanSmart is not installed, install it again.

→ "Installing Your Applications" on page 173

## If you are using any TWAIN-compliant programs, the correct scanner is not selected as the source setting. (Windows)

### **Solutions**

Make sure that you select the correct scanner from your programs list.

## **Cannot Start Scanning from Smart Device**

Make sure the smart device and the scanner are connected correctly.

The cause and solution to the problem differ depending on whether or not they are connected.

## **Checking the Connection Status (Smart Device)**

You can use Epson Smart Panel to check the connection status for the smart device and the scanner.

- 1. Start Epson Smart Panel on your smart device.
- 2. Check whether or not the scanner name is displayed in Epson Smart Panel.

If the scanner name is displayed, a connection has been successfully established between the smart device and the scanner.

If a message is displayed saying that the scanner is not selected, a connection has not been established between the smart device and the scanner. Follow the instructions on the Epson Smart Panel to connect to the scanner.

If you cannot connect to the scanner over a network, check the Related Information.

### **Related Information**

→ "Cannot connect to a Network" on page 160

### Cannot connect to a Network

The problem could be one of the following issues.

### Something is wrong with the network devices for Wi-Fi connection.

### **Solutions**

Turn off the devices you want to connect to the network. Wait for about 10 seconds, and then turn on the devices in the following order; wireless router, computer or smart device, and then scanner. Move the scanner and computer or smart device closer to the wireless router to help with radio wave communication, and then try to make network settings again.

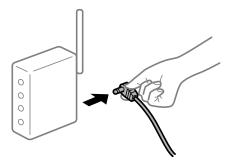

Devices cannot receive signals from the wireless router because they are too far apart.

### Solutions

After moving the computer or the smart device and the scanner closer to the wireless router, turn off the wireless router, and then turn it back on.

When changing the wireless router, the settings do not match the new router.

### **Solutions**

Make the connection settings again so that they match the new wireless router.

→ "When Replacing the Wireless Router" on page 178

### The SSIDs connected from the computer or smart device and computer are different.

### **Solutions**

When you are using multiple wireless routers at the same time or the wireless router has multiple SSIDs and devices are connected to different SSIDs, you cannot connect to the wireless router.

Connect the computer or smart device to the same SSID as the scanner.

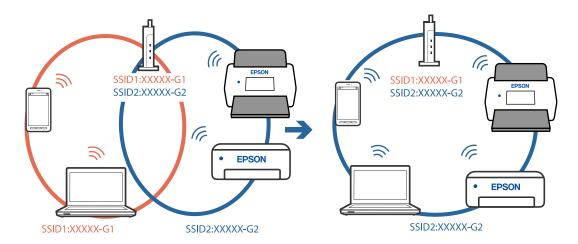

### A privacy separator on the wireless router is available.

### **Solutions**

Most wireless routers have a privacy separator feature that blocks communication between connected devices. If you cannot communicate between the scanner and the computer or smart device even if they are connected to the same network, disable the privacy separator on the wireless router. See the manual provided with the wireless router for details.

### The IP address is incorrectly assigned.

### Solutions

If the IP address assigned to the scanner is 169.254.XXX.XXX, and the subnet mask is 255.255.0.0, the IP address may not be assigned correctly.

Select **Settings** > **Network Settings** > **Advanced** > **TCP/IP** on the scanner's control panel, and then check the IP address and the subnet mask assigned to the scanner.

Restart the wireless router or reset the network settings for the scanner.

→ "Re-setting the Network Connection" on page 178

### There is a problem with the network settings on the smart device.

### Solutions

Try accessing any website from your smart device to make sure that your smart device's network settings are correct. If you cannot access any website, there is a problem on the smart device.

Check the network connection of the computer. See the documentation provided with the smart device for details.

### The scanner is off.

### **Solutions**

Make sure the scanner is turned on.

Also, wait until the status light stops flashing indicating that the scanner is ready to scan.

## **Cannot Save Scanned Images to the Shared Folder**

## Messages are Displayed on the Control Panel when Scanning to a Network Folder

When error messages are displayed on the control panel, check the message itself or the following list to solve the problems.

| Messages                                                                                                  | Solutions                                                                                                    |
|----------------------------------------------------------------------------------------------------|----------------------------------------------------------------------------------------------------|
| DNS error. Check DNS settings.                                                                            | Cannnot connect to the computer. Check the following.                                                                                                    |
|                                                                                                    | Make sure that the address in the contacts list on the scanner and the address<br>of the shared folder are the same.                                                                                                    |
|                                                                                                    | If the IP address of the computer is static and is set manually, change the<br>computer name in the network path to the IP address.                                                                                     |
|                                                                                                    | Example: \\EPSON02\SCAN to \\192.168.xxx.xxx\SCAN                                                                                                    |
|                                                                                                    | Make sure that the computer is turned on and does not sleep. If the computer<br>sleeps, you cannot save scanned images to the shared folder.                                                                            |
|                                                                                                    | ☐ Temporarily disable the computer's Firewall and security software. If this clears the error, check the settings in the security software.                                                                             |
|                                                                                                    | If <b>Public network</b> is selected as the network place, you cannot save the scanned images to the shared folder. Set the forward settings for each port.                                                             |
|                                                                                                    | If you are using a laptop computer and the IP address is set as DHCP, the IP address may change when reconnecting to the network. Obtain the IP address again.                                                          |
|                                                                                                    | <ul> <li>Make sure the DNS setting is correct. Contact your network administrator<br/>about the DNS settings.</li> </ul>                                                                                                |
|                                                                                                    | ☐ The computer name and the IP address may differ when the management table of the DNS server is not updated. Contact your DNS server administrator.                                                                    |
| Authentication error. Check the location, user name and password.                                         | Make sure the user name and the password are correct on the computer and the contacts on the scanner. Also, make sure that the password has not expired.                                                                |
| Communication error. Check the Wi-Fi/network connection.                                                  | Cannot communicate with a network folder that is registered on the contacts list.<br>Check the following.                                                                                                    |
|                                                                                                    | Make sure that the address in the contacts list on the scanner and the address<br>of the shared folder are the same.                                                                                                    |
|                                                                                                    | Access rights for the user in the contacts list should be added on the <b>Sharing</b> tab and the <b>Security</b> tab of the shared folder's properties. Also, the permissions for the user should be set to "allowed". |
| The file name is already in use. Rename the file and scan again.                                          | Change the file name settings. Otherwise, move or delete the files, or change the file name on the shared folder.                                                                                                    |
| Scanned file(s) are too large. Only XX page(s) have been sent. Check if the destination has enough space. | There is not enough disk space on the computer. Increase the free space on the computer.                                                                                                    |

### Checking the Point where the Error Occurred

When saving scanned images to the shared folder, saving process proceeds as following. You can then check the point where the error occurred.

| Items                       | Operation                                                                               | Error Messages                                                                                            |
|-----------------------------|-----------------------------------------------------------------------------------------|----------------------------------------------------------------------------------------------------|
| Connecting                  | Connect to the computer from the scanner.                                               | DNS error. Check DNS settings.                                                                            |
| Logging on to the computer  | Log on to the computer with the user name and the password.                             | Authentication error. Check the location, user name and password.                                         |
| Checking the folder to save | Check the network path of the shared folder.                                            | Communication error. Check the Wi-Fi/<br>network connection.                                              |
| Checking the file name      | Check if there is a file with the same name as the file you want to save in the folder. | The file name is already in use. Rename the file and scan again.                                          |
| Writing the file            | Write a new file.                                                                       | Scanned file(s) are too large. Only XX page(s) have been sent. Check if the destination has enough space. |

## **Saving the Scanned Images Takes a Long Time**

| It takes a long time for the name resolution to correspond to the "Domain Name" | and the | "IP |
|---------------------------------------------------------------------------------|---------|-----|
| Address".                                                                       |         |     |

| Check the following points.                                           |
|-----------------------------------------------------------------------|
| ☐ Make sure the DNS setting is correct.                               |
| ☐ Make sure each DNS setting is correct when checking the Web Config. |
| ☐ Make sure the DNS domain name is correct.                           |

## **Cannot Send Scanned Images to the Cloud**

| Make sure you enter the correct information when you login.                                               |
|----------------------------------------------------------------------------------------------------|
| Make sure the service is running. The service may be down due to system maintenance. Check the accounting |
| service website for more detailed information.                                                            |

## **Cannot Send Scanned Images to an Email**

| Make sure that the entered email address is working.                      |
|---------------------------------------------------------------------------|
| Make sure that the email server settings are correct.                     |
| Contact the email server administrator to make sure the server is running |

### **Related Information**

→ "Checking a Mail Server Connection" on page 67

## **Paper Feeding Problems**

## **Multiple Originals Are Fed (Double Feed)**

Check the following when a double feed occurs.

| When originals are jammed inside the scanner, | open the scanner | cover and | remove the originals, | and then close |
|-----------------------------------------------|------------------|-----------|-----------------------|----------------|
| the scanner cover.                            |                  |           |                       |                |

☐ Check the scanned image, and then scan the originals again if necessary.

If multiple originals are fed frequently, try the following.

- ☐ If you load unsupported originals, the scanner may feed multiple originals at a time.
- ☐ Clean the rollers inside the scanner.
- ☐ Reduce the number of originals being placed at a time.
- ☐ Select **Slow** on the control panel to slow down the scanning speed.
- ☐ Use **Automatic Feeding Mode**, and scan originals one by one.

### **Related Information**

→ "Scanning Different Sizes or Types of Originals One by One Continuously (Automatic Feeding Mode)" on page 125

You can scan different sizes or types of originals one by one using Automatic Feeding Mode. In this mode, the scanner starts scanning automatically when originals are loaded into the scanner.

- → "Cleaning Inside the Scanner" on page 138
- → "Removing Jammed Originals from the Scanner" on page 164

## **Removing Jammed Originals from the Scanner**

If an original has jammed inside the scanner, follow these steps to remove it.

### Note:

Epson Smart Panel does not support scanning for long paper (393.8 mm (15.5 in.) or more).

- 1. Remove all originals remaining in the input tray.
- 2. Pull the lever and open the scanner cover.

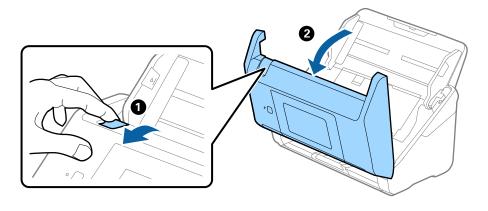

3. Carefully remove any originals remaining inside the scanner.

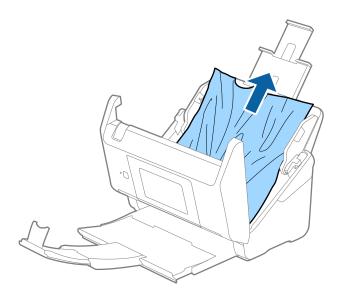

4. If you cannot pull originals straight up, carefully pull out any jammed originals from the output tray in the direction of the arrow.

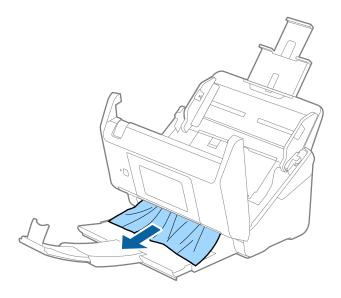

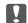

### Important:

Make sure there is no paper inside the scanner.

5. Close the scanner cover.

### **Related Information**

- → "Multiple Originals Are Fed (Double Feed)" on page 164
- → "Paper Protection Does not Work Correctly" on page 166

## The Original Jams in the Scanner Frequently

If the original jams in the scanner frequently, try the following.

☐ Select Slow on the control panel to slow down the scanning speed.

☐ Clean the rollers inside the scanner.

☐ If the ejected originals get stuck in the output tray, store the output tray and do not use it.

### **Related Information**

- → "Cleaning Inside the Scanner" on page 138
- → "Multiple Originals Are Fed (Double Feed)" on page 164
- → "Paper Protection Does not Work Correctly" on page 166

## **Paper Protection Does not Work Correctly**

Depending on the original and the level you set, this feature may not work correctly.

- ☐ Select **Off** to disable the feature when scanning plastic cards or thick paper.
- ☐ When misdetection occurs frequently, lower the level of this feature.
- ☐ If your original is damaged, check that this feature is enabled. If it is already enabled, increase the level of protection for the feature.

### **Related Information**

- → "Scanner Settings" on page 130
- → "Removing Jammed Originals from the Scanner" on page 164

## **The Originals Get Dirty**

Clean the inside of the scanner.

### **Related Information**

→ "Cleaning Inside the Scanner" on page 138

## **Scanning Speed Slows Down when Scanning Continuously**

When scanning continuously using the ADF, scanning slows down to prevent the scanner mechanism from overheating and being damaged. However, you can continue scanning.

To regain normal scanning speed, leave the scanner idle for at least 30 minutes. Scanning speed does not recover even if the power is off.

## **Scanning Takes a Long Time**

☐ The scanning speed may slow down depending on the scanning conditions, such as high resolution, image adjustment features, file format, and so on.

|   | Computers with USB 3.0 (SuperSpeed) or USB 2.0 (Hi-Speed) ports can scan faster than those with USB 1.1         |
|---|----------------------------------------------------------------------------------------------------|
|   | ports. If you are using a USB 3.0 or USB 2.0 port with the scanner, make sure it meets the system requirements. |
| _ |                                                                                                    |

☐ When using security software, exclude the TWAIN.log file from monitoring, or set the TWAIN.log as a read-only file. For more information on your security software's functions, see the help and so on supplied with the software. The TWAIN.log file is saved in the following locations.

C:\Users\(user name)\AppData\Local\Temp

## **Scanned Image Problems**

## **Straight Lines Appear when Scanning from ADF**

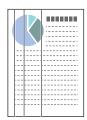

☐ Clean the ADF.

Straight lines may appear in the image when trash or dirt gets into the ADF.

- ☐ Remove any trash or dirt that adheres to the original.
- ☐ Using **Detect Glass Dirt** feature, alert message appears when dirt is detected on the scanner glass.

Select **Settings** on the home screen > **Scanner Settings** > **Detect Glass Dirt**, and then select **On-Low** or **On-High**.

When an alert is displayed, clean the glass surfaces inside your scanner using a genuine Epson cleaning kit or a soft cloth.

### Note:

- □ *Depending on the dirt, it may not be detected correctly.*
- ☐ If the detection does not work correctly, change the setting.

  Select **On-High** if the dirt is not detected. Select **On-Low** or **Off** if the alert is displayed by a misdetection.

### **Related Information**

→ "Cleaning Inside the Scanner" on page 138

## **Glass Dirt Alert Does Not Disappear**

If the glass dirt alert screen appears after cleaning the inside of the scanner, check the glass surface again. If there are scratches on the glass, they will be detected as a glass dirt.

Glass part will be required to replace. Contact your local dealer to repair.

## **Colors Are Uneven in the Scanned Image**

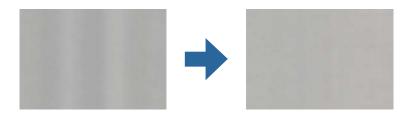

If the scanner is subject to strong light such as direct sunlight, the sensor inside the scanner misdetects the light and colors in the scanned image become uneven.

- ☐ Change the orientation of the scanner so that no strong light is falling on the front of the scanner.
- ☐ Move the scanner to a location where it will not be subjected to strong light.

## **Expanding or Contracting the Scanned Image**

When expanding or contracting the scanned image, you can adjust the expansion ratio by using the **Adjustments** feature in Epson Scan 2 Utility. This feature is only available for Windows.

### Note:

Epson Scan 2 Utility is one of the applications supplied with the scanner software.

- 1. Start Epson Scan 2 Utility.
  - ☐ Windows 10

Click the start button, and then select EPSON > Epson Scan 2 > Epson Scan 2 Utility.

☐ Windows 8.1/Windows 8

Enter the application name in the search charm, and then select the displayed icon.

☐ Windows 7

Click the start button, and then select **All Programs** or **Programs** > **EPSON** > **Epson Scan 2** > **Epson Scan 2** Utility.

- 2. Select the **Adjustments** tab.
- 3. Use **Expansion/Contraction** to adjust the expansion ratio for scanned images.
- 4. Click **Set** to apply the settings to the scanner.

## Offset Appears in the Background of Images

Images on the back of the original may appear in the scanned image.

| ☐ When Auto, Color, or Grayscale is selected as the Image Type.                                                                                                    |
|----------------------------------------------------------------------------------------------------|
| ☐ Check that <b>Remove Background</b> is selected.                                                                                                    |
| Click Settings in Epson ScanSmart, Review Scans or on the Select Action window, and then click the Scanner Settings tab > Scan Settings button > Advanced Settings tab on the Epson Scan 2 window > Remove Background. |
| ☐ Check that <b>Text Enhancement</b> is selected.                                                                                                    |
| Click Settings in Epson ScanSmart, Review Scans or on the Select Action window > Scanner Settings tab > Scan Settings button > Advanced Settings tab in Epson Scan 2 window > Text Enhancement.                        |
| ☐ When Black & White is selected as the Image Type.                                                                                                    |
| ☐ Check that <b>Text Enhancement</b> is selected.                                                                                                    |
| Click Settings in Epson ScanSmart, Review Scans or on the Select Action window, and then click the Scanner Settings tab > Scan Settings button > Advanced Settings tab on the Epson Scan 2 window > Text Enhancement.  |
| Depending on the condition of your scanned image, click <b>Settings</b> and try setting a lower level for <b>Edge Enhancement</b> or a higher level for <b>Noise Reduction Level</b> .                                 |
| Scanned Image or Text is Blurred  You can adjust the appearance of the scanned image or text by increasing the resolution or adjusting the image quality.                                                              |
| ☐ Try increasing the resolution and then scanning.                                                                                                    |
| Set the appropriate resolution for the purpose of your scanned image.                                                                                                    |
| Click Settings in Epson ScanSmart, Review Scans or on the Select Action window, and then click the Scanner Settings tab > Scan Settings button > Main Settings tab on the Epson Scan 2 window > Resolution.            |
| ☐ Check that <b>Text Enhancement</b> is selected.                                                                                                    |
| Click Settings in Epson ScanSmart, Review Scans or on the Select Action window, and then click the Scanner Settings tab > Scan Settings button > Advanced Settings tab on the Epson Scan 2 window > Text Enhancement.  |
| ☐ When Black & White is selected as the Image Type.                                                                                                    |
| Depending on the condition of your scanned image, click <b>Settings</b> and try setting a lower level for <b>Edge Enhancement</b> or a higher level for <b>Noise Reduction Level</b> .                                 |
| ☐ If you are scanning in JPEG format, try to change the compression level.                                                                                                    |
| Click Settings in Epson ScanSmart, Review Scans or on the Select Action window, and then click the Save Settings tab > Options button                                                                                  |

## **List of Recommended Resolutions to Suit Your Purpose**

See the table and set the appropriate resolution for the purpose of your scanned image.

| Purpose                                   | Resolution (Reference) |
|-------------------------------------------|------------------------|
| Displaying on a screen                    | Up to 200 dpi          |
| Sending by email                          |                        |
| Using Optical Character Recognition (OCR) | 200 to 300 dpi         |
| Creating a text searchable PDF            |                        |
| Printing using a printer                  | 200 to 300 dpi         |
| Sending by fax                            |                        |

## Moiré Patterns (Web-Like Shadows) Appear

If the original is a printed document, moiré patterns (web-like shadows) may appear in the scanned image.

☐ Check that **Descreening** is selected.

Click Settings in Epson ScanSmart, Review Scans or on the Select Action window, and then click the Scanner Settings tab > Scan Settings button > Advanced Settings tab on the Epson Scan 2 window > Descreening.

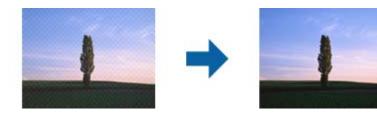

☐ Change the resolution, and then scan again.

Click Settings in Epson ScanSmart, Review Scans or on the Select Action window, and then click the Scanner Settings tab > Scan Settings button > Main Settings tab on the Epson Scan 2 window > Resolution.

## The Edge of the Original is Not Scanned when Automatically Detecting the Size of the Original

Depending on the original, the edge of the original may not scanned when automatically detecting the size of the original.

- ☐ Click Settings in Epson ScanSmart, Review Scans or on the Select Action window, and then click the Scanner Settings tab > Scan Settings button.
  - In Epson Scan 2, select the **Main Settings** tab, and then select **Document Size** > **Settings**. On the **Document Size Settings** window, adjust **Crop Margins for Size** "**Auto**".
- ☐ Depending on the original, the area of the original may not be detected correctly when using the **Auto Detect** feature. Select the appropriate size of the original from the **Document Size** list.
  - Click Settings in Epson ScanSmart, Review Scans or on the Select Action window, and then click the Scanner Settings tab > Scan Settings button.

In Epson Scan 2, click the Main Settings tab, and then click Document Size.

### Note:

2. Select the **Other** tab.

If the size of the original you want to scan is not on the list, select **Customize**, and then create the size manually.

Click Settings in Epson ScanSmart, Review Scans or on the Select Action window, and then click the Scanner Settings tab > Scan Settings button.

In Epson Scan 2, click the Main Settings tab, and then click Customize in Document Size.

## **Character is not Recognized Correctly**

| Check  | the following to increase the recognition rate of OCR (Optical Character Recognition).                                                                                |
|--------|----------------------------------------------------------------------------------------------------|
| ☐ Che  | eck that the original is placed straight.                                                                                                    |
| ☐ Use  | e an original with clear text. Text recognition may decline for the following types of originals.                                                                     |
|        | Originals that have been copied several times                                                                                                    |
|        | Originals received by fax (at low resolutions)                                                                                                    |
|        | Originals where the letter spacing or line spacing is too small                                                                                                    |
|        | Originals with ruled lines or underlining over the text                                                                                                    |
|        | Originals with hand written text                                                                                                    |
|        | Originals with creases or wrinkles                                                                                                    |
|        | per type made of thermal paper such as receipts may deteriorate due to age or friction. Scan them as soon as saible.                                                  |
| □ Wh   | nen saving to Microsoft® Office or Searchable PDF files, check that the correct languages are selected.                                                               |
| Che    | eck the <b>Language</b> in each save setting window.                                                                                                    |
| If you | not Solve Problems in the Scanned Image have tried all of the solutions and have not solved the problem, initialize the application settings by using Scan 2 Utility. |
| Note:  | Case 2 Hillity is an aftha applications supplied with the assurance funds                                                                                             |
| Epson  | Scan 2 Utility is one of the applications supplied with the scanner software.                                                                                         |
| 1. St  | art Epson Scan 2 Utility.                                                                                                    |
|        | Windows 10                                                                                                    |
|        | Click the start button, and then select <b>EPSON</b> > <b>Epson Scan 2 Utility</b> .                                                                                  |
|        | Windows 8.1/Windows 8                                                                                                    |
|        | Enter the application name in the search charm, and then select the displayed icon.                                                                                   |
|        | Windows 7                                                                                                    |
|        | Click the start button, and then select <b>All Programs</b> or <b>Programs</b> > <b>EPSON</b> > <b>Epson Scan 2</b> > <b>Epson Scan 2</b> Utility.                    |
|        | Mac OS                                                                                                    |
|        | Select Go > Applications > Epson Software > Epson Scan 2 Utility.                                                                                                    |

3. Click **Reset**.

Note:

If initialization does not solve the problem, uninstall and re-install the scanner driver (Epson Scan 2).

## **Uninstalling and Installing Applications**

## **Uninstalling Your Applications**

You may need to uninstall and then reinstall your applications to solve certain problems or if you upgrade your operating system. Log on to your computer as an administrator. Enter the administrator password if the computer prompts you.

## **Uninstalling Your Applications for Windows**

| 1. | Quit a | ll runi    | ning a | applica | ations. |
|----|--------|------------|--------|---------|---------|
|    | Quit a | .11 1 4111 | um S   | ιρρπο   | ations. |

| 2. | Disconnect | the scanner   | from    | vour | computer  |
|----|------------|---------------|---------|------|-----------|
|    | Disconnict | uic scaillici | 1110111 | voui | computer. |

| •  |      | _   |        |          |
|----|------|-----|--------|----------|
| 3. | Onen | tho | Contro | l Danol. |
|    |      |     |        |          |

☐ Windows 10

Right-click the start button or press and hold it, and then select **Control Panel**.

☐ Windows 8.1/Windows 8

Select **Desktop** > **Settings** > **Control Panel**.

☐ Windows 7

Click the start button and select **Control Panel**.

- 4. Select **Uninstall a program** in **Programs**.
- 5. Select the application you want to uninstall.
- 6. Click **Uninstall/Change** or **Uninstall**.

Note:

If the User Account Control window is displayed, click Continue.

7. Follow the on-screen instructions.

Note:

A message may be displayed prompting you to restart your computer. If it is displayed, make sure **I** want to restart my computer now is selected, and then click **Finish**.

## **Uninstalling Your Applications for Mac OS**

Note:

Make sure you installed EPSON Software Updater.

- 1. Download the Uninstaller using EPSON Software Updater.
  - Once you have downloaded the Uninstaller, you do not need to download it again each time you uninstall the application.
- 2. Disconnect the scanner from your computer.
- 3. To uninstall the scanner driver, select **System Preferences** from the Apple menu > **Printers & Scanners** (or **Print & Scan**, **Print & Fax**), and then remove the scanner from the enabled scanner list.
- 4. Quit all running applications.
- 5. Select **Go** > **Applications** > **Epson Software** > **Uninstaller**.
- 6. Select the application you want to uninstall, and then click Uninstall.

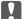

### Important:

The Uninstaller removes all drivers for Epson scanners on the computer. If you use multiple Epson scanners and you only want to delete some of the drivers, delete all of them first, and then install the necessary scanner drivers again.

#### Note:

If you cannot find the application you want to uninstall in the application list, you cannot uninstall using the Uninstaller. In this situation, select **Go** > **Applications** > **Epson Software**, select the application you want to uninstall, and then drag it to the trash icon.

## **Installing Your Applications**

Follow the steps below to install the necessary applications.

### Note:

- ☐ Log on to your computer as an administrator. Enter the administrator password if the computer prompts you.
- ☐ When reinstalling applications, you need to uninstall them first.
- 1. Quit all running applications.
- 2. When installing scanner driver (Epson Scan 2), disconnect the scanner and the computer temporarily.

### Note

Do not connect the scanner and the computer until you are instructed to do so.

3. Install the application by following the instructions on the Website below.

http://epson.sn

### Note:

For Windows, you can also use the software disc that came with the scanner.

# Adding or Replacing the Computer or Devices

| Connecting to a Scanner that has been Connected to the Network | 75 |
|----------------------------------------------------------------|----|
| Connecting a Smart Device and Scanner Directly (Wi-Fi Direct)  | 76 |
| Re-setting the Network Connection                              | 78 |
| Checking the Network Connection Status                         | 33 |

## Connecting to a Scanner that has been Connected to the Network

When the scanner has already been connected to the network, you can connect a computer or a smart device to the scanner over the network.

## **Using a Network Scanner from a Second Computer**

We recommend using the installer to connect the scanner to a computer. You can run the installer using one of the following methods.

- ☐ Setting up from the website

  Access the following website, and then enter the product name. Go to **Setup**, and then start setting up.

  <a href="http://epson.sn">http://epson.sn</a>
- ☐ Setting up using the software disc (only for the models that come with a software disc and users with Windows computers with disc drives.)

  Insert the software disc into the computer, and then follow the on-screen instructions.

### **Selecting the Scanner**

Follow the on-screen instructions until the following screen is displayed, select the scanner name you want to connect to, and then click **Next**.

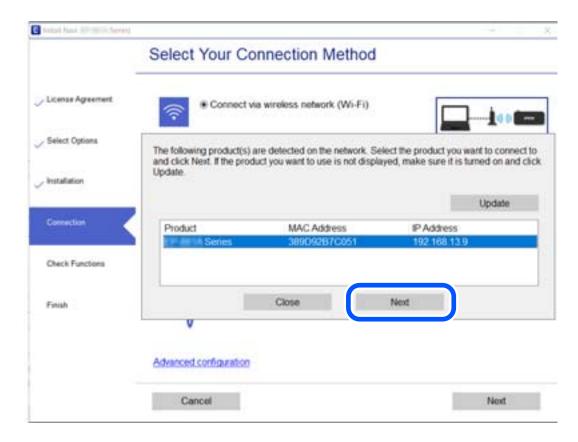

Follow the on-screen instructions.

## **Using a Network Scanner from a Smart Device**

You can connect a smart device to the scanner using one of the following methods.

### Connecting over a wireless router

Connect the smart device to the same Wi-Fi network (SSID) as the scanner.

See the following for more details.

"Making Settings for Connecting to the Smart Device" on page 179

### **Connecting by Wi-Fi Direct**

Connect the smart device to the scanner directly without a wireless router.

See the following for more details.

"Connecting a Smart Device and Scanner Directly (Wi-Fi Direct)" on page 176

## **Connecting a Smart Device and Scanner Directly (Wi-Fi Direct)**

Wi-Fi Direct (Simple AP) allows you to connect a smart device directly to the scanner without a wireless router and scan from the smart device.

### **About Wi-Fi Direct**

Use this connection method when you are not using Wi-Fi at home or at the office, or when you want to connect the scanner and the computer or smart device directly. In this mode, the scanner acts as an wireless router and you can connect the devices to the scanner without having to use a standard wireless router. However, devices directly connected to the scanner cannot communicate with each other through the scanner.

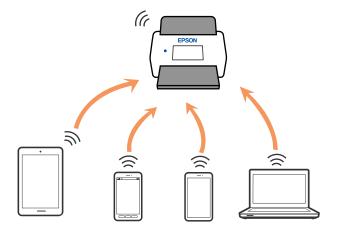

The scanner can be connected by Wi-Fi and Wi-Fi Direct (Simple AP) connection simultaneously. However, if you start a network connection in Wi-Fi Direct (Simple AP) connection when the scanner is connected by Wi-Fi, the Wi-Fi is temporarily disconnected.

## **Connecting to a Smart Device using Wi-Fi Direct**

This method allows you to connect the scanner directly to smart devices without a wireless router.

- 1. Select on the home screen.
- 2. Select Wi-Fi Direct.
- 3. Select **Start Setup**.
- 4. Start Epson Smart Panel on your smart device.
- 5. Follow the instructions displayed on the Epson Smart Panel to connect to your scanner. When your smart device is connected to the scanner, go to the next step.
- 6. On the scanner's control panel, select **Complete**.

## **Disconnecting Wi-Fi Direct (Simple AP) Connection**

There are two methods available to disable a Wi-Fi Direct (Simple AP) connection; you can disable all connections by using the scanner's control panel, or disable each connection from the computer or the smart device. When you want to disable all connections, see the related information link below for details.

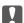

### Important:

When Wi-Fi Direct (Simple AP) connection disabled, all computers and smart devices connected to the scanner in Wi-Fi Direct (Simple AP) connection are disconnected.

### Note

If you want to disconnect a specific device, disconnect from the device instead of the scanner. Use one of the following methods to disconnect the Wi-Fi Direct (Simple AP) connection from the device.

- ☐ Disconnect the Wi-Fi connection to the scanner's network name (SSID).
- ☐ Connect to another network name (SSID).

## Changing the Wi-Fi Direct (Simple AP) Settings Such as the SSID

When Wi-Fi Direct (simple AP) connection is enabled, you can change the settings from **Direct** > **Start Setup** > **Change**, and then the following menu items are displayed.

### **Change Network Name**

Change the Wi-Fi Direct (simple AP) network name (SSID) used for connecting to the scanner to your arbitrary name. You can set the network name (SSID) in ASCII characters that is displayed on the software keyboard on the control panel. You can enter up to 22 characters.

When changing the network name (SSID), all connected devices are disconnected. Use the new network name (SSID) if you want to re-connect the device.

### **Change Password**

Change the Wi-Fi Direct (simple AP) password for connecting to the scanner to your arbitrary value. You can set the password in ASCII characters that is displayed on the software keyboard on the control panel. You can enter 8 to 22 characters.

When changing the password, all connected devices are disconnected. Use the new password if you want to reconnect the device.

### **Change Frequency Range**

Change the frequency range of Wi-Fi Direct used for connecting to the scanner. You can select 2.4 GHz or 5 GHz.

When changing the frequency range, all connected devices are disconnected. Re-connect the device.

Note that you cannot re-connect from devices that do not support 5 GHz frequency range when changing to 5 GHz.

Depending on the region, this setting may not be displayed.

### **Disable Wi-Fi Direct**

Disable Wi-Fi Direct (simple AP) settings of the scanner. When disabling it, all devices connected to the scanner in Wi-Fi Direct (Simple AP) connection are disconnected.

### **Restore Default Settings**

Restore all Wi-Fi Direct (simple AP) settings to their defaults.

The Wi-Fi Direct (simple AP) connection information of the smart device saved to the scanner is deleted.

### Note:

| Yo | ou can also set up from the <b>Network</b> tab > <b>Wi-Fi Direct</b> on Web Config for the following settings. |
|----|----------------------------------------------------------------------------------------------------|
|    | Enabling or disabling Wi-Fi Direct (simple AP)                                                                 |
|    | Changing network name (SSID)                                                                                   |
|    | Changing password                                                                                              |
|    | Changing the frequency range                                                                                   |
|    | Depending on the region, this setting may not be displayed.                                                    |
|    | Restoring the Wi-Fi Direct (simple AP) settings                                                                |

## **Re-setting the Network Connection**

This section explains how to make the network connection settings and change the connection method when replacing the wireless router or the computer.

## When Replacing the Wireless Router

When you replace the wireless router, make settings for the connection between the computer or the smart device and the scanner.

You need to make these settings if you change your Internet service provider and so on.

### **Making Settings for Connecting to the Computer**

We recommend using the installer to connect the scanner to a computer. You can run the installer using one of the following methods.

☐ Setting up from the website

Access the following website, and then enter the product name. Go to Setup, and then start setting up.

http://epson.sn

☐ Setting up using the software disc (only for the models that come with a software disc and users with Windows computers with disc drives.)

Insert the software disc into the computer, and then follow the on-screen instructions.

### **Selecting the Connection Methods**

Follow the on-screen instructions. On the **Select Your Operation** screen, select **Set up Scanner connection again** (for new network router or changing USB to network, etc.), and then click **Next**.

Follow the on-screen instructions to finish setup.

If you cannot connect, see the following to try to solve the problem.

"Cannot connect to a Network" on page 157

### **Making Settings for Connecting to the Smart Device**

You can use the scanner from a smart device when you connect the scanner to the same Wi-Fi network (SSID) as the smart device. To use the scanner from a smart device, set up from the following website. Access to the website from the smart device that you want to connect to the scanner.

http://epson.sn > **Setup** 

## When Changing the Computer

When changing the computer, make connection settings between the computer and the scanner.

## **Making Settings for Connecting to the Computer**

We recommend using the installer to connect the scanner to a computer. You can run the installer using one of the following methods.

☐ Setting up from the website

Access the following website, and then enter the product name. Go to **Setup**, and then start setting up.

http://epson.sn

☐ Setting up using the software disc (only for the models that come with a software disc and users with Windows computers with disc drives.)

Insert the software disc into the computer, and then follow the on-screen instructions.

Follow the on-screen instructions.

## **Changing the Connection Method to the Computer**

This section explains how to change the connection method when the computer and the scanner have been connected.

### **Changing from USB to a Network Connection**

Using the installer and re-set up in a different connection method.

☐ Setting up from the website

Access the following website, and then enter the product name. Go to **Setup**, and then start setting up.

<a href="http://epson.sn">http://epson.sn</a>

☐ Setting up using the software disc (only for the models that come with a software disc and users with Windows computers with disc drives.)

Insert the software disc into the computer, and then follow the on-screen instructions.

### **Selecting Change the Connection Methods**

Follow the on-screen instructions. On the **Select Your Operation** screen, select **Set up Scanner connection again** (for new network router or changing USB to network, etc.), and then click **Next**.

Select Connect via wireless network (Wi-Fi), and then click Next.

Follow the on-screen instructions to finish setup.

## **Making Wi-Fi Settings from the Control Panel**

You can make network settings from the scanner's control panel in several ways. Choose the connection method that matches the environment and conditions that you are using.

If you know the information for the wireless router such as SSID and password, you can make settings manually.

If the wireless router supports WPS, you can make settings by using push button setup.

After connecting the scanner to the network, connect to the scanner from the device that you want to use (computer, smart device, tablet, and so on.)

### Making Wi-Fi Settings by Entering the SSID and Password

You can set up a Wi-Fi network by entering the information necessary to connect to a wireless router from the scanner's control panel. To set up using this method, you need the SSID and password for a wireless router.

#### Note:

If you are using an wireless router with its default settings, the SSID and password are on the label. If you do not know the SSID and password, contact the person who set up the wireless router, or see the documentation provided with the wireless router.

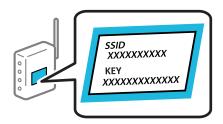

- 1. Tap on the home screen.
- 2. Select **Router**.
- 3. Tap **Start Setup**.

If the network connection is already set up, the connection details are displayed. Tap **Change to Wi-Fi connection.** or **Change Settings** to change the settings.

- 4. Select Wi-Fi Setup Wizard.
- 5. Follow the on-screen instructions to select the SSID, enter the password for the wireless router, and start setup. If you want to check the network connection status for the scanner after setup is complete, see the related information link below for details.

### Note:

- ☐ If you do not know the SSID, check if it is written on the label of the wireless router. If you are using the wireless router with its default settings, use the SSID written on the label. If you cannot find any information, see the documentation provided with the wireless router.
- ☐ *The password is case-sensitive.*
- ☐ If you do not know the password, check if the information is written on the label of the wireless router. On the label, the password may be written "Network Key", "Wireless Password", and so on. If you are using the wireless router with its default settings, use the password written on the label.

### **Related Information**

→ "Checking the Network Connection Status" on page 183

# **Making Wi-Fi Settings by Push Button Setup (WPS)**

You can automatically set up a Wi-Fi network by pressing a button on the wireless router. If the following conditions are met, you can set up by using this method.

- ☐ The wireless router is compatible with WPS (Wi-Fi Protected Setup).
- ☐ The current Wi-Fi connection was established by pressing a button on the wireless router.

#### Note:

If you cannot find the button or you are setting up using the software, see the documentation provided with the wireless router.

- 1. Tap on the home screen.
- 2. Select **Router**.
- 3. Tap Start Setup.

If the network connection is already set up, the connection details are displayed. Tap **Change to Wi-Fi connection.** or **Change Settings** to change the settings.

- 4. Select Push Button Setup(WPS).
- 5. Follow the on-screen instructions.

If you want to check the network connection status for the scanner after setup is complete, see the related information link below for details.

#### Note:

If connection fails, restart the wireless router, move it closer to the scanner, and try again.

### **Related Information**

→ "Checking the Network Connection Status" on page 183

### Making Wi-Fi Settings by PIN Code Setup (WPS)

You can automatically connect to an wireless router by using a PIN code. You can use this method to set up if an wireless router is capable of WPS (Wi-Fi Protected Setup). Use a computer to enter a PIN code into the wireless router.

- 1. Tap on the home screen.
- 2. Select **Router**.
- 3. Tap Start Setup.

If the network connection is already set up, the connection details are displayed. Tap **Change to Wi-Fi connection.** or **Change Settings** to change the settings.

- 4. Select Others > PIN Code Setup(WPS)
- 5. Follow the on-screen instructions.

If you want to check the network connection status for the scanner after setup is complete, see the related information link below for details.

### Note

See the documentation provided with your wireless router for details on entering a PIN code.

### **Related Information**

→ "Checking the Network Connection Status" on page 183

# **Checking the Network Connection Status**

You can check the network connection status in the following way.

# **Checking the Network Connection Status from the Control Panel**

You can check the network connection status using the network icon or the network information on the scanner's control panel.

### Checking the Network Connection Status using the Network Icon

You can check the network connection status and strength of the radio wave using the network icon on the scanner's home screen.

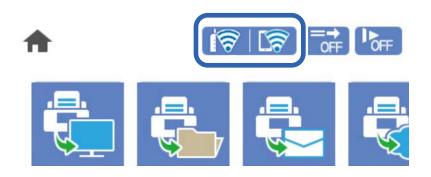

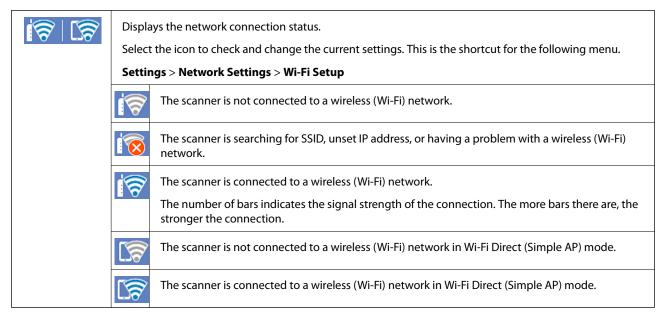

# **Displaying Detailed Network Information on the Control Panel**

When your scanner is connected to the network, you can also view other network-related information by selecting the network menus you want to check.

1. Select **Settings** on the home screen.

- 2. Select **Network Settings** > **Network Status**.
- 3. To check the information, select the menus that you want to check.
  - ☐ Wi-Fi Status

Displays the network information (device name, connection, signal strength, and so on) for Wi-Fi connections.

☐ Wi-Fi Direct Status

Displays whether Wi-Fi Direct is enabled or disabled, and the SSID, password and so on for Wi-Fi Direct connections.

☐ Email Server Status

Displays the network information for email server.

# **Checking the Network of the Computer (Windows only)**

By using the command prompt, check the connection status of the computer and the connection path to the scanner. This will lead you to solve the problems.

☐ ipconfig command

Display the connection status of the network interface that is currently used by the computer.

By comparing the setting information with actual communication, you can check whether the connection is correct. In case there are multiple DHCP servers on the same network, you can find out the actual address assigned to the computer, the referred DNS server, etc.

- ☐ Format : ipconfig /all
- ☐ Examples:

```
_ 0
                                 Administrator: Command Prompt
c:\>ipconfig /all
Windows IP Configuration
         adapter Ethernet:
        ction-specific DNS Suffix
                                          Gigabit Network Connection
         :38fb:7546:18a8:d20ex14(Preferred)
68.111.10(Preferred)
55.255.0
68.111.1
2549
                                          09-81-00-91-20-40-2F-45-00-1D-73-6A-44-08
192-168-111-2
Enabled
          BIOS over Topip.
 unnel adapter isatap.<00000000-ABCD-EFGH-HIJK-LMN0PQRSTUVW>:
  Media disconnected
                                          Microsoft ISATAP Adapter
00-00-00-00-00-00-00-00
No
Yes
```

☐ pathping command

You can confirm the list of routers passing through the destination host and the routing of communication.

- ☐ Format : pathping xxx.xxx.xxx
- ☐ Examples : pathping 192.0.2.222

```
Administrator: Command Prompt

c:\>pathping 192.168.111.20

Tracing route to EPSONAB12AB [192.168.111.20]
over a maximum of 30 hops:
0 WINZ012R2.pubs.net [192.168.111.10]
1 EPSONAB12AB [192.168.111.20]

Computing statistics for 25 seconds...
Source to Here This Node/Link
Hop RIT Lost/Sent = Pct Lost/Sent = Pct WINZ012R2.pubs.net [192.168.111.10]
1 38ms 0/100 = 0x 0/100 = 0x EPSONAB12AB [192.168.111.20]

Trace complete.
c:\>______
```

# **Administrator Information**

| Connect the Scanner to the Network Manually |
|---------------------------------------------|
| Introduction of Product Security Features   |
| Administrator Settings                      |
| Disabling the External Interface            |
| Monitoring a Remote Scanner                 |
| Backing Up the Settings                     |
| Advanced Security Settings                  |

# **Connect the Scanner to the Network Manually**

| You can connect the scanner to the network in several war | ys. |
|-----------------------------------------------------------|-----|
|-----------------------------------------------------------|-----|

☐ Connect by using advanced settings on the control panel.

☐ Connect by using the installer on the website or on the software disc.

This section explains the procedure to connect the scanner to the network using the scanner's control panel.

# **Before Making Network Connection**

To connect to the network, check the connection method and setting information for connection in advance.

## **Gathering Information on the Connection Setting**

Prepare the necessary setting information to connect. Check the following information in advance.

| Divisions                    | Items                                                       | Note                                                                                                    |  |
|------------------------------|-------------------------------------------------------------|----------------------------------------------------------------------------------------------------|--|
| Network connection           | ☐ IP address                                                | Decide the IP address to assign to the scanner.                                                                                                    |  |
| information                  | ☐ Subnet mask                                               | When you assign the IP address statically, all values are required.                                                                                                    |  |
|                              | ☐ Default gateway                                           | When you assign the IP address dynamically using the DHCP function, this information is not required because it is set automatically.                                                                                              |  |
| Wi-Fi connection information | ☐ SSID☐ Password                                            | These are the SSID (network name) and the password of the access point that the scanner connects to.                                                                                                    |  |
|                              | _ russword                                                  | If MAC address filtering has been set, register the MAC address of the scanner in advance to register the scanner.                                                                                                    |  |
|                              |                                                             | See the following for the supported standards.                                                                                                    |  |
|                              |                                                             | "Wi-Fi Specifications" on page 231                                                                                                    |  |
| DNS server information       | ☐ IP address for primary DNS ☐ IP address for secondary DNS | These are required when specifying DNS servers. The secondary DNS is set when the system has a redundant configuration and there is a secondary DNS server.  If you are in a small organization and do not set the DNS server, set |  |
|                              | , , , , , , , , , , , , , , , , , , , ,                     | the IP address of the router.                                                                                                    |  |
| Proxy server information     | ☐ Proxy server name                                         | Set this when your network environment uses the proxy server to access the internet from the intranet, and you use the function that the scanner directly accesses to the internet.                                                |  |
|                              |                                                             | For the following functions, the scanner directly connects to the internet .                                                                                                    |  |
|                              |                                                             | ☐ Epson Connect Services                                                                                                    |  |
|                              |                                                             | ☐ Cloud services of other companies                                                                                                    |  |
|                              |                                                             | ☐ Firmware updating                                                                                                    |  |
|                              |                                                             | ☐ Sending scanned images to SharePoint(WebDAV)                                                                                                    |  |

| Divisions               | Items                                    | Note                                                                                                    |
|-------------------------|------------------------------------------|----------------------------------------------------------------------------------------------------|
| Port number information | <ul><li>Port number to release</li></ul> | Check the port number used by the scanner and computer, then release the port that is blocked by a firewall, if necessary. |
|                         |                                          | See the following for the port number used by the scanner.                                                                 |
|                         |                                          | "Using Port for the Scanner" on page 233                                                                                   |

### **IP Address Assignment**

These are the following types of IP address assignment.

#### **Static IP address:**

Assign the predetermined IP address to the scanner (host) manually.

The information to connect to the network (subnet mask, default gateway, DNS server and so on) need to be set manually.

The IP address does not change even when the device is turned off, so this is useful when you want to manage devices with an environment where you cannot change the IP address or you want to manage devices using the IP address. We recommend settings to the scanner, server, etc. that many computers access. Also, when using security features such as IPsec / IP filtering, assign a fixed IP address so that the IP address does not change.

### Automatic assignment by using DHCP function (dynamic IP address):

Assign the IP address automatically to the scanner (host) by using the DHCP function of the DHCP server or router.

The information to connect to the network (subnet mask, default gateway, DNS server and so on) is set automatically, so you can easily connect the device to the network.

If the device or the router is turned off, or depending on the DHCP server settings, IP address may change when re-connecting.

We recommend managing devices other than the IP address and communicating with protocols that can follow the IP address.

#### Note:

When you use the IP address reservation function of the DHCP, you can assign the same IP address to the devices at any time

# **DNS Server and Proxy Server**

The DNS server has a host name, domain name of the email address, etc. in association with the IP address information

Communication is impossible if the other party is described by host name, domain name, etc. when the computer or the scanner performs IP communication.

Queries the DNS server for that information and gets the IP address of the other party. This process is called name resolution.

Therefore, the devices such as computers and scanners can communicate using the IP address.

Name resolution is necessary for the scanner to communicate using the email function or Internet connection function.

When you use those functions, make the DNS server settings.

When you assign the scanner's IP address by using the DHCP function of the DHCP server or router, it is automatically set.

The proxy server is placed at the gateway between the network and the Internet, and it communicates to the computer, scanner, and Internet (opposite server) on behalf of each of them. The opposite server communicates only to the proxy server. Therefore, scanner information such as the IP address and port number cannot be read and increased security is expected.

When you connect to the Internet via a proxy server, configure the proxy server on the scanner.

# **Connecting to the Network from the Control Panel**

Connect the scanner to the network by using the scanner's control panel.

### **Assigning the IP Address**

Set up the basic items such as Host Address, Subnet Mask, Default Gateway.

This section explains the procedure for setting a static IP address.

- 1. Turn on the scanner.
- 2. Select **Settings** on the home screen on the scanner's control panel.
- 3. Select Network Settings > Advanced > TCP/IP.
- 4. Select Manual for Obtain IP Address.

When you set the IP address automatically by using the DHCP function of router, select **Auto**. In that case, the **IP Address**, **Subnet Mask**, and **Default Gateway** on step 5 to 6 are also set automatically, so go to step 7.

5. Enter the IP address.

Focus moves to the forward segment or the back segment separated by a period if you select  $\triangleleft$  and  $\triangleright$ . Confirm the value reflected on the previous screen.

6. Set up the **Subnet Mask** and **Default Gateway**.

Confirm the value reflected on the previous screen.

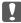

### | Important:

If the combination of the IP Address, Subnet Mask and Default Gateway is incorrect, **Start Setup** is inactive and cannot proceed with the settings. Confirm that there is no error in the entry.

7. Enter the IP address for the primary DNS server.

Confirm the value reflected on the previous screen.

#### Note:

When you select **Auto** for the IP address assignment settings, you can select the DNS server settings from **Manual** or **Auto**. If you cannot obtain the DNS server address automatically, select **Manual** and enter the DNS server address. Then, enter the secondary DNS server address directly. If you select **Auto**, go to step 9.

- 8. Enter the IP address for the secondary DNS server.

  Confirm the value reflected on the previous screen.
- 9. Tap Start Setup.

### **Setting the Proxy Server**

Set up the proxy server if both of the following are true.

- ☐ The proxy server is built for Internet connection.
- ☐ When using a function in which a scanner directly connects to the Internet, such as Epson Connect service or another company's cloud services.
- 1. Select **Settings** on the home screen.

When making settings after IP address setting, the **Advanced** screen is displayed. Go to step 3.

- 2. Select **Network Settings** > **Advanced**.
- 3. Select **Proxy Server**.
- 4. Select **Use** for **Proxy Server Settings**.
- 5. Enter the address for the proxy server by IPv4 or FQDN format.

Confirm the value reflected on the previous screen.

- 6. Enter the port number for the proxy server.
  - Confirm the value reflected on the previous screen.
- 7. Tap **Start Setup**.

### **Connecting to the Wireless LAN (Wi-Fi)**

You can connect the scanner to the wireless LAN (Wi-Fi) in several ways. Choose the connection method that matches the environment and conditions that you are using.

If you know the information for the wireless router such as SSID and password, you can make settings manually.

If the wireless router supports WPS, you can make settings by using push button setup.

After connecting the scanner to the network, connect to the scanner from the device that you want to use (computer, smart device, tablet, and so on.)

# **Introduction of Product Security Features**

This section introduces the security function of the Epson Devices.

| Feature name                               | Feature type                                                                  | What to set                                                                                                    | What to prevent                                                                                                    |
|--------------------------------------------|-------------------------------------------------------------------------------|----------------------------------------------------------------------------------------------------|----------------------------------------------------------------------------------------------------|
| Setup for the<br>administrator<br>password | Locks the system settings,<br>such as connection setup for<br>network or USB. | An administrator sets a password to the device.  You can set or change from both Web Config and the scanner's control panel. | Prevent from illegally reading and changing the information stored in the device such as ID, password, network settings, and so on. Also, reduce a wide range of security risks such as leakage of information for the network environment or security policy. |
| Setup for external interface               | Controls the interface that connects to the device.                           | Enable or disable USB connection with the computer.                                                                          | USB connection of computer:<br>Prevents unauthorized use of<br>the device by prohibiting<br>scanning without going<br>through the network.                                                                                                    |

### **Related Information**

- → "Configuring the Administrator Password" on page 191
- → "Disabling the External Interface" on page 196

# **Administrator Settings**

# **Configuring the Administrator Password**

When you set the administrator password, you can prevent the users from changing system management settings. You can set and change the administrator password using either Web Config, the scanner's control panel, or Epson Device Admin. When using Epson Device Admin, see the Epson Device Admin guide or help.

### **Related Information**

- → "Running Web Config on a Web Browser" on page 26
- → "Software for Managing Devices on the Network (Epson Device Admin)" on page 28

# **Configuring the Administrator Password from the Control Panel**

You can set the administrator password from the scanner's control panel.

- 1. Select **Settings** on the scanner's control panel.
- 2. Select System Administration > Admin Settings.
- 3. Select **Admin Password** > **Register**.
- 4. Enter the new password.
- 5. Enter the password again.

#### Note:

You can change or delete the administrator password when you select **Change** or **Reset** on the **Admin Password** screen and enter the administrator password.

### Configuring the Administrator Password from a Computer

You can set the administrator password using Web Config.

- 1. Access Web Config and select the **Product Security** tab > **Change Administrator Password**.
- 2. Enter a password to **New Password** and **Confirm New Password**. Enter the user name, if necessary. If you want to change the password to new one, enter a current password.
- 3. Select **OK**.

#### Note:

- ☐ To set or change the locked menu items, click **Administrator Login**, and then enter the administrator password.
- ☐ To delete the administrator password, click **Product Security** tab > **Delete Administrator Password**, and then enter the administrator password.

#### **Related Information**

→ "Running Web Config on a Web Browser" on page 26

# **Controlling the Panel Operation**

If you set the administrator password and enable the Lock Setting, you can lock the items related to the scanner's system settings so that users cannot change them.

# **Enabling the Lock Setting**

Enable the Lock Setting for the scanner where the password is set.

Specify an administrator's password first.

### **Enabling the Lock Setting from the Control Panel**

- 1. Select **Settings** on the scanner's control panel.
- 2. Select System Administration > Admin Settings.
- 3. Select **On** on **Lock Setting**.

Select **Settings** > **Network Settings**, and then check that the password is required.

### **Enabling the Lock Setting from a Computer**

1. Access Web Config and click the **Administrator Login**.

- 2. Enter the user name and password, and then click **OK**.
- 3. Select the **Device Management** tab > **Control Panel**.
- 4. On the **Panel Lock**, select **ON**.
- 5. Click **OK**.
- 6. Select **Settings** > **Network Status** on the scanner's control panel, and then check that the password is required.

### **Related Information**

→ "Running Web Config on a Web Browser" on page 26

# **Lock Setting Items for Settings Menu**

This is a list of the Lock Setting items in **Settings** on the control panel.

| Settings menu    |                                  | Panel Lock |  |
|------------------|----------------------------------|------------|--|
| Basic Settings   | Basic Settings                   |            |  |
|                  | LCD Brightness                   | -          |  |
|                  | Sounds                           | -          |  |
|                  | Sleep Timer                      | ✓          |  |
|                  | Power Off Timer                  | <b>✓</b>   |  |
|                  | Date/Time Settings               | ✓          |  |
|                  | Language                         | <b>✓</b>   |  |
|                  | Keyboard                         | -          |  |
|                  | Operation Time Out               | ✓ ·        |  |
|                  | PC Connection via USB            | ✓ ·        |  |
|                  | Direct power on                  | <b>✓</b>   |  |
| Scanner Settings |                                  | -          |  |
|                  | Slow                             | -          |  |
|                  | Double Feed Stop Timing          | ✓ ·        |  |
|                  | DFDS Function                    | -          |  |
|                  | Paper Protection                 | ✓          |  |
|                  | Detect Glass Dirt                | ✓          |  |
|                  | Ultrasonic Double Feed Detection | ✓ ·        |  |
|                  | Automatic Feeding Mode Timeout   | ✓          |  |
|                  | Confirm Recipient                | -          |  |

| Settings menu    |                              | Panel Lock |
|------------------|------------------------------|------------|
| Edit Home        |                              | <b>✓</b>   |
|                  | Layout                       | <b>✓</b>   |
|                  | Add Icon                     | <b>✓</b>   |
|                  | Remove Icon                  | 1          |
|                  | Move Icon                    | /          |
|                  | Restore Default Icon Display | ✓          |
|                  | Wall Paper                   | ✓          |
| User Settings    |                              | /          |
|                  | Network Folder/FTP           | /          |
|                  | Email                        | /          |
|                  | Cloud                        | /          |
|                  | Memory Device                | /          |
| Network Setting  | S                            | /          |
|                  | Wi-Fi Setup                  | /          |
|                  | Network Status               | /          |
|                  | Advanced                     | /          |
| Web Service Sett | tings                        | /          |
|                  | Epson Connect Services       | /          |
| Contacts Manage  | er                           | -          |
|                  | Register/Delete              | /          |
|                  | Frequent                     | -          |
|                  | View Options                 | -          |
|                  | Search Options               | -          |
| System Administ  | tration                      | ✓ ·        |
|                  | Contacts Manager             | ✓          |
|                  | Admin Settings               | ✓          |
|                  | Password Encryption          | ✓          |
|                  | Customer Research            | /          |
|                  | Restore Default Settings     | ✓          |
|                  | Firmware Update              | /          |
|                  | WSD Settings                 | <b>√</b>   |

| Settings menu         |                                 |                           | Panel Lock |
|-----------------------|---------------------------------|---------------------------|------------|
| Device Information    | -                               |                           |            |
|                       | Serial Number                   |                           | -          |
|                       | Current Version                 |                           | -          |
|                       | Total Number of Scan            | s                         | -          |
|                       | Number of 1-Sided Sc            | cans                      | -          |
|                       | Number of 2-Sided Sc            | rans                      | -          |
|                       | Number of Scans of C            | arrier Sheet              | -          |
|                       | Number of Scans Afte            | r Replacing Roller        | -          |
|                       | Number of Scans Afte            | r Regular Cleaning        | -          |
|                       | Reset the Number of S           | Scans                     | <b>✓</b>   |
| Scanner Maintenance   |                                 |                           | -          |
|                       | Roller Cleaning                 |                           | -          |
|                       | Roller Replacement              |                           | -          |
|                       |                                 | Reset the Number of Scans | <b>✓</b>   |
|                       |                                 | How to Replace            | -          |
|                       | Regular Cleaning                |                           | -          |
|                       |                                 | Reset the Number of Scans | ✓          |
|                       |                                 | How to Clean              | -          |
|                       | Glass Cleaning                  |                           | -          |
| Roller Replacement Al | Alert Setting                   |                           | ✓          |
|                       | Count Alert Setting             |                           | 1          |
| Regular Cleaning Aler | Regular Cleaning Alert Settings |                           |            |
|                       | Regular Cleaning Alert Settings |                           |            |
|                       | Count Alert Setting             |                           | ✓          |

<sup>✓</sup> = To be locked.

# Logging on to the Scanner as an Administrator

If the administrator password is set to the scanner, you need to log on as an administrator to operate the locked menu items on Web Config.

Enter the password to operate the locked menu items on the control panel.

<sup>- =</sup> Not to be locked.

### Logging on to the Scanner from a Computer

When you log in to Web Config as an administrator, you can operate items that are set in the Lock Setting.

- Enter the scanner's IP address into a browser to run Web Config.
- 2. Click Administrator Login.
- 3. Enter the user name and administrator password in **User Name** and **Current password**.
- 4. Click **OK**.

The locked items and **Administrator Logout** are displayed when being authenticated.

Click **Administrator Logout** to log off.

#### Note:

When you select **ON** for the **Device Management** tab > **Control Panel** > **Operation Timeout**, you log off automatically after a specific length of time if there is no activity on the control panel.

#### **Related Information**

→ "Running Web Config on a Web Browser" on page 26

# **Disabling the External Interface**

You can disable the interface that is used to connect the device to the scanner. Make the restriction settings to restrict scanning other than via network.

#### Note:

You can also make the restriction settings on the scanner's control panel.

PC Connection via USB: Settings > Basic Settings > PC Connection via USB

- 1. Access Web Config and select the **Product Security** tab > **External Interface**.
- 2. Select **Disable** on the functions you want to set.

Select **Enable** when you want to cancel controlling.

PC Connection via USB

You can restrict the usage of the USB connection from the computer. If you want to restrict it, select **Disable**.

- 3. Click **OK**.
- 4. Check that the disabled port cannot be used.

PC Connection via USB

If the driver was installed on the computer

Connect the scanner to the computer using a USB cable, and then confirm that the scanner does not scan.

If the driver was not installed on the computer

Windows:

Open the device manager and keep it, connect the scanner to the computer using a USB cable, and then confirm that the device manager's display contents stays unchanged.

Mac OS:

Connect the scanner to the computer using a USB cable, and then confirm that you cannot add the scanner from **Printers & Scanners**.

#### **Related Information**

→ "Running Web Config on a Web Browser" on page 26

# **Monitoring a Remote Scanner**

# **Checking Information for a Remote Scanner**

| YC | ou can check the following information of the operating scanner from <b>Status</b> by using Web Config. |
|----|----------------------------------------------------------------------------------------------------|
|    | Product Status                                                                                          |
|    | Check the status, cloud service, product number, MAC address, etc.                                      |
|    | Network Status                                                                                          |
|    | Check the information of the network connection status, IP address, DNS server, etc.                    |
|    | Usage Status                                                                                            |
|    | Check the first day of scanning, scanning count, etc.                                                   |
|    | Hardware Status                                                                                         |
|    | Check the status of each function of the scanner.                                                       |
|    | Panel Snapshot                                                                                          |
|    | Displays a snapshot of the screen displayed on the scanner's control panel.                             |

# **Receiving Email Notifications When Events Occur**

### **About Email Notifications**

This is the notification function that, when events such as scanning stop and scanner error occur, send the email to the specified address.

You can register up to five destinations and set the notification settings for each destination.

To use this function, you need to set up the mail server before setting up notifications.

### **Related Information**

→ "Configuring a Mail Server" on page 66

# **Configuring Email Notification**

Configure email notification by using Web Config.

- 1. Access Web Config and select the **Device Management** tab > **Email Notification**.
- 2. Set the subject of email notification.

Select the contents displayed on the subject from the two pull-down menus.

- ☐ The selected contents are displayed next to **Subject**.
- ☐ The same contents cannot be set on left and right.
- ☐ When the number of characters in **Location** exceeds 32 bytes, characters exceeding 32 bytes are omitted.
- 3. Enter the email address for sending the notification email.

Use A-Z a-z 0-9! # \$ % & ' \* + - . /= ?  $^{ }$  \_ { | } ~ @, and enter between 1 and 255 characters.

- 4. Select the language for the email notifications.
- 5. Select the check box on the event for which you want to receive a notification.

The number of **Notification Settings** is linked to the destination number of **Email Address Settings**.

Example:

If you want to send a notification to the email address set for number 1 in **Email Address Settings** when the admin password is changed, select the check box for column 1 on the line **Administrator password changed**.

6. Click **OK**.

Confirm that an email notification will be sent by causing an event.

Example: The administrator password has been changed.

### **Related Information**

→ "Running Web Config on a Web Browser" on page 26

#### **Items for Email Notification**

| Items                          | Settings and Explanation                                          |
|--------------------------------|-------------------------------------------------------------------|
| Administrator password changed | Notice when administrator password has been changed.              |
| Scanner error                  | Notice when the scanner error has occurred.                       |
| Wi-Fi failure                  | Notice when the error of the wireless LAN interface has occurred. |

# **Backing Up the Settings**

You can export the setting value set from Web Config to the file. You can use it for backing up the contacts, setting values, replacing the scanner, etc.

The exported file cannot be edited because it is exported as a binary file.

## **Export the settings**

Export the setting for the scanner.

- 1. Access Web Config, and then select the **Device Management** tab > **Export and Import Setting Value** > Export.
- 2. Select the settings that you want to export.

Select the settings you want to export. If you select the parent category, subcategories are also selected. However, subcategories that cause errors by duplicating within the same network (such as IP addresses and so on) cannot be selected.

3. Enter a password to encrypt the exported file.

You need the password to import the file. Leave this blank if you do not want to encrypt the file.

4. Click **Export**.

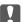

### / Important:

If you want to export the scanner's network settings such as the device name and IPv6 address, select Enable to select the individual settings of device and select more items. Only use the selected values for the replacement scanner.

#### **Related Information**

→ "Running Web Config on a Web Browser" on page 26

# Import the settings

Import the exported Web Config file to the scanner.

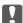

# Important:

When importing values that include individual information such as a scanner name or IP address, make sure the same IP address does not exist on the same network.

- 1. Access Web Config, and then select the **Device Management** tab > **Export and Import Setting Value** > Import.
- 2. Select the exported file, and then enter the encrypted password.
- 3. Click Next.
- Select the settings that you want to import, and then click **Next**.
- 5. Click **OK**.

The settings are applied to the scanner.

### **Related Information**

→ "Running Web Config on a Web Browser" on page 26

# **Advanced Security Settings**

This section explains advanced security features.

# **Security Settings and Prevention of Danger**

When a scanner is connected to a network, you can access it from a remote location. In addition, many people can share the scanner, which is helpful in improving operational efficiency and convenience. However, risks such as illegal access, illegal use, and tampering with data are increased. If you use the scanner in an environment where you can access the Internet, the risks are even higher.

For scanners that do not have access protection from the outside, it will be possible to read the contacts that are stored in the scanner from the Internet.

In order to avoid this risk, Epson scanners have a variety of security technologies.

Set the scanner as necessary according to the environmental conditions that have been built with the customer's environment information.

| Name                      | Feature type                                                                                                    | What to set                                                                                                | What to prevent                                                                                                    |
|---------------------------|----------------------------------------------------------------------------------------------------|----------------------------------------------------------------------------------------------------|----------------------------------------------------------------------------------------------------|
| Control of protocol       | Controls the protocols and services to be used for communication between scanners and computers, and it enables and disables features.                                                                                                    | A protocol or service that is applied to features allowed or prohibited separately.                        | Reducing security risks that may occur through unintended use by preventing users from using unnecessary functions.                                                                                                    |
| SSL/TLS<br>communications | The communication content is encrypted with SSL/TLS communications when accessing to the Epson server on the Internet from the scanner, such as communicating to the computer via web browser, using Epson Connect, and updating firmware.   | Obtain a CA-signed certificate, and then import it to the scanner.                                         | Clearing an identification of the scanner by the CA-signed certification prevents impersonation and unauthorized access. In addition, communication contents of SSL/TLS are protected, and it prevents the leakage of contents for scanning data and setup information. |
| IPsec/IP filtering        | You can set to allow severing and cutting off of data that is from a certain client or is a particular type. Since IPsec protects the data by IP packet unit (encryption and authentication), you can safely communicate unsecured protocol. | Create a basic policy and individual policy to set the client or type of data that can access the scanner. | Protect unauthorized access, and tampering and interception of communication data to the scanner.                                                                                                    |

| Name       | Feature type                                                                                                | What to set                                                         | What to prevent                                     |
|------------|----------------------------------------------------------------------------------------------------|---------------------------------------------------------------------|-----------------------------------------------------|
| IEEE802.1X | Only allows authenticated users to connect to the network. Allows only a permitted user to use the scanner. | Authentication setting to the RADIUS server (authentication sever). | Protect unauthorized access and use to the scanner. |

#### **Related Information**

- → "Controlling Using Protocols" on page 201
- → "Using a Digital Certificate" on page 204
- → "SSL/TLS Communication with the Scanner" on page 209
- → "Encrypted Communication Using IPsec/IP Filtering" on page 211
- → "Connecting the Scanner to an IEEE802.1X Network" on page 221

### **Security Feature Settings**

When setting IPsec/IP filtering or IEEE802.1X, it is recommended that you access Web Config using SSL/TLS to communicate settings information in order to reduce security risks such as tampering or interception.

Make sure you configure the administrator password before setting IPsec/IP filtering or IEEE802.1X.

# **Controlling Using Protocols**

You can scan using a variety of pathways and protocols. Also, you can use network scanning from an unspecified number of network computers.

You can lower unintended security risks by restricting scanning from specific pathways or by controlling the available functions.

# **Controlling protocols**

Configure the protocol settings supported by the scanner.

- 1. Access Web Config and then select the **Network Security** tab > **Protocol**.
- 2. Configure each item.
- 3. Click **Next**.
- 4. Click **OK**.

The settings are applied to the scanner.

### **Related Information**

→ "Running Web Config on a Web Browser" on page 26

# Protocols you can Enable or Disable

| Protocol            | Description                                                                                                    |
|---------------------|----------------------------------------------------------------------------------------------------|
| Bonjour Settings    | You can specify whether to use Bonjour. Bonjour is used to search for devices, scan, and so on.                                             |
| SLP Settings        | You can enable or disable the SLP function. SLP is used for push scanning and network searching in EpsonNet Config.                         |
| WSD Settings        | You can enable or disable the WSD function. When this is enabled, you can add WSD devices, and scan from the WSD port.                      |
| LLTD Settings       | You can enable or disable the LLTD function. When this is enabled, it is displayed on the Windows network map.                              |
| LLMNR Settings      | You can enable or disable the LLMNR function. When this is enabled, you can use name resolution without NetBIOS even if you cannot use DNS. |
| SNMPv1/v2c Settings | You can specify whether or not to enable SNMPv1/v2c. This is used to set up devices, monitoring, and so on.                                 |
| SNMPv3 Settings     | You can specify whether or not to enable SNMPv3. This is used to set up encrypted devices, monitoring, etc.                                 |

# **Protocol Setting Items**

### **Bonjour Settings**

| Items                | Setting value and Description                             |
|----------------------|-----------------------------------------------------------|
| Use Bonjour          | Select this to search for or use devices through Bonjour. |
| Bonjour Name         | Displays the Bonjour name.                                |
| Bonjour Service Name | Displays the Bonjour service name.                        |
| Location             | Displays the Bonjour location name.                       |
| Wide-Area Bonjour    | Set whether to use Wide-Area Bonjour.                     |

### **SLP Settings**

| Items      | Setting value and Description                              |
|------------|------------------------------------------------------------|
| Enable SLP | Select this to enable the SLP function.                    |
|            | This is used such as network searching in EpsonNet Config. |

## WSD Settings

| Items                  | Setting value and Description                                                      |
|------------------------|------------------------------------------------------------------------------------|
| Enable WSD             | Select this to enable adding devices using WSD and scan from the WSD port.         |
| Scanning Timeout (sec) | Enter the communication timeout value for WSD scanning between 3 to 3,600 seconds. |

| Items       | Setting value and Description   |
|-------------|---------------------------------|
| Device Name | Displays the WSD device name.   |
| Location    | Displays the WSD location name. |

### LLTD Settings

| Items       | Setting value and Description                                                    |
|-------------|----------------------------------------------------------------------------------|
| Enable LLTD | Select this to enable LLTD. The scanner is displayed in the Windows network map. |
| Device Name | Displays the LLTD device name.                                                   |

### LLMNR Settings

| Items        | Setting value and Description                                                                        |
|--------------|----------------------------------------------------------------------------------------------------|
| Enable LLMNR | Select this to enable LLMNR. You can use name resolution without NetBIOS even if you cannot use DNS. |

## SNMPv1/v2c Settings

| Items                       | Setting value and Description                                                                       |
|-----------------------------|----------------------------------------------------------------------------------------------------|
| Enable SNMPv1/v2c           | Select to enable SNMPv1/v2c.                                                                        |
| Access Authority            | Set the access authority when SNMPv1/v2c is enabled. Select <b>Read Only</b> or <b>Read/Write</b> . |
| Community Name (Read Only)  | Enter 0 to 32 ASCII (0x20 to 0x7E) characters.                                                      |
| Community Name (Read/Write) | Enter 0 to 32 ASCII (0x20 to 0x7E) characters.                                                      |

## SNMPv3 Settings

| Items               |                  | Setting value and Description                                                                       |
|---------------------|------------------|----------------------------------------------------------------------------------------------------|
| Enable SNMP         | v3               | SNMPv3 is enabled when the box is checked.                                                          |
| User Name           |                  | Enter between 1 and 32 characters using 1 byte characters.                                          |
| Authenticatio       | n Settings       |                                                                                                    |
|                     | Algorithm        | Select an algorithm for an authentication for SNMPv3.                                               |
|                     | Password         | Enter the password for an authentication for SNMPv3.                                                |
|                     |                  | Enter between 8 and 32 characters in ASCII (0x20-0x7E). If you do not specify this, leave it blank. |
|                     | Confirm Password | Enter the password you configured for confirmation.                                                 |
| Encryption Settings |                  |                                                                                                    |

| Items        |                  | Setting value and Description                                                                                                    |
|--------------|------------------|----------------------------------------------------------------------------------------------------|
|              | Algorithm        | Select an algorithm for an encryption for SNMPv3.                                                                                                    |
|              | Password         | Enter the password for an encryption for SNMPv3.                                                                                                    |
|              |                  | Enter between 8 and 32 characters in ASCII (0x20-0x7E). If you do not specify this, leave it blank.                                                                               |
|              | Confirm Password | Enter the password you configured for confirmation.                                                                                                    |
| Context Name |                  | Enter within 32 characters or less in Unicode (UTF-8). If you do not specify this, leave it blank. The number of characters that can be entered varies depending on the language. |

# **Using a Digital Certificate**

### **About Digital Certification**

☐ CA-signed Certificate

This is a certificate signed by the CA (Certificate Authority.) You can obtain it to apply to the Certificate Authority. This certificate certifies the existence of the scanner is and used for SSL/TLS communication so that you can ensure the safety of data communication.

When it is used for SSL/TLS communication, it is used as a server certificate.

When it is set to IPsec/IP Filtering or IEEE802.1x communication, it is used as a client certificate.

CA Certificate

This is a certificate that is in chain of the CA-signed Certificate, also called the intermediate CA certificate. It is used by the web browser to validate the path of the scanner's certificate when accessing the server of the other party or Web Config.

For the CA Certificate, set when to validate the path of server certificate accessing from the scanner. For the scanner, set to certify the path of the CA-signed Certificate for SSL/TLS connection.

You can obtain the CA certificate of the scanner from the Certification Authority where the CA certificate is issued.

Also, you can obtain the CA certificate used to validate the server of the other party from the Certification Authority that issued the CA-signed Certificate of the other server.

☐ Self-signed Certificate

This is a certificate that the scanner signs and issues itself. It is also called the root certificate. Because the issuer certifies itself, it is not reliable and cannot prevent impersonation.

Use it when making the security setting and performing simple SSL/TLS communication without the CA-signed Certificate.

If you use this certificate for an SSL/TLS communication, a security alert may be displayed on a web browser because the certificate is not registered on a web browser. You can use the Self-signed Certificate only for an SSL/TLS communication.

### **Related Information**

- → "Configuring a CA-signed Certificate" on page 205
- → "Updating a Self-signed Certificate" on page 208
- → "Configuring a CA Certificate" on page 208

### **Configuring a CA-signed Certificate**

### **Obtaining a CA-signed Certificate**

To obtain a CA-signed certificate, create a CSR (Certificate Signing Request) and apply it to certificate authority. You can create a CSR using Web Config and a computer.

Follow the steps to create a CSR and obtain a CA-signed certificate using Web Config. When creating a CSR using Web Config, a certificate is the PEM/DER format.

Access Web Config, and then select the Network Security tab. Next, select SSL/TLS > Certificate or IPsec/IP Filtering > Client Certificate or IEEE802.1X > Client Certificate.

Whatever you choose, you can obtain the same certificate and use it in common.

2. Click **Generate** of **CSR**.

A CSR creating page is opened.

3. Enter a value for each item.

#### Note:

Available key length and abbreviations vary by a certificate authority. Create a request according to rules of each certificate authority.

4. Click **OK**.

A completion message is displayed.

- 5. Select the Network Security tab. Next, select SSL/TLS > Certificate, or IPsec/IP Filtering > Client Certificate or IEEE802.1X > Client Certificate.
- 6. Click one of the download buttons of **CSR** according to a specified format by each certificate authority to download a CSR to a computer.

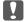

### Important:

Do not generate a CSR again. If you do so, you may not be able to import an issued CA-signed Certificate.

- 7. Send the CSR to a certificate authority and obtain a CA-signed Certificate.
  - Follow the rules of each certificate authority on sending method and form.
- 8. Save the issued CA-signed Certificate to a computer connected to the scanner.

  Obtaining a CA-signed Certificate is complete when you save a certificate to a destination.

### **Related Information**

→ "Running Web Config on a Web Browser" on page 26

### **CSR Setting Items**

| Items                                                          | Settings and Explanation                                                                                                    |
|----------------------------------------------------------------|----------------------------------------------------------------------------------------------------|
| Key Length                                                     | Select a key length for a CSR.                                                                                                    |
| Common Name                                                    | You can enter between 1 and 128 characters. If this is an IP address, it should be a static IP address. You can enter 1 to 5 IPv4 addresses, IPv6 addresses, host names, FQDNs by separating them with commas. |
|                                                                | The first element is stored to the common name, and other elements are stored to the alias field of the certificate subject.                                                                                   |
|                                                                | Example:                                                                                                    |
|                                                                | Scanner's IP address: 192.0.2.123, Scanner name: EPSONA1B2C3                                                                                                    |
|                                                                | Common Name: EPSONA1B2C3,EPSONA1B2C3.local,192.0.2.123                                                                                                    |
| Organization/ Organizational Unit/<br>Locality/ State/Province | You can enter between 0 and 64 characters in ASCII (0x20-0x7E). You can divide distinguished names with commas.                                                                                                |
| Country                                                        | Enter a country code in two-digit number specified by ISO-3166.                                                                                                    |
| Sender's Email Address                                         | You can enter the sender's email address for the mail server setting. Enter the same email address as the <b>Sender's Email Address</b> for the <b>Network</b> tab > <b>Email Server</b> > <b>Basic</b> .      |

### Importing a CA-signed Certificate

Import the obtained CA-signed Certificate to the scanner.

| Important:                                                                                                |
|----------------------------------------------------------------------------------------------------|
| $\Box$ Make sure that the scanner's date and time is set correctly. Certificate may be invalid.           |
| ☐ If you obtain a certificate using a CSR created from Web Config, you can import a certificate one time. |

- 1. Access Web Config and then select the **Network Security** tab. Next, select **SSL/TLS** > **Certificate**, or **IPsec/IP** Filtering > Client Certificate or **IEEE802.1X** > Client Certificate.
- 2. Click **Import**

A certificate importing page is opened.

3. Enter a value for each item. Set **CA Certificate 1** and **CA Certificate 2** when verifying the path of the certificate on the web browser that accesses the scanner.

Depending on where you create a CSR and the file format of the certificate, required settings may vary. Enter values to required items according to the following.

| values to required items according to the following.                                |  |
|-------------------------------------------------------------------------------------|--|
| ☐ A certificate of the PEM/DER format obtained from Web Config                      |  |
| ☐ <b>Private Key</b> : Do not configure because the scanner contains a private key. |  |
| ☐ Password: Do not configure.                                                       |  |
| ☐ CA Certificate 1/CA Certificate 2: Optional                                       |  |

| ☐ A c   | ertificate of the PEM/DER format obtained from a computer |
|---------|-----------------------------------------------------------|
| <b></b> | Private Key: You need to set.                             |
|         | Password: Do not configure.                               |
|         | CA Certificate 1/CA Certificate 2: Optional               |
| ☐ A c   | ertificate of the PKCS#12 format obtained from a computer |
| <b></b> | Private Key: Do not configure.                            |
|         | Password: Optional                                        |
|         | CA Certificate 1/CA Certificate 2: Do not configure.      |
|         |                                                           |

### 4. Click **OK**.

A completion message is displayed.

#### Note:

Click **Confirm** to verify the certificate information.

### **Related Information**

→ "Running Web Config on a Web Browser" on page 26

### **CA-signed Certificate Importing Setting Items**

| ltems                                    | Settings and Explanation                                                                                                    |
|------------------------------------------|----------------------------------------------------------------------------------------------------|
| Server Certificate or Client Certificate | Select a certificate's format.                                                                                                    |
|                                          | For SSL/TLS connection, the Server Certificate is displayed.                                                                                                    |
|                                          | For IPsec/IP Filtering or IEEE802.1x, the Client Certificate is displayed.                                                                                                    |
| Private Key                              | If you obtain a certificate of the PEM/DER format by using a CSR created from a computer, specify a private key file that is match a certificate.                                                          |
| Password                                 | If the file format is <b>Certificate with Private Key (PKCS#12)</b> , enter the password for encrypting the private key that is set when you obtain the certificate.                                       |
| CA Certificate 1                         | If your certificate's format is <b>Certificate (PEM/DER)</b> , import a certificate of a certificate authority that issues a CA-signed Certificate used as server certificate. Specify a file if you need. |
| CA Certificate 2                         | If your certificate's format is <b>Certificate (PEM/DER)</b> , import a certificate of a certificate authority that issues CA Certificate 1. Specify a file if you need.                                   |

### **Deleting a CA-signed Certificate**

You can delete an imported certificate when the certificate has expired or when an encrypted connection is no longer necessary.

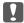

### Important:

If you obtain a certificate using a CSR created from Web Config, you cannot import a deleted certificate again. In this case, create a CSR and obtain a certificate again.

- 1. Access Web Config, and then select the **Network Security** tab. Next, select **SSL/TLS** > **Certificate** or **IPsec/IP** Filtering > Client Certificate or **IEEE802.1X** > Client Certificate.
- 2. Click **Delete**.
- 3. Confirm that you want to delete the certificate in the message displayed.

### **Related Information**

→ "Running Web Config on a Web Browser" on page 26

### **Updating a Self-signed Certificate**

Because the Self-signed Certificate is issued by the scanner, you can update it when it has expired or when the content described changes.

- 1. Access Web Config and select the **Network Security** tab > **SSL/TLS** > **Certificate**.
- 2. Click **Update**.
- 3. Enter Common Name.

You can enter up to 5 IPv4 addresses, IPv6 addresses, host names, FQDNs between 1 to 128 characters and separating them with commas. The first parameter is stored to the common name, and the others are stored to the alias field for the subject of the certificate.

Example:

Scanner's IP address: 192.0.2.123, Scanner name: EPSONA1B2C3
Common name: EPSONA1B2C3, EPSONA1B2C3.local, 192.0.2.123

- 4. Specify a validity period for the certificate.
- 5. Click **Next**.

A confirmation message is displayed.

6. Click OK.

The scanner is updated.

#### Note:

You can check the certificate information from **Network Security** tab > **SSL/TLS** > **Certificate** > **Self-signed Certificate** and click **Confirm**.

#### **Related Information**

→ "Running Web Config on a Web Browser" on page 26

# **Configuring a CA Certificate**

When you set the CA Certificate, you can validate the path to the CA certificate of the server that the scanner accesses. This can prevent impersonation.

You can obtain the CA Certificate from the Certification Authority where the CA-signed Certificate is issued.

### Importing a CA Certificate

Import the CA Certificate to the scanner.

- 1. Access Web Config and then select the **Network Security** tab > **CA Certificate**.
- 2. Click **Import**.
- 3. Specify the CA Certificate you want to import.
- 4. Click **OK**.

When importing is complete, you are returned to the **CA Certificate** screen, and the imported CA Certificate is displayed.

#### **Related Information**

→ "Running Web Config on a Web Browser" on page 26

### **Deleting a CA Certificate**

You can delete the imported CA Certificate.

- 1. Access Web Config and then select the **Network Security** tab > **CA Certificate**.
- 2. Click **Delete** next to the CA Certificate that you want to delete.
- 3. Confirm that you want to delete the certificate in the message displayed.
- 4. Click **Reboot Network**, and then check that the deleted CA Certificate is not listed on the updated screen.

### **Related Information**

→ "Running Web Config on a Web Browser" on page 26

## SSL/TLS Communication with the Scanner

When the server certificate is set using SSL/TLS (Secure Sockets Layer/Transport Layer Security) communication to the scanner, you can encrypt the communication path between computers. Do this if you want to prevent remote and unauthorized access.

## **Configuring Basic SSL/TLS Settings**

If the scanner supports the HTTPS server feature, you can use an SSL/TLS communication to encrypt communications. You can configure and manage the scanner using Web Config while ensuring security.

Configure encryption strength and redirect feature.

1. Access Web Config and select the **Network Security** tab > **SSL/TLS** > **Basic**.

| 2.       | Select a value for each item.                                                                                                    |
|----------|----------------------------------------------------------------------------------------------------|
|          | ☐ Encryption Strength                                                                                                    |
|          | Select the level of encryption strength.                                                                                                    |
|          | ☐ Redirect HTTP to HTTPS                                                                                                    |
|          | Redirect to HTTPS when HTTP is accessed.                                                                                                    |
| 3.       | Click Next.                                                                                                    |
|          | A confirmation message is displayed.                                                                                                    |
| 4.       | Click <b>OK</b> .                                                                                                    |
|          | The scanner is updated.                                                                                                    |
| Re       | lated Information                                                                                                    |
|          | "Running Web Config on a Web Browser" on page 26                                                                                                    |
|          |                                                                                                    |
| Co       | onfiguring a Server Certificate for the Scanner                                                                                                    |
| 1.       | Annual Wala Control and a land de National Control and Control and |
| 1.       | Access Web Config and select the <b>Network Security</b> tab > <b>SSL/TLS</b> > <b>Certificate</b> .                                                                                                    |
| 2.       | Specify a certificate to use on <b>Server Certificate</b> .                                                                                                    |
|          | ☐ Self-signed Certificate                                                                                                    |
|          | A self-signed certificate has been generated by the scanner. If you do not obtain a CA-signed certificate, select this.                                                                                                    |
|          | ☐ CA-signed Certificate                                                                                                    |
|          | If you obtain and import a CA-signed certificate in advance, you can specify this.                                                                                                    |
| 3.       | Click Next.                                                                                                    |
|          | A confirmation message is displayed.                                                                                                    |
| 4.       | Click <b>OK</b> .                                                                                                    |
|          | The scanner is updated.                                                                                                    |
| Re       | lated Information                                                                                                    |
| <b>→</b> | "Running Web Config on a Web Browser" on page 26                                                                                                    |
| <b>→</b> | "Configuring a CA-signed Certificate" on page 205                                                                                                    |
| → '      | "Configuring a CA Certificate" on page 208                                                                                                    |

# **Encrypted Communication Using IPsec/IP Filtering**

## **About IPsec/IP Filtering**

You can filter traffic based on IP addresses, services, and port by using IPsec/IP Filtering function. By combining of the filtering, you can configure the scanner to accept or block specified clients and specified data. Additionally, you can improve security level by using an IPsec.

#### Note:

Computers that run Windows Vista or later or Windows Server 2008 or later support IPsec.

## **Configuring Default Policy**

To filter traffic, configure the default policy. The default policy applies to every user or group connecting to the scanner. For more fine-grained control over users and groups of users, configure group policies.

- 1. Access Web Config and then select the **Network Security** tab > **IPsec/IP Filtering** > **Basic**.
- 2. Enter a value for each item.
- 3. Click Next.

A confirmation message is displayed.

4. Click **OK**.

The scanner is updated.

### **Related Information**

→ "Running Web Config on a Web Browser" on page 26

### **Default Policy Setting Items**

### **Default Policy**

| Items              | Settings and Explanation                                 |
|--------------------|----------------------------------------------------------|
| IPsec/IP Filtering | You can enable or disable an IPsec/IP Filtering feature. |

### □ Access Control

Configure a control method for traffic of IP packets.

| Items         | Settings and Explanation                                        |
|---------------|-----------------------------------------------------------------|
| Permit Access | Select this to permit configured IP packets to pass through.    |
| Refuse Access | Select this to refuse configured IP packets to pass through.    |
| IPsec         | Select this to permit configured IPsec packets to pass through. |

Select **IKEv1** or **IKEv2** for **IKE Version**. Select one of them according to the device that the scanner is connected to.

☐ IKEv1

The following items are displayed when you select IKEv1 for IKE Version.

| Items                  | Settings and Explanation                                                                                                    |
|------------------------|----------------------------------------------------------------------------------------------------|
| Authentication Method  | To select <b>Certificate</b> , you need to obtain and import a CA-signed certificate in advance.                            |
| Pre-Shared Key         | If you select <b>Pre-Shared Key</b> for <b>Authentication Method</b> , enter a pre-shared key between 1 and 127 characters. |
| Confirm Pre-Shared Key | Enter the key you configured for confirmation.                                                                              |

### ☐ IKEv2

The following items are displayed when you select IKEv2 for  $IKE\ Version.$ 

| Items |                           | Settings and Explanation                                                                                                    |
|-------|---------------------------|----------------------------------------------------------------------------------------------------|
| Local | Authentication Method     | To select <b>Certificate</b> , you need to obtain and import a CA-signed certificate in advance.                            |
|       | ID Type                   | If you select <b>Pre-Shared Key</b> for <b>Authentication Method</b> , select the type of ID for the scanner.               |
|       | ID                        | Enter the scanner's ID that matches the type of ID.                                                                         |
|       |                           | You cannot use "@", "#", and "=" for the first character.                                                                   |
|       |                           | <b>Distinguished Name</b> : Enter 1 to 255 1-byte ASCII (0x20 to 0x7E) characters. You need to include "=".                 |
|       |                           | IP Address: Enter IPv4 or IPv6 format.                                                                                      |
|       |                           | <b>FQDN</b> : Enter a combination of between 1 and 255 characters using A-Z, a-z, 0-9, "-", and period (.).                 |
|       |                           | Email Address: Enter 1 to 255 1-byte ASCII (0x20 to 0x7E) characters. You need to include "@".                              |
|       |                           | <b>Key ID</b> : Enter 1 to 255 1-byte ASCII (0x20 to 0x7E) characters.                                                      |
|       | Pre-Shared Key            | If you select <b>Pre-Shared Key</b> for <b>Authentication Method</b> , enter a pre-shared key between 1 and 127 characters. |
|       | Confirm Pre-Shared<br>Key | Enter the key you configured for confirmation.                                                                              |

| Items  |                           | Settings and Explanation                                                                                                    |
|--------|---------------------------|----------------------------------------------------------------------------------------------------|
| Remote | Authentication Method     | To select <b>Certificate</b> , you need to obtain and import a CA-signed certificate in advance.                                           |
|        | ID Type                   | If you select <b>Pre-Shared Key</b> for <b>Authentication Method</b> , select the type of ID for the device that you want to authenticate. |
|        | ID                        | Enter the scanner's ID that matches to the type of ID.                                                                                     |
|        |                           | You cannot use "@", "#", and "=" for the first character.                                                                                  |
|        |                           | <b>Distinguished Name</b> : Enter 1 to 255 1-byte ASCII (0x20 to 0x7E) characters. You need to include "=".                                |
|        |                           | IP Address: Enter IPv4 or IPv6 format.                                                                                                    |
|        |                           | <b>FQDN</b> : Enter a combination of between 1 and 255 characters using A-Z, a-z, 0-9, "-", and period (.).                                |
|        |                           | Email Address: Enter 1 to 255 1-byte ASCII (0x20 to 0x7E) characters. You need to include "@".                                             |
|        |                           | <b>Key ID</b> : Enter 1 to 255 1-byte ASCII (0x20 to 0x7E) characters.                                                                     |
|        | Pre-Shared Key            | If you select <b>Pre-Shared Key</b> for <b>Authentication Method</b> , enter a pre-shared key between 1 and 127 characters.                |
|        | Confirm Pre-Shared<br>Key | Enter the key you configured for confirmation.                                                                                             |

### ☐ Encapsulation

If you select **IPsec** for **Access Control**, you need to configure an encapsulation mode.

| Items          | Settings and Explanation                                                                                                    |
|----------------|----------------------------------------------------------------------------------------------------|
| Transport Mode | If you only use the scanner on the same LAN, select this. IP packets of layer 4 or later are encrypted.                                               |
| Tunnel Mode    | If you use the scanner on the Internet-capable network such as IPsec-VPN, select this option. The header and data of the IP packets are encrypted.    |
|                | <b>Remote Gateway(Tunnel Mode)</b> : If you select <b>Tunnel Mode</b> for <b>Encapsulation</b> , enter a gateway address between 1 and 39 characters. |

## ☐ Security Protocol

If you select **IPsec** for **Access Control**, select an option.

| Items | Settings and Explanation                                                                                                    |
|-------|----------------------------------------------------------------------------------------------------|
| ESP   | Select this to ensure the integrity of an authentication and data, and encrypt data.                                         |
| АН    | Select this to ensure the integrity of an authentication and data. Even if encrypting data is prohibited, you can use IPsec. |

### ☐ Algorithm Settings

It is recommended that you select **Any** for all settings or select an item other than **Any** for each setting. If you select **Any** for some of the settings and select an item other than **Any** for the other settings, the device may not communicate depending on the other device that you want to authenticate.

| Items |                | Settings and Explanation                                                     |
|-------|----------------|------------------------------------------------------------------------------|
| IKE   | Encryption     | Select the encryption algorithm for IKE.                                     |
|       |                | The items vary depending on the version of IKE.                              |
|       | Authentication | Select the authentication algorithm for IKE.                                 |
|       | Key Exchange   | Select the key exchange algorithm for IKE.                                   |
|       |                | The items vary depending on the version of IKE.                              |
| ESP   | Encryption     | Select the encryption algorithm for ESP.                                     |
|       |                | This is available when <b>ESP</b> is selected for <b>Security Protocol</b> . |
|       | Authentication | Select the authentication algorithm for ESP.                                 |
|       |                | This is available when <b>ESP</b> is selected for <b>Security Protocol</b> . |
| AH    | Authentication | Select the encryption algorithm for AH.                                      |
|       |                | This is available when <b>AH</b> is selected for <b>Security Protocol</b> .  |

# **Configuring Group Policy**

A group policy is one or more rules applied to a user or user group. The scanner controls IP packets that match with configured policies. IP packets are authenticated in the order of a group policy 1 to 10 then a default policy.

- 1. Access Web Config and then select the **Network Security** tab > **IPsec/IP Filtering** > **Basic**.
- 2. Click a numbered tab you want to configure.
- 3. Enter a value for each item.
- 4. Click Next.

A confirmation message is displayed.

5. Click **OK**.

The scanner is updated.

### **Group Policy Setting Items**

| Items                    | Settings and Explanation                  |
|--------------------------|-------------------------------------------|
| Enable this Group Policy | You can enable or disable a group policy. |

### **Access Control**

Configure a control method for traffic of IP packets.

| Items         | Settings and Explanation                                        |
|---------------|-----------------------------------------------------------------|
| Permit Access | Select this to permit configured IP packets to pass through.    |
| Refuse Access | Select this to refuse configured IP packets to pass through.    |
| IPsec         | Select this to permit configured IPsec packets to pass through. |

#### Local Address (Scanner)

Select an IPv4 address or IPv6 address that matches your network environment. If an IP address is assigned automatically, you can select **Use auto-obtained IPv4 address**.

#### Note:

If an IPv6 address is assigned automatically, the connection may be unavailable. Configure a static IPv6 address.

### Remote Address(Host)

Enter a device's IP address to control access. The IP address must be 43 characters or less. If you do not enter an IP address, all addresses are controlled.

#### Note:

If an IP address is assigned automatically (e.g. assigned by DHCP), the connection may be unavailable. Configure a static IP address.

### **Method of Choosing Port**

Select a method to specify ports.

☐ Service Name

If you select **Service Name** for **Method of Choosing Port**, select an option.

☐ Transport Protocol

If you select **Port Number** for **Method of Choosing Port**, you need to configure an encapsulation mode.

| Items        | Settings and Explanation                                 |
|--------------|----------------------------------------------------------|
| Any Protocol | Select this to control all protocol types.               |
| ТСР          | Select this to control data for unicast.                 |
| UDP          | Select this to control data for broadcast and multicast. |
| ICMPv4       | Select this to control ping command.                     |

☐ Local Port

If you select **Port Number** for **Method of Choosing Port** and if you select **TCP** or **UDP** for **Transport Protocol**, enter port numbers to control receiving packets, separating them with commas. You can enter 10 port numbers at the maximum.

Example: 20,80,119,5220

If you do not enter a port number, all ports are controlled.

☐ Remote Port

If you select **Port Number** for **Method of Choosing Port** and if you select **TCP** or **UDP** for **Transport Protocol**, enter port numbers to control sending packets, separating them with commas. You can enter 10 port numbers at the maximum.

Example: 25,80,143,5220

If you do not enter a port number, all ports are controlled.

### **IKE Version**

Select **IKEv1** or **IKEv2** for **IKE Version**. Select one of them according to the device that the scanner is connected to.

### ☐ IKEv1

The following items are displayed when you select **IKEv1** for **IKE Version**.

| Items                  | Settings and Explanation                                                                                                    |
|------------------------|----------------------------------------------------------------------------------------------------|
| Authentication Method  | If you select <b>IPsec</b> for <b>Access Control</b> , select an option. Used certificate is common with a default policy.  |
| Pre-Shared Key         | If you select <b>Pre-Shared Key</b> for <b>Authentication Method</b> , enter a pre-shared key between 1 and 127 characters. |
| Confirm Pre-Shared Key | Enter the key you configured for confirmation.                                                                              |

# ☐ IKEv2

The following items are displayed when you select **IKEv2** for **IKE Version**.

| Items  |                           | Settings and Explanation                                                                                                    |
|--------|---------------------------|----------------------------------------------------------------------------------------------------|
| Local  | Authentication Method     | If you select <b>IPsec</b> for <b>Access Control</b> , select an option. Used certificate is common with a default policy.                 |
|        | ID Type                   | If you select <b>Pre-Shared Key</b> for <b>Authentication Method</b> , select the type of ID for the scanner.                              |
|        | ID                        | Enter the scanner's ID that matches the type of ID.                                                                                        |
|        |                           | You cannot use "@", "#", and "=" for the first character.                                                                                  |
|        |                           | <b>Distinguished Name</b> : Enter 1 to 255 1-byte ASCII (0x20 to 0x7E) characters. You need to include "=".                                |
|        |                           | IP Address: Enter IPv4 or IPv6 format.                                                                                                    |
|        |                           | <b>FQDN</b> : Enter a combination of between 1 and 255 characters using A-Z, a-z, 0-9, "-", and period (.).                                |
|        |                           | Email Address: Enter 1 to 255 1-byte ASCII (0x20 to 0x7E) characters. You need to include "@".                                             |
|        |                           | <b>Key ID</b> : Enter 1 to 255 1-byte ASCII (0x20 to 0x7E) characters.                                                                     |
|        | Pre-Shared Key            | If you select <b>Pre-Shared Key</b> for <b>Authentication Method</b> , enter a pre-shared key between 1 and 127 characters.                |
|        | Confirm Pre-Shared<br>Key | Enter the key you configured for confirmation.                                                                                             |
| Remote | Authentication Method     | If you select <b>IPsec</b> for <b>Access Control</b> , select an option. Used certificate is common with a default policy.                 |
|        | ID Type                   | If you select <b>Pre-Shared Key</b> for <b>Authentication Method</b> , select the type of ID for the device that you want to authenticate. |
|        | ID                        | Enter the scanner's ID that matches to the type of ID.                                                                                     |
|        |                           | You cannot use "@", "#", and "=" for the first character.                                                                                  |
|        |                           | <b>Distinguished Name</b> : Enter 1 to 255 1-byte ASCII (0x20 to 0x7E) characters. You need to include "=".                                |
|        |                           | IP Address: Enter IPv4 or IPv6 format.                                                                                                    |
|        |                           | <b>FQDN</b> : Enter a combination of between 1 and 255 characters using A-Z, a-z, 0-9, "-", and period (.).                                |
|        |                           | Email Address: Enter 1 to 255 1-byte ASCII (0x20 to 0x7E) characters. You need to include "@".                                             |
|        |                           | <b>Key ID</b> : Enter 1 to 255 1-byte ASCII (0x20 to 0x7E) characters.                                                                     |
|        | Pre-Shared Key            | If you select <b>Pre-Shared Key</b> for <b>Authentication Method</b> , enter a pre-shared key between 1 and 127 characters.                |
|        | Confirm Pre-Shared<br>Key | Enter the key you configured for confirmation.                                                                                             |

# Encapsulation

If you select **IPsec** for **Access Control**, you need to configure an encapsulation mode.

| Items          | Settings and Explanation                                                                                                    |
|----------------|----------------------------------------------------------------------------------------------------|
| Transport Mode | If you only use the scanner on the same LAN, select this. IP packets of layer 4 or later are encrypted.                                               |
| Tunnel Mode    | If you use the scanner on the Internet-capable network such as IPsec-VPN, select this option. The header and data of the IP packets are encrypted.    |
|                | <b>Remote Gateway(Tunnel Mode)</b> : If you select <b>Tunnel Mode</b> for <b>Encapsulation</b> , enter a gateway address between 1 and 39 characters. |

# **Security Protocol**

If you select **IPsec** for **Access Control**, select an option.

| Items | Settings and Explanation                                                                                                    |
|-------|----------------------------------------------------------------------------------------------------|
| ESP   | Select this to ensure the integrity of an authentication and data, and encrypt data.                                         |
| АН    | Select this to ensure the integrity of an authentication and data. Even if encrypting data is prohibited, you can use IPsec. |

# **Algorithm Settings**

It is recommended that you select **Any** for all settings or select an item other than **Any** for each setting. If you select **Any** for some of the settings and select an item other than **Any** for the other settings, the device may not communicate depending on the other device that you want to authenticate.

| Items |                | Settings and Explanation                                                     |
|-------|----------------|------------------------------------------------------------------------------|
| IKE   | Encryption     | Select the encryption algorithm for IKE.                                     |
|       |                | The items vary depending on the version of IKE.                              |
|       | Authentication | Select the authentication algorithm for IKE.                                 |
|       | Key Exchange   | Select the key exchange algorithm for IKE.                                   |
|       |                | The items vary depending on the version of IKE.                              |
| ESP   | Encryption     | Select the encryption algorithm for ESP.                                     |
|       |                | This is available when <b>ESP</b> is selected for <b>Security Protocol</b> . |
|       | Authentication | Select the authentication algorithm for ESP.                                 |
|       |                | This is available when <b>ESP</b> is selected for <b>Security Protocol</b> . |
| АН    | Authentication | Select the encryption algorithm for AH.                                      |
|       |                | This is available when <b>AH</b> is selected for <b>Security Protocol</b> .  |

# Combination of Local Address (Scanner) and Remote Address (Host) on Group Policy

| Setting of Local Address (Scanner) |        |                 |
|------------------------------------|--------|-----------------|
| IPv4                               | IPv6*² | Any addresses*3 |

| Setting of Remote | IPv4*1                            | ✓        | -        | ✓ |
|-------------------|-----------------------------------|----------|----------|---|
| Address(Host)     | IPv6* <sup>1</sup> * <sup>2</sup> | _        | ✓        | ✓ |
|                   | Blank                             | <b>✓</b> | <b>✓</b> | ✓ |

<sup>\*1</sup>lf **IPsec** is selected for **Access Control**, you cannot specify in a prefix length.

# **Related Information**

→ "Running Web Config on a Web Browser" on page 26

# References of Service Name on Group Policy

#### Note

Unavailable services are displayed but cannot be selected.

| Service Name                   | Protocol type | Local port<br>number | Remote port<br>number | Features controlled                                                                                        |  |
|--------------------------------|---------------|----------------------|-----------------------|----------------------------------------------------------------------------------------------------|--|
| Any                            | -             | -                    | _                     | All services                                                                                               |  |
| ENPC                           | UDP           | 3289                 | Any port              | Searching for a scanner from applications such as Epson Device Admin and the a scanner driver              |  |
| SNMP                           | UDP           | 161                  | Any port              | Acquiring and configuring of MIB from applications such as Epson Device Admin and the Epson scanner driver |  |
| WSD                            | ТСР           | Any port             | 5357                  | Controlling WSD                                                                                            |  |
| WS-Discovery                   | UDP           | 3702                 | Any port              | Searching for a scanner from WSD                                                                           |  |
| Network Scan                   | ТСР           | 1865                 | Any port              | Forwarding scan data from Epson<br>ScanSmart                                                               |  |
| Network Push<br>Scan Discovery | UDP           | 2968                 | Any port              | Searching for a computer from scanner                                                                      |  |
| Network Push<br>Scan           | ТСР           | Any port             | 2968                  | Acquiring job information of push scanning from Epson ScanSmart                                            |  |
| HTTP (Local)                   | TCP           | 80                   | Any port              | HTTP(S) server (forwarding data of                                                                         |  |
| HTTPS (Local)                  | TCP           | 443                  | Any port              | Web Config and WSD)                                                                                        |  |
| HTTP (Remote)                  | ТСР           | Any port             | 80                    | HTTP(S) client (firmware updating and                                                                      |  |
| HTTPS (Remote)                 | ТСР           | Any port             | 443                   | root certificate updating)                                                                                 |  |

<sup>\*2</sup>If IPsec is selected for Access Control, you can select a link-local address (fe80::) but group policy will be disabled.

<sup>\*3</sup>Except IPv6 link local addresses.

# **Configuration Examples of IPsec/IP Filtering**

| Receiving irsec packets only                                                                                                    |
|----------------------------------------------------------------------------------------------------|
| This example is to configure a default policy only.                                                                              |
| Default Policy:                                                                                                    |
| ☐ IPsec/IP Filtering: Enable                                                                                                    |
| ☐ Access Control: IPsec                                                                                                    |
| ☐ Authentication Method: Pre-Shared Key                                                                                          |
| ☐ Pre-Shared Key: Enter up to 127 characters.                                                                                    |
| <b>Group Policy</b> : Do not configure.                                                                                          |
| Receiving scanning data and scanner settings                                                                                     |
| $This \ example \ allows \ communications \ of \ scanning \ data \ and \ scanner \ configuration \ from \ specified \ services.$ |
| Default Policy:                                                                                                    |
| ☐ IPsec/IP Filtering: Enable                                                                                                    |
| ☐ Access Control: Refuse Access                                                                                                  |
| Group Policy:                                                                                                    |
| ☐ Enable this Group Policy: Check the box.                                                                                       |
| ☐ Access Control: Permit Access                                                                                                  |
| ☐ Remote Address(Host): IP address of a client                                                                                   |
| ☐ Method of Choosing Port: Service Name                                                                                          |
| ☐ Service Name: Check the box of ENPC, SNMP, HTTP (Local), HTTPS (Local) and Network Scan.                                       |
| Receiving access from a specified IP address only                                                                                |
| This example allows a specified IP address to access the scanner.                                                                |
| Default Policy:                                                                                                    |
| ☐ IPsec/IP Filtering: Enable                                                                                                    |
| ☐ Access Control:Refuse Access                                                                                                   |
| Group Policy:                                                                                                    |
| ☐ Enable this Group Policy: Check the box.                                                                                       |
| ☐ Access Control: Permit Access                                                                                                  |
| ☐ Remote Address(Host): IP address of an administrator's client                                                                  |
| <b>Note:</b> Regardless of policy configuration, the client will be able to access and configure the scanner.                    |

# Configuring a Certificate for IPsec/IP Filtering

Configure the Client Certificate for IPsec/IP Filtering. When you set it, you can use the certificate as an authentication method for IPsec/IP Filtering. If you want to configure the certification authority, go to **CA Certificate**.

- 1. Access Web Config and then select the **Network Security** tab > **IPsec/IP Filtering** > **Client Certificate**.
- 2. Import the certificate in **Client Certificate**.

If you have already imported a certificate published by a Certification Authority, you can copy the certificate and use it in IPsec/IP Filtering. To copy, select the certificate from **Copy From**, and then click **Copy**.

#### **Related Information**

- → "Running Web Config on a Web Browser" on page 26
- → "Configuring a CA-signed Certificate" on page 205
- → "Configuring a CA Certificate" on page 208

# **Connecting the Scanner to an IEEE802.1X Network**

# **Configuring an IEEE802.1X Network**

When you set IEEE802.1X to the scanner, you can use it on the network connected to a RADIUS server, a LAN switch with authentication function, or an access point.

- 1. Access Web Config and then select the **Network Security** tab > **IEEE802.1X** > **Basic**.
- 2. Enter a value for each item.

If you want to use the scanner on a Wi-Fi network, click Wi-Fi Setup and select or enter an SSID.

3. Click Next.

A confirmation message is displayed.

4. Click **OK**.

The scanner is updated.

## **Related Information**

→ "Running Web Config on a Web Browser" on page 26

# IEEE802.1X Network Setting Items

| Items              | Settings and Explanation                                  |
|--------------------|-----------------------------------------------------------|
| IEEE802.1X (Wi-Fi) | The connection status of IEEE802.1X (Wi-Fi) is displayed. |
| Connection Method  | The connection method of a current network is displayed.  |

| Items                  | Settings and Explanation                                                                                                    |                                                        |  |  |
|------------------------|----------------------------------------------------------------------------------------------------|--------------------------------------------------------|--|--|
| EAP Type               | Select an option for an authentication method between the scanner and a RADIUS serv                                                                                                    |                                                        |  |  |
|                        | EAP-TLS                                                                                                    | You need to obtain and import a CA-signed certificate. |  |  |
|                        | PEAP-TLS                                                                                                    |                                                        |  |  |
|                        | PEAP/MSCHAPv2                                                                                                    | You need to configure a password.                      |  |  |
|                        | EAP-TTLS                                                                                                    |                                                        |  |  |
| User ID                | Configure an ID to use for an a                                                                                                    | authentication of a RADIUS server.                     |  |  |
|                        | Enter 1 to 128 1-byte ASCII (0x                                                                                                    | x20 to 0x7E) characters.                               |  |  |
| Password               | Configure a password to auth                                                                                                    | enticate the scanner.                                  |  |  |
|                        | Enter 1 to 128 1-byte ASCII (0x20 to 0x7E) characters. If you are using a Windo RADIUS server, you can enter up to 127 characters.                                                                                                |                                                        |  |  |
| Confirm Password       | Enter the password you config                                                                                                    | Enter the password you configured for confirmation.    |  |  |
| Server ID              | You can configure a server ID to authenticate with a specified RADIUS server. Authen verifies whether a server ID is contained in the subject/subjectAltName field of a server tificate that is sent from a RADIUS server or not. |                                                        |  |  |
|                        | Enter 0 to 128 1-byte ASCII (0x                                                                                                    | (20 to 0x7E) characters.                               |  |  |
| Certificate Validation | You can set certificate validation regardless of the authentication method. Import the certificate in <b>CA Certificate</b> .                                                                                                    |                                                        |  |  |
| Anonymous Name         | If you select <b>PEAP-TLS</b> or <b>PEAP/MSCHAPv2</b> for <b>EAP Type</b> , you can configure an and name instead of a user ID for a phase 1 of a PEAP authentication.                                                            |                                                        |  |  |
|                        | Enter 0 to 128 1-byte ASCII (0x                                                                                                    | (20 to 0x7E) characters.                               |  |  |
| Encryption Strength    | Encryption Strength You can select one of the followings.                                                                                                    |                                                        |  |  |
|                        | High                                                                                                    | AES256/3DES                                            |  |  |
|                        | Middle                                                                                                    | AES256/3DES/AES128/RC4                                 |  |  |

# **Configuring a Certificate for IEEE802.1X**

Configure the Client Certificate for IEEE802.1X. When you set it, you can use **EAP-TLS** and **PEAP-TLS** as an authentication method of IEEE802.1x. If you want to configure the certification authority certificate, go to **CA Certificate**.

- 1. Access Web Config and then select the **Network Security** tab > **IEEE802.1X** > **Client Certificate**.
- 2. Enter a certificate in the **Client Certificate**.

If you have already imported a certificate published by a Certification Authority, you can copy the certificate and use it in IEEE802.1X. To copy, select the certificate from **Copy From**, and then click **Copy**.

### **Related Information**

→ "Running Web Config on a Web Browser" on page 26

# **Solving Problems for Advanced Security**

# **Restoring the Security Settings**

When you establish a highly secure environment such as IPsec/IP Filtering, you may not be able to communicate with devices because of incorrect settings or trouble with the device or server. In this case, restore the security settings in order to make settings for the device again or to allow you temporary use.

# Disabling the Security Function Using the Control Panel

You can disable IPsec/IP Filtering using Web Config.

- 1. Access Web Config and select the **Network Security** tab > **IPsec/IP Filtering** > **Basic**.
- 2. Disable the **IPsec/IP Filtering**.

# **Problems Using Network Security Features**

# Forgot a Pre-shared Key

### Re-configure a pre-shared key.

To change the key, access Web Config and select the **Network Security** tab > **IPsec/IP Filtering** > **Basic** > **Default Policy** or **Group Policy**.

When you change the pre-shared key, configure the pre-shared key for computers.

#### **Related Information**

- → "Running Web Config on a Web Browser" on page 26
- → "Encrypted Communication Using IPsec/IP Filtering" on page 211

#### **Cannot Communicate with IPsec Communication**

# Specify the algorithm that the scanner or the computer does not support.

The scanner supports the following algorithms. Check the settings of the computer.

| Security Methods             | Algorithms                                                                                                    |
|------------------------------|----------------------------------------------------------------------------------------------------|
| IKE encryption algorithm     | AES-CBC-128, AES-CBC-192, AES-CBC-256, AES-GCM-128*, AES-GCM-192*, AES-GCM-256*, 3DES                                                                                                    |
| IKE authentication algorithm | SHA-1, SHA-256, SHA-384, SHA-512, MD5                                                                                                    |
| IKE key exchange algorithm   | DH Group1, DH Group2, DH Group5, DH Group14, DH Group15, DH Group16, DH Group17, DH Group18, DH Group19, DH Group20, DH Group21, DH Group22, DH Group23, DH Group24, DH Group25, DH Group26, DH Group27*, DH Group28*, DH Group29*, DH Group30* |

| Security Methods             | Algorithms                                                                         |
|------------------------------|------------------------------------------------------------------------------------|
| ESP encryption algorithm     | AES-CBC-128, AES-CBC-192, AES-CBC-256, AES-GCM-128, AES-GCM-192, AES-GCM-256, 3DES |
| ESP authentication algorithm | SHA-1, SHA-256, SHA-384, SHA-512, MD5                                              |
| AH authentication algorithm  | SHA-1, SHA-256, SHA-384, SHA-512, MD5                                              |

<sup>\*</sup>available for IKEv2 only

#### **Related Information**

→ "Encrypted Communication Using IPsec/IP Filtering" on page 211

# **Cannot Communicate Suddenly**

# The IP address of the scanner has been changed or cannot be used.

When the IP address registered to the local address on Group Policy has been changed or cannot be used, IPsec communication cannot be performed. Disable IPsec using the scanner's control panel.

If the DHCP is out of date, rebooting or the IPv6 address is out of date or has not been obtained, then the IP address registered for the scanner's Web Config (**Network Security** tab > **IPsec/IP Filtering** > **Basic** > **Group Policy** > **Local Address (Scanner)**) may not be found.

Use a static IP address.

# The IP address of the computer has been changed or cannot be used.

When the IP address registered to the remote address on Group Policy has been changed or cannot be used, IPsec communication cannot be performed.

Disable IPsec using the scanner's control panel.

If the DHCP is out of date, rebooting or the IPv6 address is out of date or has not been obtained, then the IP address registered for the scanner's Web Config (**Network Security** tab > **IPsec/IP Filtering** > **Basic** > **Group Policy** > **Remote Address(Host)**) may not be found.

Use a static IP address.

#### **Related Information**

- → "Running Web Config on a Web Browser" on page 26
- → "Encrypted Communication Using IPsec/IP Filtering" on page 211

# Cannot Connect After Configuring IPsec/IP Filtering

# The settings of IPsec/IP Filtering are incorrect.

Disable IPsec/IP filtering from the scanner's control panel. Connect the scanner and computer and make the IPsec/IP Filtering settings again.

# **Related Information**

→ "Encrypted Communication Using IPsec/IP Filtering" on page 211

# Cannot Access the Scanner after Configuring IEEE802.1X

# The settings of IEEE802.1X are incorrect.

Disable IEEE802.1X and Wi-Fi from the scanner's control panel. Connect the scanner and a computer, and then configure IEEE802.1X again.

#### **Related Information**

→ "Configuring an IEEE802.1X Network" on page 221

# **Problems on Using a Digital Certificate**

# **Cannot Import a CA-signed Certificate**

# CA-signed Certificate and the information on the CSR do not match.

If the CA-signed Certificate and CSR do not have the same information, the CSR cannot be imported. Check the following:

| Are you trying to import the certificate to a device that does not have the same information?               |
|----------------------------------------------------------------------------------------------------|
| Check the information of the CSR and then import the certificate to a device that has the same information. |
| Did you overwrite the CSR saved into the scanner after sending the CSR to a certificate authority?          |

☐ Did you overwrite the CSR saved into the scanner after sending the CSR to a certificate authority? Obtain the CA-signed certificate again with the CSR.

### **CA-signed Certificate is more than 5KB.**

You cannot import a CA-signed Certificate that is more than 5KB.

# The password for importing the certificate is incorrect.

Enter the correct password. If you forget the password, you cannot import the certificate. Re-obtain the CA-signed Certificate.

#### **Related Information**

→ "Importing a CA-signed Certificate" on page 206

# **Cannot Update a Self-Signed Certificate**

## The Common Name has not been entered.

Common Name must be entered.

### Unsupported characters have been entered to Common Name.

Enter between 1 and 128 characters of either IPv4, IPv6, host name, or FQDN format in ASCII (0x20-0x7E).

#### A comma or space is included in the common name.

If a comma is entered, the **Common Name** is divided at that point. If only a space is entered before or after a comma, an error occurs.

### **Related Information**

→ "Updating a Self-signed Certificate" on page 208

### Cannot Create a CSR

#### The Common Name has not been entered.

The **Common Name** must be entered.

# Unsupported characters have been entered to Common Name, Organization, Organizational Unit, Locality, and State/Province.

Enter characters of either IPv4, IPv6, host name, or FQDN format in ASCII (0x20-0x7E).

# A comma or space is included in the Common Name.

If a comma is entered, the **Common Name** is divided at that point. If only a space is entered before or after a comma, an error occurs.

#### **Related Information**

→ "Obtaining a CA-signed Certificate" on page 205

# Warning Relating to a Digital Certificate Appears

| Messages                         | Cause/What to do                                                       |  |  |
|----------------------------------|------------------------------------------------------------------------|--|--|
| Enter a Server Certificate.      | Cause:                                                                 |  |  |
|                                  | You have not selected a file to import.                                |  |  |
|                                  | What to do:                                                            |  |  |
|                                  | Select a file and click <b>Import</b> .                                |  |  |
| CA Certificate 1 is not entered. | Cause:                                                                 |  |  |
|                                  | CA certificate 1 is not entered and only CA certificate 2 is entered.  |  |  |
|                                  | What to do:                                                            |  |  |
|                                  | Import CA certificate 1 first.                                         |  |  |
| Invalid value below.             | Cause:                                                                 |  |  |
|                                  | Unsupported characters are contained in the file path and/or password. |  |  |
|                                  | What to do:                                                            |  |  |
|                                  | Make sure that the characters are entered correctly for the item.      |  |  |
| Invalid date and time.           | Cause:                                                                 |  |  |
|                                  | Date and time for the scanner have not been set.                       |  |  |
|                                  | What to do:                                                            |  |  |
|                                  | Set date and time using Web Config or EpsonNet Config.                 |  |  |

| Messages                                                                         | Cause/What to do                                                                                                    |  |  |
|----------------------------------------------------------------------------------|----------------------------------------------------------------------------------------------------|--|--|
| Invalid password.                                                                | Cause:                                                                                                    |  |  |
|                                                                                  | The password set for CA certificate and entered password do not match.                                                                                           |  |  |
|                                                                                  | What to do:                                                                                                    |  |  |
|                                                                                  | Enter the correct password.                                                                                                    |  |  |
| Invalid file.                                                                    | Cause:                                                                                                    |  |  |
|                                                                                  | You are not importing a certificate file in X509 format.                                                                                                    |  |  |
|                                                                                  | What to do:                                                                                                    |  |  |
|                                                                                  | Make sure that you are selecting the correct certificate sent by a trusted certificate authority.                                                                |  |  |
|                                                                                  | Cause:                                                                                                    |  |  |
|                                                                                  | The file you have imported is too large. The maximum file size is 5KB.                                                                                           |  |  |
|                                                                                  | What to do:                                                                                                    |  |  |
|                                                                                  | If you select the correct file, the certificate might be corrupted or fabricated.                                                                                |  |  |
|                                                                                  | Cause:                                                                                                    |  |  |
|                                                                                  | The chain contained in the certificate is invalid.                                                                                                    |  |  |
|                                                                                  | What to do:                                                                                                    |  |  |
|                                                                                  | For more information on the certificate, see the website of the certificate authority.                                                                           |  |  |
| Cannot use the Server Certificates that include more than three CA certificates. | Cause:                                                                                                    |  |  |
|                                                                                  | The certificate file in PKCS#12 format contains more than 3 CA certificates.                                                                                     |  |  |
| certificates.                                                                    | What to do:                                                                                                    |  |  |
|                                                                                  | Import each certificate as converting from PKCS#12 format to PEM format, or import the certificate file in PKCS#12 format that contains up to 2 CA certificates. |  |  |
| The certificate has expired. Check if the                                        | Cause:                                                                                                    |  |  |
| certificate is valid, or check the date and time on the product.                 | The certificate is out of date.                                                                                                    |  |  |
| and time on the product.                                                         | What to do:                                                                                                    |  |  |
|                                                                                  | ☐ If the certificate is out of date, obtain and import the new certificate.                                                                                      |  |  |
|                                                                                  | If the certificate is not out of date, make sure the scanner's date and time are<br>set correctly.                                                               |  |  |

| Messages                 | Cause/What to do                                                                                                    |  |
|--------------------------|----------------------------------------------------------------------------------------------------|--|
| Private key is required. | Cause:                                                                                                    |  |
|                          | There is no paired private key with the certificate.                                                                                         |  |
|                          | What to do:                                                                                                    |  |
|                          | If the certificate is the PEM/DER format and it is obtained from a CSR using a computer, specify the private key file.                       |  |
|                          | If the certificate is the PKCS#12 format and it is obtained from a CSR using a computer, create a file that contains the private key.        |  |
|                          | Cause:                                                                                                    |  |
|                          | You have re-imported the PEM/DER certificate obtained from a CSR using Web Config.                                                           |  |
|                          | What to do:                                                                                                    |  |
|                          | If the certificate is the PEM/DER format and it is obtained from a CSR using Web Config, you can only import it once.                        |  |
| Setup failed.            | Cause:                                                                                                    |  |
|                          | Cannot finish the configuration because the communication between the scanner and computer failed or the file cannot be read by some errors. |  |
|                          | What to do:                                                                                                    |  |
|                          | After checking the specified file and communication, import the file again.                                                                  |  |

# **Related Information**

→ "About Digital Certification" on page 204

# Delete a CA-signed Certificate by Mistake

# There is no backup file for the CA-signed certificate.

If you have the backup file, import the certificate again.

If you obtain a certificate using a CSR created from Web Config, you cannot import a deleted certificate again. Create a CSR and obtain a new certificate.

# **Related Information**

- → "Importing a CA-signed Certificate" on page 206
- → "Deleting a CA-signed Certificate" on page 207

# **Technical Specifications**

| General Scanner Specifications       | 0  |
|--------------------------------------|----|
| Network Specifications               | 1  |
| Memory Device Specifications         | 3  |
| Using Port for the Scanner           | 3  |
| Dimensions and Weight Specifications | 5  |
| Electrical Specifications            | 5  |
| Environmental Specifications         | 6  |
| System Requirements 23               | 36 |

# **General Scanner Specifications**

#### Note:

Specifications are subject to change without notice.

| Scanner type         | Sheet Feed, one pass duplex color scanner                                                                                                    |  |
|----------------------|----------------------------------------------------------------------------------------------------|--|
| Photoelectric device | CIS                                                                                                    |  |
| Effective pixels     | 5,100×9,300 at 600 dpi<br>2,550×64,500 at 300 dpi                                                                                                    |  |
| Light source         | RGB LED                                                                                                    |  |
| Scanning resolution  | 600 dpi (main scan) 600 dpi (sub scan)                                                                                                    |  |
| Output resolution    | 50 to 1200 dpi (in 1 dpi increments) *                                                                                                    |  |
| Document Size        | Max: 215.9×6,096 mm (8.5×240 inches) Min: 50.8×50.8 mm (2×2 inches)                                                                                                    |  |
| Paper input          | Face-down loading                                                                                                    |  |
| Paper output         | Face-down ejection                                                                                                    |  |
| Paper capacity       | 100 sheets of paper at 80 g/m <sup>2</sup>                                                                                                    |  |
| Color Depth          | Color  30 bits per pixel internal (10 bits per pixel per color internal)  24 bits per pixel external (8 bits per pixel per color external)  Grayscale  10 bits per pixel internal  8 bits per pixel external  Black and white  10 bits per pixel internal  1 bit per pixel external |  |
| Interface            | SuperSpeed USB                                                                                                    |  |

| <del>K</del> - | You can scan | long paper in the | e following resolutions |
|----------------|--------------|-------------------|-------------------------|
|                |              |                   |                         |

- $\hfill \square$  1,346.0 mm (53 in.) or less:up to 600 dpi
- $\hfill \hfill \hfill$
- ☐ 6,096.0 mm (220 in.)or less:up to 200 dpi

# **Network Specifications**

# **Wi-Fi Specifications**

See the following table for Wi-Fi specifications.

| Countries or regions except for those listed below | Table A |
|----------------------------------------------------|---------|
| Australia                                          | Table B |
| New Zealand                                        |         |
| China                                              |         |
| Taiwan                                             |         |
| South Korea                                        |         |

### Table A

| Standards                                                                | IEEE802.11b/g/n*1                                                       |
|--------------------------------------------------------------------------|-------------------------------------------------------------------------|
| Frequency Range                                                          | 2.4 GHz                                                                 |
| Maximum radio-frequency 2400-2483.5 MHz: 20 dBm (EIRP) power transmitted |                                                                         |
| Channels                                                                 | 1/2/3/4/5/6/7/8/9/10/11/12/13                                           |
| Coordination Modes                                                       | Infrastructure, Wi-Fi Direct (Simple AP)*2*3                            |
| Security Protocols*4                                                     | WEP (64/128bit), WPA2-PSK (AES)*5, WPA3-SAE (AES), WPA2/WPA3-Enterprise |

- \*1 Only available for the HT20
- \*2 Not supported for IEEE 802.11b
- \*3 Infrastructure and Wi-Fi Direct modes can be used simultaneously.
- \*4 Wi-Fi Direct supports WPA2-PSK (AES) only.
- \*5 Complies with WPA2 standards with support for WPA/WPA2 Personal.

# Table B

| Standards        | IEEE802.11a/b/g/n <sup>*1</sup> /ac               |
|------------------|---------------------------------------------------|
| Frequency Ranges | IEEE802.11b/g/n: 2.4 GHz, IEEE802.11a/n/ac: 5 GHz |

| Channels             | Wi-Fi                                                                   | 2.4 GHz | 1/2/3/4/5/6/7/8/9/10/11/12 <sup>*2</sup> /13 <sup>*2</sup> |
|----------------------|-------------------------------------------------------------------------|---------|------------------------------------------------------------|
|                      |                                                                         | 5 GHz*3 | W52 (36/40/44/48),                                         |
|                      |                                                                         |         | W53 (52/56/60/64),                                         |
|                      |                                                                         |         | W56 (100/104/108/112/116/120/124/128/132/136/140/144),     |
|                      |                                                                         |         | W58 (149/153/157/161/165)                                  |
|                      | Wi-Fi Direct                                                            | 2.4 GHz | 1/2/3/4/5/6/7/8/9/10/11/12 <sup>*2</sup> /13 <sup>*2</sup> |
|                      |                                                                         | 5 GHz*3 | W52 (36/40/44/48)                                          |
|                      |                                                                         |         | W58 (149/153/157/161/165)                                  |
| Connection Modes     | Infrastructure, Wi-Fi Direct (Simple AP) *4*5                           |         |                                                            |
| Security Protocols*6 | WEP (64/128bit), WPA2-PSK (AES)*7, WPA3-SAE (AES), WPA2/WPA3-Enterprise |         |                                                            |

<sup>\*1</sup> Only available for the HT20

# **Network Functions and IPv4/IPv6**

| Functions                     | Supported |
|-------------------------------|-----------|
| Epson ScanSmart               | IPv4      |
| Epson Connect (Scan to Cloud) | IPv4      |

# **Security Protocol**

| IEEE802.1X*                 |  |
|-----------------------------|--|
| IPsec/IP Filtering          |  |
| SSL/TLS HTTPS Server/Client |  |
| SMTPS (STARTTLS, SSL/TLS)   |  |
| SNMPv3                      |  |

<sup>\*</sup> You need to use a connection device that complies with IEEE802.1X.

<sup>\*2</sup> Not available in Taiwan

The availability of these channels and use of the product outdoors over these channels varies by location. For more information, see <a href="http://support.epson.net/wifi5ghz/">http://support.epson.net/wifi5ghz/</a>

<sup>\*4</sup> Not supported for IEEE 802.11b

<sup>\*5</sup> Infrastructure and Wi-Fi Direct modes can be used simultaneously.

<sup>\*6</sup> Wi-Fi Direct only supports WPA2-PSK (AES).

<sup>\*7</sup> Complies with WPA2 standards with support for WPA/WPA2 Personal.

# **Memory Device Specifications**

| Devices         | Maximum Capacities                        |
|-----------------|-------------------------------------------|
| USB Flash Drive | 2 TB (formatted in FAT, FAT32, or exFAT.) |

| You cannot use the following dev | ices: |
|----------------------------------|-------|
|----------------------------------|-------|

- ☐ A device that requires a dedicated driver
- ☐ A device with security settings (password, encryption, and so on)

Epson cannot guarantee all operations of externally connected devices.

# **Using Port for the Scanner**

The scanner uses the following port. These ports should be allowed to become available by the network administrator as necessary.

| Sender<br>(Client) | Use                                                                                                    | Destination<br>(Server) | Protocol                       | Port<br>Number |
|--------------------|----------------------------------------------------------------------------------------------------|-------------------------|--------------------------------|----------------|
| Scanner            | File sending (When scan to network                                                                     | FTP server              | FTP (TCP)                      | 20             |
|                    | folder is used from the Scanner)                                                                       |                         |                                | 21             |
|                    |                                                                                                    | File server             | SMB (TCP)                      | 445            |
|                    |                                                                                                    |                         | NetBIOS (UDP)                  | 137            |
|                    |                                                                                                    |                         |                                | 138            |
|                    |                                                                                                    |                         | NetBIOS (TCP)                  | 139            |
|                    | Email sending (When scan to mail is                                                                    | SMTP server             | SMTP (TCP)                     | 25             |
|                    | used from the scanner)                                                                                 |                         | SMTP SSL/TLS (TCP)             | 465            |
|                    |                                                                                                    |                         | SMTP STARTTLS (TCP)            | 587            |
|                    | POP before SMTP connection (When scan to mail is used from the scanner)                                | POP server              | POP3 (TCP)                     | 110            |
|                    | When Epson Connect is used                                                                             | Epson Connect           | HTTPS                          | 443            |
|                    |                                                                                                    | Server                  | XMPP                           | 5222           |
|                    | Collecting user information (Use the                                                                   | e the LDAP server       | LDAP (TCP)                     | 389            |
|                    | contacts from the scanner)                                                                             |                         | LDAP SSL/TLS (TCP)             | 636            |
|                    |                                                                                                    |                         | LDAP STARTTLS (TCP)            | 389            |
|                    | User authentication when collecting user information (When using the contacts from the scanner)        | KDC server              | Kerberos                       | 88             |
|                    | User authentication when using the scan to network folder (SMB) from the scanner                       |                         |                                |                |
|                    | Control WSD                                                                                            | Client computer         | WSD (TCP)                      | 5357           |
|                    | Search the computer when push scanning from Epson ScanSmart                                            | Client computer         | Network Push Scan<br>Discovery | 2968           |
| Client<br>computer | Discover the scanner from an application such as EpsonNet Config and scanner driver.                   | Scanner                 | ENPC (UDP)                     | 3289           |
|                    | Collect and set up the MIB information from an application such as EpsonNet Config and scanner driver. | Scanner                 | SNMP (UDP)                     | 161            |
|                    | Searching WSD scanner                                                                                  | Scanner                 | WS-Discovery (UDP)             | 3702           |
|                    | Forwarding the scan data from Epson<br>ScanSmart                                                       | Scanner                 | Network Scan (TCP)             | 1865           |
|                    | Collecting the job information when push scanning from Epson ScanSmart                                 |                         | Network Push Scan              | 2968           |

# **Dimensions and Weight Specifications**

| Dimensions * | Width: 296 mm (11.7 inches) |
|--------------|-----------------------------|
|              | Depth: 169 mm (6.7 inches)  |
|              | Height: 167 mm (6.6 inches) |
| Weight       | Approx. 3.7 kg (8.2 lb)     |

Without protruding parts and the input tray.

# **Electrical Specifications**

# **Scanner Electrical Specifications**

| Rated DC Input Power Supply Voltage | DC 24 V                      |
|-------------------------------------|------------------------------|
| Rated DC Input Current              | 1 A                          |
| Power Consumption                   | USB Connection               |
|                                     | ☐ Operating: Approx. 13 W    |
|                                     | ☐ Ready mode: Approx. 6.7 W  |
|                                     | ☐ Sleep mode : Approx. 1.0 W |
|                                     | ☐ Power off: Approx. 0.1 W   |
|                                     | Wi-Fi Connection             |
|                                     | ☐ Operating: Approx. 13 W    |
|                                     | ☐ Ready mode: Approx. 6.9 W  |
|                                     | ☐ Sleep mode : Approx. 1.4 W |
|                                     | ☐ Power off: Approx. 0.1 W   |

### Note:

For European users, see the following Website for details on power consumption.

http://www.epson.eu/energy-consumption

# **AC Adapter Electrical Specifications**

| Model                             | A461H (AC 100-240 V)<br>A462E (AC 220-240 V) |
|-----------------------------------|----------------------------------------------|
| Rated Input Current               | 1 A                                          |
| Rated Frequency Range             | 50-60 Hz                                     |
| Rated Output Power Supply Voltage | DC 24 V                                      |

| Rated Output Current | 1 A |
|----------------------|-----|
|----------------------|-----|

#### Note:

For European users, see the following Website for details on power consumption.

http://www.epson.eu/energy-consumption

# **Environmental Specifications**

| Temperature          | When operating | 5 to 35 °C (41 to 95 °F)                                                                                                    |
|----------------------|----------------|----------------------------------------------------------------------------------------------------|
|                      | When stored    | −25 to 60 °C (−13 to 140 °F)                                                                                                    |
| Humidity             | When operating | 15 to 80% (without condensation)                                                                                                    |
|                      | When stored    | 15 to 85% (without condensation)                                                                                                    |
| Operating conditions |                | Ordinary office or home conditions. Avoid operating the scanner in direct sunlight, near a strong light source, or in extremely dusty conditions. |

# **System Requirements**

Supported operating systems may vary depending on the application.

| Windows     | Windows 10 (32-bit, 64-bit)  |  |
|-------------|------------------------------|--|
|             | Windows 8.1 (32-bit, 64-bit) |  |
|             | Windows 8 (32-bit, 64-bit)   |  |
|             | Windows 7 (32-bit, 64-bit)   |  |
| Mac OS*1 *2 | macOS Catalina               |  |
|             | macOS Mojave                 |  |
|             | macOS High Sierra            |  |
|             | macOS Sierra                 |  |
|             | OS X El Capitan              |  |
|             | OS X Yosemite *3             |  |

<sup>\*1</sup> Fast User Switching on Mac OS or later is not supported.

<sup>\*2</sup> The UNIX File System (UFS) for Mac OS is not supported.

<sup>\*3</sup> Epson ScanSmart does not support OS X Yosemite.

# **Standards and Approvals**

| Standards and Approvals for European Models |     |  |
|---------------------------------------------|-----|--|
|                                             |     |  |
| Standards and Approvals for U.S. Models     | 238 |  |

# **Standards and Approvals for European Models**

# **Product and AC adapter**

For European users

Hereby, Seiko Epson Corporation declares that the following radio equipment models are in compliance with Directive 2014/53/EU. The full text of the EU declaration of conformity is available at the following website.

http://www.epson.eu/conformity

J382B

A461H, A462E

For use only in Ireland, UK, Austria, Germany, Liechtenstein, Switzerland, France, Belgium, Luxembourg, Netherlands, Italy, Portugal, Spain, Denmark, Finland, Norway, Sweden, Iceland, Croatia, Cyprus, Greece, Slovenia, Malta, Bulgaria, Czech, Estonia, Hungary, Latvia, Lithuania, Poland, Romania, and Slovakia.

Epson cannot accept responsibility for any failure to satisfy the protection requirements resulting from a non-recommended modification of the product.

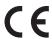

# Standards and Approvals for U.S. Models

### **Product**

| EMC | FCC Part 15 Subpart B Class B |  |
|-----|-------------------------------|--|
|     | CAN ICES-3 (B)/NMB-3 (B)      |  |

This equipment contains the following wireless module.

Manufacturer: Seiko Epson Corporation

Type: J26H005

This product conforms to Part 15 of the FCC Rules and RSS-210 of the IC Rules. Epson cannot accept responsibility for any failure to satisfy the protection requirements resulting from a non-recommended modification of the product. Operation is subject to the following two conditions: (1) this device may not cause harmful interference, and (2) this device must accept any interference received, including interference that may cause undesired operation of the device.

To prevent radio interference to the licensed service, this device is intended to be operated indoors and away from windows to provide maximum shielding. Equipment (or its transmit antenna) that is installed outdoors is subject to licensing.

This equipment complies with FCC/IC radiation exposure limits set forth for an uncontrolled environment and meets the FCC radio frequency (RF) Exposure Guidelines in Supplement C to OET65 and RSS-102 of the IC radio frequency (RF) Exposure rules. This equipment should be installed and operated so that the radiator is kept at least 7.9 inches (20 cm) or more away from a person's body (excluding extremities: hands, wrists, feet and ankles).

# AC adapter (A461H)

| Safety | UL60950-1<br>CAN/CSA-C22.2 No.60950-1                  |
|--------|--------------------------------------------------------|
| EMC    | FCC Part 15 Subpart B Class B CAN ICES-3 (B)/NMB-3 (B) |

# Where to Get Help

| echnical Support Web Site | . 241 |
|---------------------------|-------|
|                           |       |
| Contacting Epson Support  | . 241 |

# **Technical Support Web Site**

If you need further help, visit the Epson support website shown below. Select your country or region and go to the support section of your local Epson website. The latest drivers, FAQs, manuals, or other downloadables are also available from the site.

http://support.epson.net/

http://www.epson.eu/support (Europe)

If your Epson product is not operating properly and you cannot solve the problem, contact Epson support services for assistance.

# **Contacting Epson Support**

# **Before Contacting Epson**

If your Epson product is not operating properly and you cannot solve the problem using the troubleshooting information in your product manuals, contact Epson support services for assistance. If Epson support for your area is not listed below, contact the dealer where you purchased your product.

| Εı | pson | sup | por | t will | be | able | to | hel | ру | you i | mucl | n n | nore o | quickl | y if | you | giv | e them | the | fo | llow | ving | in | forma | ation | : |
|----|------|-----|-----|--------|----|------|----|-----|----|-------|------|-----|--------|--------|------|-----|-----|--------|-----|----|------|------|----|-------|-------|---|
|    |      |     |     |        |    |      |    |     |    |       |      |     |        |        |      |     |     |        |     |    |      |      |    |       |       |   |

| Product serial number                                                                     |
|-------------------------------------------------------------------------------------------|
| (The serial number label is usually on the back of the product.)                          |
| Product model                                                                             |
| Product software version                                                                  |
| (Click <b>About</b> , <b>Version Info</b> , or a similar button in the product software.) |
| Brand and model of your computer                                                          |
| Your computer operating system name and version                                           |
| Names and versions of the software applications you normally use with your product        |
|                                                                                           |

#### Notes

Depending on the product, the dial list data for fax and/or network settings may be stored in the product's memory. Due to breakdown or repair of a product, data and/or settings may be lost. Epson shall not be responsible for the loss of any data, for backing up or recovering data and/or settings even during a warranty period. We recommend that you make your own backup data or take notes.

# **Help for Users in Europe**

Check your Pan-European Warranty Document for information on how to contact Epson support.

# **Help for Users in Taiwan**

Contacts for information, support, and services are:

#### **World Wide Web**

http://www.epson.com.tw

Information on product specifications, drivers for download, and products enquiry are available.

# **Epson HelpDesk**

| Phone: +886-2-80242008                                           |
|------------------------------------------------------------------|
| Our HelpDesk team can help you with the following over the phone |
| ☐ Sales enquiries and product information                        |
| ☐ Product usage questions or problems                            |
| ☐ Enquiries on repair service and warranty                       |

#### Repair service center:

http://www.tekcare.com.tw/branchMap.page

TekCare corporation is an authorized service center for Epson Taiwan Technology & Trading Ltd.

# **Help for Users in Singapore**

Sources of information, support, and services available from Epson Singapore are:

#### **World Wide Web**

http://www.epson.com.sg

Information on product specifications, drivers for download, Frequently Asked Questions (FAQ), Sales Enquiries, and Technical Support via e-mail are available.

### **Epson HelpDesk**

Toll Free: 800-120-5564

Our HelpDesk team can help you with the following over the phone:

☐ Sales enquiries and product information
☐ Product usage questions or problem troubleshooting
☐ Enquiries on repair service and warranty

# Help for Users in Thailand

Contacts for information, support, and services are:

#### **World Wide Web**

http://www.epson.co.th

Information on product specifications, drivers for download, Frequently Asked Questions (FAQ), and e-mail are available.

# **Epson Call Centre**

Phone: 66-2685-9899

Email: support@eth.epson.co.th

Our Call Centre team can help you with the following over the phone:

☐ Sales enquiries and product information

☐ Product usage questions or problems

☐ Enquiries on repair service and warranty

# **Help for Users in Vietnam**

Contacts for information, support, and services are:

# **Epson Service Center**

65 Truong Dinh Street, District 1, Ho Chi Minh City, Vietnam.

Phone(Ho Chi Minh City): 84-8-3823-9239, 84-8-3825-6234

29 Tue Tinh, Quan Hai Ba Trung, Hanoi City, Vietnam

Phone(Hanoi City): 84-4-3978-4785, 84-4-3978-4775

# Help for Users in Indonesia

Contacts for information, support, and services are:

#### **World Wide Web**

http://www.epson.co.id

- ☐ Information on product specifications, drivers for download
- ☐ Frequently Asked Questions (FAQ), Sales Enquiries, questions through e-mail

# **Epson Hotline**

Phone: +62-1500-766

Fax: +62-21-808-66-799

Our Hotline team can help you with the following over the phone or fax:

☐ Sales enquiries and product information

☐ Technical support

# **Epson Service Center**

| Province    | Company Name | Address                                 | Phone<br>E-mail                 |
|-------------|--------------|-----------------------------------------|---------------------------------|
| DKI JAKARTA | ESS JAKARTA  | Ruko Mall Mangga Dua No. 48 Jl. Arteri  | (+6221) 62301104                |
|             | MANGGADUA    | Mangga Dua, Jakarta Utara - DKI JAKARTA | jkt-admin@epson-indonesia.co.id |

| Province           | Company Name   | Address                                                                            | Phone<br>E-mail                           |  |  |  |  |  |
|--------------------|----------------|------------------------------------------------------------------------------------|-------------------------------------------|--|--|--|--|--|
| NORTH              | ESC MEDAN      | Jl. Bambu 2 Komplek Graha Niaga Nomor                                              | (+6261) 42066090 / 42066091               |  |  |  |  |  |
| SUMATERA           |                | A-4, Medan - North Sumatera                                                        | mdn-adm@epson-indonesia.co.id             |  |  |  |  |  |
| WEST JAWA          | ESC BANDUNG    | Jl. Cihampelas No. 48 A Bandung Jawa                                               | (+6222) 4207033                           |  |  |  |  |  |
|                    |                | Barat 40116                                                                        | bdg-admin@epson-<br>indonesia.co.id       |  |  |  |  |  |
| DI                 | ESC YOGYAKARTA | YAP Square, Block A No. 6 Jl. C Simanjutak                                         | (+62274) 581065                           |  |  |  |  |  |
| YOGYAKARTA         |                | Yogyakarta - DIY                                                                   | ygy-admin@epson-indonesia.co.id           |  |  |  |  |  |
| EAST JAWA          | ESC SURABAYA   | Hitech Mall Lt. 2 Block A No. 24 Jl. Kusuma                                        | (+6231) 5355035                           |  |  |  |  |  |
|                    |                | Bangsa No. 116 - 118 Surabaya - JATIM                                              | sby-admin@epson-indonesia.co.id           |  |  |  |  |  |
| SOUTH<br>SULAWESI  | ESC MAKASSAR   | Jl. Cendrawasih NO. 3A, kunjung mae,<br>mariso, MAKASSAR - SULSEL 90125            | (+62411) 8911071                          |  |  |  |  |  |
| SULAWESI           |                | mariso, MAKASSAR - SULSEL 90125                                                    | mksr-admin@epson-<br>indonesia.co.id      |  |  |  |  |  |
| WEST               | ESC PONTIANAK  | Komp. A yani Sentra Bisnis G33, Jl. Ahmad                                          | (+62561) 735507 / 767049                  |  |  |  |  |  |
| KALIMANTAN         |                | Yani - Pontianak Kalimantan Barat                                                  | pontianak-admin@epson-<br>indonesia.co.id |  |  |  |  |  |
| RIAU               | ESC PEKANBARU  | Jl. Tuanku Tambusai No.459A Pekanbaru                                              | (+62761) 8524695                          |  |  |  |  |  |
|                    |                | Riau                                                                               | pkb-admin@epson-<br>indonesia.co.id       |  |  |  |  |  |
| DKI JAKARTA        | ESS JAKARTA    | Wisma Keiai Lt. 1 Jl. Jenderal Sudirman Kav.                                       | (+6221) 5724335                           |  |  |  |  |  |
|                    | SUDIRMAN       | 3 Jakarta Pusat - DKI JAKARTA 10220                                                | ess@epson-indonesia.co.id                 |  |  |  |  |  |
| EAST JAWA          | ESS SURABAYA   | Ruko Surya Inti Jl. Jawa No 2-4 Kav. 29                                            | (+6231) 5014949                           |  |  |  |  |  |
|                    |                | Surabaya - Jawa Timur                                                              | esssby@epson-indonesia.co.id              |  |  |  |  |  |
| BANTEN             | ESS SERPONG    | Ruko Mall WTC Matahari No. 953, Serpong-<br>Banten                                 | (+6221) 53167051 / 53167052               |  |  |  |  |  |
|                    |                | banten                                                                             | esstag@epson-indonesia.co.id              |  |  |  |  |  |
| CENTRAL<br>JAWA    | ESS SEMARANG   | Komplek Ruko Metro Plaza Block C20 Jl. MT<br>Haryono No 970 Semarang - JAWA TENGAH | (+6224) 8313807 / 8417935                 |  |  |  |  |  |
| JAWA               |                | Haryono No 970 Semarang - JAWA TENGAH                                              | esssmg@epson-indonesia.co.id              |  |  |  |  |  |
| EAST<br>KALIMANTAN | ESC SAMARINDA  | Jl. KH. Wahid Hasyim (M. Yamin) Kelurahan                                          | (+62541) 7272904                          |  |  |  |  |  |
| KALIMANTAN         |                | Sempaja Selatan Kecamatan Samarinda<br>UTARA - SAMARINDA - KALTIM                  | escsmd@epson-indonesia.co.id              |  |  |  |  |  |
| SOUTH              | ESC PALEMBANG  | Jl. H.M Rasyid Nawawi No. 249 Kelurahan 9                                          | (+62711) 311330                           |  |  |  |  |  |
| SUMATERA           |                | Ilir Palembang Sumatera Selatan                                                    | escplg@epson-indonesia.co.id              |  |  |  |  |  |
| EAST JAVA          | ESC JEMBER     | JL. Panglima Besar Sudirman Ruko no.1D                                             | (+62331) 488373 / 486468                  |  |  |  |  |  |
|                    |                | Jember-Jawa Timur (Depan Balai Penelitian<br>& Pengolahan Kakao)                   | jmr-admin@epson-indonesia.co.id           |  |  |  |  |  |
| NORTH              | ESC MANADO     | Tekno Megamall Lt LG 11 TK 21, Kawasan                                             | (+62431) 8890996                          |  |  |  |  |  |
| SULAWESI           |                | Megamas Boulevard, Jl Piere Tendean,<br>Manado - SULUT 95111                       | MND-ADMIN@EPSON-<br>INDONESIA.CO.ID       |  |  |  |  |  |

For other cities not listed here, call the Hot Line: 08071137766.

# **Help for Users in Hong Kong**

To obtain technical support as well as other after-sales services, users are welcome to contact Epson Hong Kong Limited.

# **Internet Home Page**

http://www.epson.com.hk

Epson Hong Kong has established a local home page in both Chinese and English on the Internet to provide users with the following information:

☐ Product information

☐ Answers to Frequently Asked Questions (FAQs)

☐ Latest versions of Epson product drivers

# **Technical Support Hotline**

You can also contact our technical staff at the following telephone and fax numbers:

Phone: 852-2827-8911 Fax: 852-2827-4383

# Help for Users in Malaysia

Contacts for information, support, and services are:

#### **World Wide Web**

http://www.epson.com.my

☐ Information on product specifications, drivers for download

☐ Frequently Asked Questions (FAQ), Sales Enquiries, questions through e-mail

#### **Epson Call Centre**

Phone: +60 1800-8-17349

☐ Sales enquiries and product information

☐ Product usage questions or problems

☐ Enquiries on repair services and warranty

#### **Head Office**

Phone: 603-56288288

Fax: 603-5628 8388/603-5621 2088

# **Help for Users in India**

Contacts for information, support, and services are:

#### **World Wide Web**

http://www.epson.co.in

Information on product specifications, drivers for download, and products enquiry are available.

## Helpline

| Service, product information, and ordering consumables (BSNL Lines)     |
|-------------------------------------------------------------------------|
| Toll-free number: 18004250011                                           |
| Accessible 9am to 6pm, Monday through Saturday (Except public holidays) |
| Service (CDMA & Mobile Users)                                           |
| Toll-free number: 186030001600                                          |
| Accessible 9am to 6pm, Monday through Saturday (Except public holidays) |

# Help for Users in the Philippines

To obtain technical support as well as other after sales services, users are welcome to contact the Epson Philippines Corporation at the telephone, fax numbers and e-mail address below:

# **World Wide Web**

http://www.epson.com.ph

Information on product specifications, drivers for download, Frequently Asked Questions (FAQ), and E-mail Enquiries are available.

### **Epson Philippines Customer Care**

Toll Free: (PLDT) 1-800-1069-37766 Toll Free: (Digital) 1-800-3-0037766 Metro Manila: (+632)441-9030

Web Site: https://www.epson.com.ph/contact

E-mail: customercare@epc.epson.som.ph

Accessible 9am to 6pm, Monday through Saturday (Except public holidays)

Our Customer Care team can help you with the following over the phone:

☐ Sales enquiries and product information

☐ Product usage questions or problems

☐ Enquiries on repair service and warranty

### **Epson Philippines Corporation**

Trunk Line: +632-706-2609

Fax: +632-706-2663